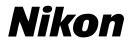

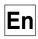

CE

# The *Nikon* Guide to Digital Photography with the COOLPIX 5700

## DIGITAL CAMERA

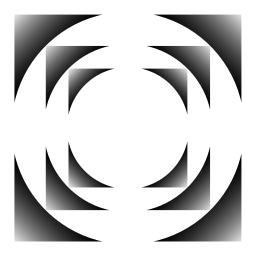

# Using Your Camera — A Flowchart Guide

| STEP | • 1—Ready the camera                 |                                                       |              |     |
|------|--------------------------------------|-------------------------------------------------------|--------------|-----|
|      | Getting ready                        | First Steps                                           | 6            | 13  |
|      | Camera setup                         | Using the SET-UP Menu                                 | $\mathbf{O}$ | 120 |
| STEP | P 2—Take pictures                    |                                                       |              |     |
|      | Snapshots (auto mode)                | Basic Picture Taking                                  | $\mathbf{O}$ | 22  |
|      | Custom shots and movies              | Taking Pictures: The Details                          | $\mathbf{O}$ | 47  |
| STEP | 9 3—Play them back                   |                                                       |              |     |
|      | while shooting                       | Reviewing Your Pictures                               | <b>S</b>     | 31  |
|      | after shooting                       | Playing Back Your Pictures                            | $\mathbf{O}$ | 83  |
| -11  | and delete unwanted pict             | ures                                                  |              |     |
|      | immediately                          | Keep or Delete: Picture Review                        | 6            | 67  |
|      | while shooting                       | Reviewing Your Pictures                               | $\mathbf{O}$ | 31  |
|      | during playback                      | Playing Back Your Pictures                            | 6            | 83  |
|      | Delete multiple pictures             | Using the PLAY BACK Menu                              | $\mathbf{O}$ | 145 |
| STEP | 9 4—Install camera software          |                                                       |              |     |
|      | Install software                     | Quick Start Guide (provided)                          | _            | _   |
|      | Get to know Nikon View 5             | <i>Nikon View 5 Reference Manual</i> (provided on CD) | -            | _   |
| STEP | 9 5—Enjoy your pictures              |                                                       |              |     |
|      | Transfer pictures                    | Connecting to a Computer                              | <b>S</b>     | 38  |
|      | View pictures on a television screen | View pictures on a<br>TV / VCR                        | 6            | 46  |

## **Product Documentation**

The documentation for this product includes the manuals listed below. Please be sure to read all instructions thoroughly to get the most from your camera.

#### Quick-Start Guide

The *Quick-Start Guide* takes you through the process of unpacking and setting up your Nikon digital camera, taking your first photographs, and transferring them to your computer.

#### Guide to Digital Photography

The *Guide to Digital Photography* (this manual) provides complete operating instructions for your camera.

#### Nikon View 5 Reference Manual

The Nikon View 5 Reference Manual can be found in electronic format on the reference CD provided with your camera. For information on viewing the *Reference* Manual, see "Connections" in this manual.

| Overview and Symbols                          |                        |
|-----------------------------------------------|------------------------|
| Getting to Know the COOLPIX5700               | DĪ                     |
| First Steps                                   |                        |
| Basic Picture Taking                          | Ô                      |
| Reviewing Your Pictures                       |                        |
| Connecting to a Computer                      |                        |
| Viewing Pictures on a TV / VCR                |                        |
| Using the Camera Controls (All User Sets)     | Q                      |
| Choosing a User Set                           | A1<br>32               |
| Using the Camera Controls (User Sets 1, 2, 3) | $\underline{\bigcirc}$ |
| Playing Back Your Pictures                    |                        |
| List of Menu Options                          | ?                      |
| Using the Menus                               |                        |
| Using the SHOOTING Menu                       | ġ                      |
| Using the SET-UP Menu                         | <u>, M</u>             |
| Using the PLAY BACK Menu                      | Þ                      |
| Technical Notes                               | V                      |
| Index                                         | Q                      |

## **For Your Safety**

To prevent damage to your Nikon product or injury to yourself or to others, read the following safety precautions in their entirety before using this equipment. Keep these safety instructions where all those who use the product will read them.

The consequences that could result from failure to observe the precautions listed in this section are indicated by the following symbol:

This icon marks warnings, information that should be read before using your Nikon product to prevent possible injury.

#### WARNINGS

#### Do not look at the sun through the viewfinder

Viewing the sun or other strong light source through the viewfinder could cause permanent visual impairment.

# ▲ Do not leave the viewfinder exposed to direct sunlight

If left in direct sunlight, the lens of the viewfinder could concentrate sunlight on the viewfinder's LCD and cause damage.

#### Turn off immediately in the event of malfunction

Should you notice smoke or an unusual smell coming from the equipment or from the AC adapter (available separately), unplug the AC adapter and remove the battery immediately, taking care to avoid burns. Continued operation could result in injury. After removing the battery, take the equipment to a Nikon-authorized service center for inspection.

#### ▲ Do not use in the presence of flammable gas

Do not use electronic equipment in the presence of flammable gas, as this could result in explosion or fire.

#### ▲ Do not place strap around neck

Placing the camera strap around your neck could result in strangulation. Special care should be taken to avoid placing the strap around the neck of an infant or child.

#### \Lambda Do not disassemble

Touching the product's internal parts could result in injury. In the event of a malfunction, the product should be repaired only by a qualified technician. Should the product break open as the result of a fall or other accident, remove the battery and/or AC adapter and then take the product to a Nikonauthorized service center for inspection.

# ▲ Observe proper precautions when handling batteries

Batteries may leak or explode if improperly handled. Observe the following precautions when handling batteries for use in this product:

- Be sure the product is off before replacing the battery. If you are using an AC adapter, be sure it is unplugged.
- Use only a rechargeable Nikon EN-EL1 lithium-ion battery (supplied) or a sixvolt 2CR5 (DL245) lithium battery (available separately).

- When inserting the battery, do not attempt to insert it upside down or backwards
- Do not short or disassemble the batterv.
- Do not expose the battery to flame or to excessive heat
- Do not immerse in or expose to water
- Do not transport or store with metal objects such as necklaces or hairpins.
- Batteries are prone to leakage when fully discharged. To avoid damage to the product, be sure to remove the battery when no charge remains.
- When the battery is not in use, attach the terminal cover and store in a cool place.
- Immediately after use, or when the product is used on battery power for an extended period, the battery may be hot. Before removing the battery, turn the camera off and allow the battery to cool.
- Discontinue use immediately should you notice any changes in the battery, such as discoloration or deformation

#### ▲ Use appropriate cables

When connecting cables to the input and output jacks, use only the cables provided or sold by Nikon for the purpose, to maintain compliance with product regulations.

#### Keep out of reach of children

Particular care should be taken to prevent infants from putting the battery or other small parts into their mouths.

#### **Removing memory cards**

Memory cards may become hot during use. Observe due caution when removing memory cards from the camera.

#### ▲ CD-ROMs

The CD-ROMs on which the software and manuals are distributed should not be played back on audio CD equipment. Playing CD-ROMs on an audio CD player could cause hearing loss or damage the equipment.

#### Observe caution when operating the flash

Using the flash close to your subject's eyes could cause temporary visual impairment. Particular care should be observed if photographing infants, when the flash should be no less than one meter (39<sup>r</sup>) from the subject.

#### When using the viewfinder

When operating the diopter adjustment dial with your eye to the viewfinder, care should be taken not to put your finger in your eye accidentally.

#### Avoid contact with liquid crystal

Should the monitor or viewfinder break, care should be taken to avoid injury due to broken glass and to prevent liquid crystal from the monitor touching the skin or entering the eyes or mouth.

# Notices

- No part of the manuals included with this product may be reproduced, transmitted, transcribed, stored in a retrieval system, or translated into any language in any form, by any means, without Nikon's prior written permission.
- Nikon reserves the right to change the specifications of the hardware and software described in these manuals at any time and without prior notice.
- Nikon will not be held liable for any damages resulting from the use of this product.
- While every effort has been made to ensure that the information in these manuals is accurate and complete, we would appreciate it were you to bring any errors or omissions to the attention of the Nikon representative in your area (address provided separately).

#### Notice for customers in Canada

#### CAUTION

This class B digital apparatus meets all requirements of the Canadian Interference Causing Equipment Regulations.

#### ATTENTION

Cet appareil numérique de la classe B respecte toutes les exigences du Règlement sur le matériel brouilleur du Canada.

#### A Note on Electronically-Controlled Cameras

In extremely rare instances, unusual characters may appear in the control panel and the camera may stop functioning. In most cases, this phenomenon is caused by a strong external static charge. Turn the camera off, remove and replace the battery, and turn the camera on again, or, if you are using an AC adapter (available separately), disconnect and reconnect the adapter and turn the camera on again. In the event of continued malfunction, contact your retailer or Nikon representative. Note that disconnecting the power source as described above may result in loss of any data not recorded to the memory card at the time the problem occurred. Data already recorded to the memory card will not be affected.

#### Notice for customers in the U.S.A.

Federal Communications Commission (FCC) Radio Frequency Interference Statement

This equipment has been tested and found to comply with the limits for a Class B digital device, pursuant to Part 15 of the FCC rules. These limits are designed to provide reasonable pro-

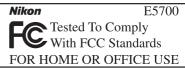

tection against harmful interference in a residential installation. This equipment generates, uses, and can radiate radio frequency energy and, if not installed and used in accordance with the instructions, may cause harmful interference to radio communications. However, there is no guarantee that interference will not occur in a particular installation. If this equipment does cause harmful interference to radio or television reception, which can be determined by turning the equipment off and on, the user is encouraged to try to correct the interference by one or more of the following measures:

- Reorient or relocate the receiving antenna.
- Increase the separation between the equipment and receiver.
- Connect the equipment into an outlet on a circuit different from that to which the receiver is connected.
- Consult the dealer or an experienced radio/television technician for help.

#### CAUTIONS

#### Modifications

The FCC requires the user to be notified that any changes or modifications made to this device that are not expressly approved by Nikon Corporation may void the user's authority to operate the equipment.

#### Interface Cables

Use the interface cables sold or provided by Nikon for your equipment. Using other interface cables may exceed the limits of Class B Part 15 of the FCC rules.

Nikon Inc., 1300 Walt Whitman Road, Melville, New York 11747-3064, U.S.A. Tel.: 631-547-4200

#### Notice Concerning Prohibition of Copying or Reproduction

Note that simply being in possession of material that has been digitally copied or reproduced by means of a scanner, digital camera or other device may be punishable by law.

#### • Items prohibited by law from being • Cautions on certain copies and reprocopied or reproduced

Do not copy or reproduce paper money, coins, securities, government bonds, or local government bonds, even if such copies or reproductions are stamped "Sample."

The copying or reproduction of paper money, coins, or securities which are circulated in a foreign country is prohibited.

Unless the prior permission of the government has been obtained, the copying or reproduction of unused postage stamps or post cards issued by the government is prohibited.

The copying or reproduction of stamps issued by the government and of certified documents stipulated by law is prohibited.

# ductions

The government has issued cautions on copies or reproductions of securities issued by private companies (shares, bills, checks, gift certificates, etc.), commuter passes, or coupon tickets, except when a minimum of necessary copies are to be provided for business use by a company. Also, do not copy or reproduce passports issued by the government, licenses issued by public agencies and private groups, ID cards, and tickets, such as passes and meal coupons.

#### Comply with copyright notices

The copying or reproduction of copyrighted creative works such as books, music, paintings, woodcut prints, maps, drawings, movies, and photographs is prohibited except when it is done for personal use at home or for similar restricted and non-commercial use

#### Trademark Information

Apple, the Apple logo, Macintosh, Mac OS, PowerBook, and QuickTime are registered trademarks of Apple Computer, Inc. Finder, iMac, and iBook are trademarks of Apple Computer, Inc. IBM and Microdrive are registered trademarks of International Business Machines Corporation. Microsoft and Windows are registered trademarks of Microsoft Corporation. Pentium is a trademark of Intel Corporation. Internet is a trademark of Digital Equipment Corporation. CompactFlash is a trademark of SanDisk Corporation. Lexar Media is a trademark of Lexar Media Corporation. Adobe and Acrobat are registered trademarks of Adobe Systems Inc. Zip is a registered trademark of Iomega Corporation in the U.S. and other countries. All other trade names mentioned in this manual or the other documentation provided with your Nikon product are trademarks or registered trademarks of their respective holders.

# Table of Contents

| Product Documentation                                                                                                    | i                                                                    |
|----------------------------------------------------------------------------------------------------|----------------------------------------------------------------------|
| For Your Safety                                                                                                    | ii                                                                   |
| Notices                                                                                                    | iv                                                                   |
| Getting Started                                                                                                    | 1                                                                    |
| Overview and Symbols                                                                                                    | 2                                                                    |
| Overview                                                                                                    | 2                                                                    |
| Symbols                                                                                                    | 3                                                                    |
| Getting to Know the COOLPIX5700                                                                                                    | 4                                                                    |
| Parts of the COOLPIX5700                                                                                                    | 4                                                                    |
| Camera Displays                                                                                                    | 6                                                                    |
| Camera Parts—The Details                                                                                                    | 9                                                                    |
| First Steps                                                                                                    | 13                                                                   |
| Step 1—Attach the Camera Strap                                                                                                    | 13                                                                   |
| Step 2—Insert the Battery                                                                                                    | 14                                                                   |
| Step 3—Insert the Memory Card                                                                                                    | 16                                                                   |
| Step 4—Choose a Language                                                                                                    | 18                                                                   |
| Step 5—Set the Time and Date                                                                                                    | 19                                                                   |
|                                                                                                    |                                                                      |
| Taking and Reviewing Pictures                                                                                                    | 21                                                                   |
| Taking and Reviewing Pictures<br>Basic Picture Taking                                                                                                    | <b>21</b><br>22                                                      |
| Basic Picture Taking                                                                                                    |                                                                      |
|                                                                                                    | 22                                                                   |
| Basic Picture Taking<br>Step 1—Ready the Camera                                                                                                    | <b>22</b><br>22                                                      |
| Basic Picture Taking<br>Step 1—Ready the Camera<br>Step 2—Select User Set A                                                                                                    | <b>22</b><br>22<br>25                                                |
| Basic Picture Taking         Step 1—Ready the Camera         Step 2—Select User Set A         Step 3—Adjust Camera Settings (Optional)                                                                                                    | <b>22</b><br>22<br>25<br>25                                          |
| Basic Picture Taking         Step 1—Ready the Camera         Step 2—Select User Set A         Step 3—Adjust Camera Settings (Optional)         Step 4—Frame the Shot         Step 5—Focus and Shoot         Step 6—Put the Camera Away                                                                                                    | 22<br>22<br>25<br>25<br>26                                           |
| Basic Picture Taking         Step 1—Ready the Camera         Step 2—Select User Set A         Step 3—Adjust Camera Settings (Optional)         Step 4—Frame the Shot         Step 5—Focus and Shoot         Step 6—Put the Camera Away                                                                                                    | 22<br>25<br>25<br>26<br>28                                           |
| Basic Picture Taking         Step 1—Ready the Camera         Step 2—Select User Set A         Step 3—Adjust Camera Settings (Optional)         Step 4—Frame the Shot         Step 5—Focus and Shoot                                                                                                    | 22<br>25<br>25<br>26<br>28<br>30                                     |
| Basic Picture Taking         Step 1—Ready the Camera         Step 2—Select User Set A         Step 3—Adjust Camera Settings (Optional)         Step 4—Frame the Shot         Step 5—Focus and Shoot         Step 6—Put the Camera Away         Reviewing Your Pictures                                                                                                    | 22<br>25<br>25<br>26<br>28<br>30<br>31                               |
| Basic Picture Taking         Step 1—Ready the Camera         Step 2—Select User Set A         Step 3—Adjust Camera Settings (Optional)         Step 4—Frame the Shot         Step 5—Focus and Shoot         Step 6—Put the Camera Away         Reviewing Your Pictures         Quick Review                                                                                                    | 22<br>25<br>25<br>26<br>28<br>30<br>31<br>32                         |
| Basic Picture Taking         Step 1—Ready the Camera         Step 2—Select User Set A         Step 3—Adjust Camera Settings (Optional)         Step 4—Frame the Shot         Step 5—Focus and Shoot         Step 6—Put the Camera Away         Reviewing Your Pictures         Quick Review         Full-Screen Review                                                                                                    | 22<br>25<br>25<br>26<br>28<br>30<br>31<br>32<br>33                   |
| Basic Picture Taking         Step 1—Ready the Camera         Step 2—Select User Set A         Step 3—Adjust Camera Settings (Optional)         Step 4—Frame the Shot         Step 5—Focus and Shoot         Step 6—Put the Camera Away         Reviewing Your Pictures         Quick Review         Full-Screen Review         Thumbnail Review         Doing More with Your Digital Camera                                  | 22<br>25<br>25<br>26<br>28<br>30<br>31<br>32<br>33<br>35             |
| Basic Picture Taking         Step 1—Ready the Camera         Step 2—Select User Set A         Step 3—Adjust Camera Settings (Optional)         Step 4—Frame the Shot         Step 5—Focus and Shoot         Step 6—Put the Camera Away         Reviewing Your Pictures         Quick Review         Full-Screen Review         Thumbnail Review                                                                              | 22<br>25<br>25<br>26<br>28<br>30<br>31<br>32<br>33<br>35<br>35       |
| Basic Picture Taking         Step 1—Ready the Camera         Step 2—Select User Set A         Step 3—Adjust Camera Settings (Optional)         Step 4—Frame the Shot         Step 5—Focus and Shoot         Step 6—Put the Camera Away         Reviewing Your Pictures         Quick Review         Full-Screen Review         Thumbnail Review         Doing More with Your Digital Camera         Connecting to a Computer | 22<br>25<br>25<br>26<br>28<br>30<br>31<br>32<br>33<br>35<br>37<br>38 |

| Taking Pictures: The Details                                   | 47  |
|----------------------------------------------------------------|-----|
| Using the Camera Controls (All User Sets)                      | 48  |
| Making Effective Use of Memory: Image Quality and Size         | 48  |
| Focus Mode: The 🐵 Button                                       | 53  |
| Delaying Shutter Release: Self-Timer Mode                      | 58  |
| Optical and Digital Zoom: The w 🗾 Button                       | 60  |
| Flash Mode: The 🚱 Button                                       | 62  |
| Exposure Compensation: The 😰 Button                            | 66  |
| Keep or Delete: Picture Review                                 | 67  |
| Choosing a User Set                                            | 68  |
| Using the Camera Controls (User Sets 1,2,3)                    | 70  |
| Controlling Shutter Speed and Aperture: Exposure Mode          | 70  |
| Making Movies: Movie Mode                                      | 77  |
| Reacting Faster to Light: Sensitivity (ISO Equivalency)        | 78  |
| Focusing by Hand: Manual Focus                                 | 80  |
| Playing Back Your Pictures                                     | 83  |
| Full-Screen Playback                                           | 84  |
| Thumbnail Playback                                             | 86  |
| Taking a Closer Look: Playback Zoom                            | 87  |
| Viewing Image Information                                      | 88  |
| Movie Playback                                                 | 90  |
| Menu Guide                                                     | 91  |
| List of Menu Options                                           | 92  |
| Using the Menus                                                | 97  |
| Using the SHOOTING Menu                                        | 100 |
| Keeping Colors True: White Balance                             | 101 |
| Measuring Light: Metering                                      | 103 |
| Making Movies and Taking Photographs in a Sequence: Continuous | 104 |
| Getting Sharper Pictures: Best Shot Selector                   | 106 |
| Adjusting Contrast and Brightness: Image Adjustment            | 107 |
| Controlling Color: Saturation Control                          | 108 |
| Settings for Optional Converter Lenses: Lens                   | 109 |
| Controlling Exposure: Exposure Options                         |     |
| Controlling Focus: Focus Options                               | 112 |
| Making Edges More Distinct: Image Sharpening                   |     |
| Varying Settings Automatically: Auto Bracketing                |     |
| Avoiding "Grainy" Pictures: Noise Reduction                    |     |
| Restoring Default Settings: Reset All                          | 118 |

| l  | Jsing the SET-UP Menu                                  | 120 |
|----|--------------------------------------------------------|-----|
|    | Organizing Your Pictures: Folders                      | 121 |
|    | Adjusting Monitor Settings: Monitor Options            | 126 |
|    | Customizing Camera Controls: Controls                  | 129 |
|    | Controlling Zoom: Zoom Options                         |     |
|    | Conserving Battery Power: Auto Off                     | 133 |
|    | File Numbering: Seq. Numbers                           | 134 |
|    | Formatting Memory Cards: CF Card Format                | 135 |
|    | Controlling the Flash: Speedlight Options              |     |
|    | Audio Confirmation: Shutter Sound                      | 140 |
|    | Setting the Time and Date: Date                        | 141 |
|    | Storing Photo Info in a Separate File: <i>info.txt</i> | 141 |
|    | Choosing a Video Standard: Video Mode                  | 142 |
|    | Choosing a Language: Language                          | 142 |
|    | Choosing a USB Protocol: USB                           |     |
| l  | Jsing the PLAY BACK Menu                               | 145 |
|    | Deleting Images: Delete                                | 145 |
|    | Selecting a Folder for Playback: Folders               | 148 |
|    | Automated Playback: Slide Show                         | 149 |
|    | Safeguarding Valuable Images: Protect                  | 151 |
|    | Hiding Images During Playback: Hide Image              | 152 |
|    | Ordering Prints: Print Set                             | 153 |
|    | Selecting Images for Transfer: Auto Transfer           | 155 |
| Te | chnical Notes: Camera Care, Options, and Resources     | 157 |
|    | Optional Accessories                                   |     |
|    | Caring for the Camera and Battery                      | 160 |
|    | Web Resources                                          | 163 |
|    | Troubleshooting                                        | 164 |
|    | Specifications                                         | 171 |
| In | dex                                                    | 175 |
|    |                                                        |     |

# Getting Started

This chapter is divided into the following sections:

#### **Overview and Symbols**

Describes organization of, and the symbols used to navigate through, this manual.

#### Getting to Know the COOLPIX5700

Introduces the various parts of the camera and where to find additional information.

#### First Steps

Takes you through the basic steps required to get your camera ready.

| STEP 1 | Attach the Camera Strap | 13    |
|--------|-------------------------|-------|
| STEP 2 | Insert the Battery      | 14–15 |
| STEP 3 | Insert the Memory Card  | 16–17 |
| STEP 4 | Choose a Language       | 18–19 |
| STEP 5 | Set the Time and Date   | 19–20 |

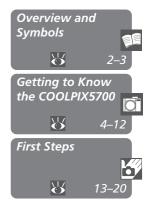

#### Overview

Thank you for purchasing a COOLPIX5700 digital camera. This manual explains the features of your camera and how to use it. The manual's chapters are listed below along with a brief description of what each chapter contains.

**Getting Started:** This chapter. Introduces the parts of your camera and the first steps necessary to ready your camera for taking pictures.

Taking and Reviewing Pictures: Explains the basics of taking and reviewing pictures.

**Doing More with Your Digital Camera:** Explains how to connect your camera to a computer and how to view your pictures on a TV or VCR.

**Taking Pictures—The Details:** Explains how to use the camera's controls and User Sets.

**Playing Back Your Pictures:** Explains how to play back your pictures and details on the image information displayed in the monitor or viewfinder in fullscreen playback mode.

**Menu Guide:** Describes how to operate the camera's menus, and gives a full explanation of all the menus in your camera.

**Technical Notes:** Describes how to care for your camera, optional accessories, additional resources and troubleshooting information, and lists your camera's specifications.

#### **V** Use Only Nikon Brand Electronic Accessories

Your Nikon COOLPIX digital camera is designed to the highest standards and includes complex electronic circuitry. Only Nikon brand electronic accessories (including battery chargers, batteries, and AC adapters) certified by Nikon specifically for use with your Nikon digital camera are engineered and proven to operate within the operational and safety requirements of this electronic circuitry.

The use of non-Nikon electronic accessories could damage your camera and may void your Nikon warranty.

For more information about Nikon brand accessories, contact your local authorized Nikon dealer.

#### **Symbols**

To make it easier to find the information you need, the following symbols are used:

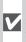

Cautions: information you Should read before use to prevent damage to your camera.

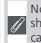

Notes: information that you should read before using your camera.

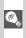

Tips: helpful information for using your camera.

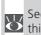

See: additional information in this manual.

#### Life-Long Learning

As part of Nikon's "Life-Long Learning" commitment to ongoing product support and education, continually-updated information is available on-line at the following sites:

- For users in the U.S.A.: http://www.nikonusa.com/
- For users in Europe: http://www.nikon-euro.com/
- For users in Asia, Oceania, the Middle East, and Africa: http://www.nikon-asia.com/

Visit these sites to keep up-to-date with the latest product information, tips, answers to frequently-asked questions (FAQs), and general advice on digital imaging and photography. Additional information may be available from the Nikon representative in your area. See the URL below for contact information:

http://www.nikon-image.com/eng/

# **Getting to Know the COOLPIX5700**

## Parts of the COOLPIX5700

The parts of the camera are identified below. For more information on the function of each part, refer to the page numbers listed.

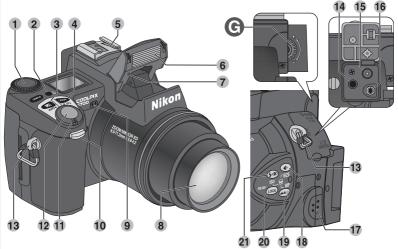

| 1  | Command dial                                                    |
|----|-----------------------------------------------------------------|
| 2  | LCD illuminator button 8                                        |
| 3  | (Exposure compensation)<br>button                               |
| 4  | (Exposure mode) button70                                        |
| 5  | Accessory shoe 138, 158                                         |
| 6  | Built-in Speedlight 27, 62                                      |
| 7  | Photocell                                                       |
| 8  | Lens 13, 162                                                    |
| 9  | Microphone 77                                                   |
| 10 | Self-timer/red-eye reduction/shot confirmation lamp 58, 63, 137 |

| 11 | Power switch 22                                     |
|----|-----------------------------------------------------|
| 12 | Shutter-release button 28                           |
| 13 | Eyelet for camera strap (x2) 13                     |
| 14 | Audio/video (A/V) out connector<br>(under cover) 46 |
| 15 | DC-IN connector (under cover)                       |
|    |                                                     |
| 16 | USB connector (under cover). 41                     |
| 17 | Speaker 90                                          |
| 18 | / SIZE (Image Quality /Image<br>Size) button        |

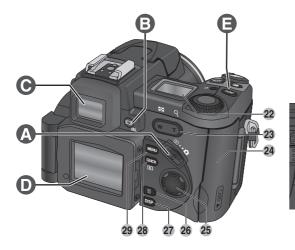

|    | <ul> <li>/ MF (Focus mode / Manual Focus) button</li></ul> |
|----|------------------------------------------------------------|
| 20 |                                                            |
|    |                                                            |
| 21 | 🚱 / ISO (Flash mode / Sensitiv-                            |
|    | ity) button 62, 78                                         |
| 22 | Control panel 8                                            |
| 23 | Zoom (🖼/Q) buttons                                         |
|    | 27, 35, 60, 86, 87                                         |
| 24 | Memory card-slot cover 16                                  |
| 25 | Multi selector 18, 99                                      |
| 26 | (Delete) button 33, 67, 84                                 |
| 27 | (Display) button 6, 24                                     |

|    | 5                                |
|----|----------------------------------|
| G  | Diopter adjustment dial 12       |
|    | pling contacts cover 12          |
| F  | Battery-chamber cover / Cou-     |
| Е  | FUNC (Function) button 11        |
| D  | Monitor 10                       |
| С  | Electronic viewfinder 10         |
| В  | I SEL button 9                   |
| Α  | Mode selector 9                  |
| 31 | Battery-chamber cover latch . 14 |
|    | Tripod socket                    |
|    | (Menu) button 97                 |
|    | (Quick Review) button 31         |

#### **Camera Displays**

#### Monitor or Viewfinder (Shooting Mode)

In 🗖 (shooting mode), the icons in the monitor or viewfinder indicate the status of the following camera settings:

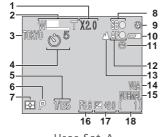

User Set A

- 1 Appears when battery is running low.
- 2 Appears when clock-calendar has not been set.
- 3 Appears when shutter-release button is pressed halfway.

| 4  | Self-timer indicator 58                 |
|----|-----------------------------------------|
| 5  | Shutter speed 73                        |
| 6  | Exposure mode 70                        |
| 7  | Metering mode 103                       |
| 8  | Flash-ready indicator                   |
| 9  | Flash mode 62                           |
| 10 | Battery level indicator <sup>1</sup> 23 |
| 11 | "Date not set" icon <sup>2</sup> 20     |
| 12 | Focus indicator <sup>3</sup> 28         |
| 13 | Focus mode 53                           |
| 14 | Image size 51                           |
| 15 | Image quality 49                        |
| 16 | Aperture 74                             |
| 17 | Exposure compensation 66                |
| 18 | Number of exposures remaining/          |
|    | length of movie 23, 77                  |

#### 🔍 The 📭 (Display) Button

To turn the display of camera settings or photo information in the monitor on

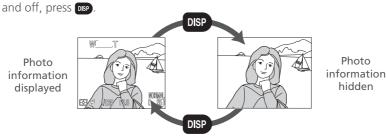

| 19<br>20<br>22<br>23<br>24<br>24<br>24<br>24<br>24<br>24<br>24<br>24<br>24<br>24                                                                                              | 25<br>26<br>27<br>28<br>29<br>30 | White balance lock       110         Exposure lock       56         White balance bracketing indicator       116         Continuous shooting mode       104         Manual focus indicator       80         Image sharpening       114         White balance       401 |
|----------------------------------------------------------------------------------------------------|----------------------------------|----------------------------------------------------------------------------------------------------|
| User Sets 1, 2, and 3                                                                                                    |                                  | Sensitivity (ISO equivalency) <sup>4</sup> 78                                                                                                    |
| <ul> <li>19 Progress bar (Ultra HS) 105</li> <li>20 User Setting No. (User Set) 68</li> <li>21 Converter lens setting 109</li> <li>22 Best Shot Selector (BSS) 106</li> </ul> | 33                               | Black-and-white mode indicator<br>108<br>Image adjustment 107<br>Focus areas / metering areas<br>                                                                                                    |
| <b>23</b> Noise reduction 117                                                                                                    | 35                               |                                                                                                    |
| 4 Appears at sensitivity (ISO equivalency) setting oth-<br>er than AUTO. <b>ISO</b> displayed when sensitivity is<br>raised above ISO 100 in AUTO.                            |                                  | Bracketing indicator 116<br>Exposure display 75                                                                                                    |

#### Monitor or Viewfinder (Playback Mode)

In **D** (playback mode), the icons in the monitor or viewfinder indicate the status of the following camera settings:

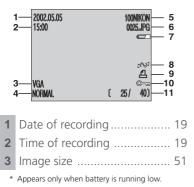

| 4  | Image quality 49             |
|----|------------------------------|
| 5  | Folder 88, 121               |
| 6  | File number and type 134     |
| 7  | Battery level indicator * 23 |
| 8  | Transfer icon 155            |
| 9  | Print-order icon 153         |
| 10 | Protect icon 151             |
| 11 | Current frame number/total   |
|    | number of frames visible in  |
|    | current folder               |

#### **Control Panel**

The indicators in the control panel show the status of the following camera settings. To aid explanation, the control panel graphic below shows all icons, unlike normal use.

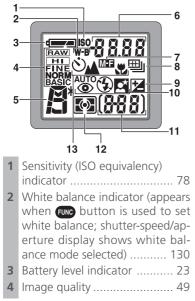

| 5  | Exposure mode 70               |
|----|--------------------------------|
| 6  | Shutter-speed 73               |
|    | Aperture74                     |
|    | Image size 51                  |
|    | Exposure compensation value 66 |
|    | Sensitivity                    |
|    | White balance setting 130      |
|    | Image transfer status 42       |
| 7  | Manual focus 80                |
| 8  | Continuous shooting mode 104   |
| 9  | Exposure compensation          |
|    | indicator 66                   |
| 10 | Flash mode 62                  |
| 11 | Exposure count display 23      |
|    | Exposure indicator             |
|    | Metering mode 103              |
| 13 | Self-timer/Focus mode 53       |
|    |                                |

#### LCD Illuminator Button

The control panel can be illuminated for up to 8 seconds by pressing the LCD illuminator button ( $\bigotimes$  4).

đ

#### Camera Parts — The Details

#### A The Mode Selector

The mode selector selects the operating mode. Choose 🗖 (shooting mode) to take still pictures and movies ( $\mathbb{W}$  22),  $\mathbb{P}$  (playback mode) to play them back (84).

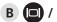

#### B 🔲 / SEL Button

Pictures can be framed in the monitor or viewfinder. The monitor and viewfinder display the same contents.

Pressing the D / SEL button will toggle between the monitor and viewfinder (which cannot be used simultaneously) when the monitor is open. Note that the  $\square$  / SEL button is disabled in  $\blacktriangleright$  (playback) mode

#### **V** Using the Monitor

Do not apply excessive force to the monitor when folded out from the camera body as this could damage the hinge that connects the monitor to the camera.

#### **Closing the Monitor**

Closing the monitor while in use will automatically turn off the monitor, and turn on the viewfinder. Opening the monitor while the viewfinder is in use will do the opposite. Note, if you press the 🗊 / SEL button and switch to the viewfinder before closing the monitor, the monitor will not turn on automatically when you open it again. Press the D / SEL button after opening the monitor to turn it on

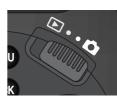

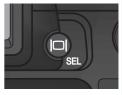

#### C The Electronic Viewfinder

The viewfinder is a smaller version of the monitor and can be used when bright ambient lighting conditions make the display in the monitor difficult to see.

#### **D** The Monitor

The monitor shows the view through the camera lens together with icons indicating the status of various camera settings during shooting (36). The monitor is also used to review the pictures that you have taken (31, 84).

When folded out as shown, the monitor can be rotated forward 180°, and backward 90°.

You can take self-portraits by rotating the monitor to point in the same direction as the lens; the monitor will show a mirror image of the final picture.

When the monitor is pointing in the same direction as the lens, it can be folded back onto the camera body for shooting or playback.

When the monitor is not in use, you can fold it onto the camera body as shown to protect it from dust or fingerprints.

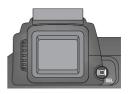

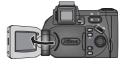

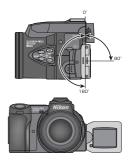

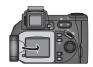

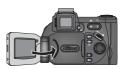

#### E The Func (Function) Button

By default, the two button can be used to choose a User Set without accessing the camera menus. Press the two button while rotating the command dial, the selected User Set will appear in the top left of the monitor or viewfinder (User Sets 1, 2, and 3 only). It will also appear in the control panel shutter-speed/ aperture display while the two button is pressed.

By default, the camera is set to the automatic "point-and-shoot" mode, User Set A. Menu settings for User Sets 1, 2, and 3 are stored separately. You can create combinations of settings for User Sets 1, 2 and 3, and switch instantly from one combination of settings to the other simply by selecting the desired User Set (§§ 68).

In User Sets 1, 2, and 3, you can choose the function assigned to the function, making it possible to select the User Set or adjust white balance and metering without accessing the camera menus, or to adjust flash and focus mode without using the buttons on the camera (W 129).

| Setting assigned to FUNC button | Ъ   |
|---------------------------------|-----|
| User Set (default setting)      | 68  |
| <b>යළ</b> හ් (Focus Mode)       | 53  |
| 🕻 💿 (Speedlight Mode)           | 62  |
| White Balance                   | 101 |
| Metering                        | 103 |

#### F The Battery-Chamber and Coupling Contacts Covers

The COOLPIX5700 can be equipped with the MB-E5700 battery pack (available separately) which takes six LR6 (AA) batteries. To attach the MB-E5700. you must remove the coupling contacts and battery-chamber covers.

Open the battery-chamber cover. Remove the coupling contacts cover by pushing it down at A-① and sliding it out. Hold the battery-chamber cover at about 45°, gently pull the cover in the direction of A-3 until the peg at A-2 pulls free and remove the cover. Do not attempt to remove the battery-chamber cover before the coupling contacts cover or you may damage the camera.

To replace the battery-chamber cover, insert the cover's right peg into the hole at B-(), then slide the left peg (closest to the coupling contacts) into its slot. Slide the coupling contacts cover back into place (B-2). For more information, refer to the instruction manual included with the MB-E5700.

#### G The Diopter Adjustment Dial

If the view in the viewfinder appears blurred, viewfinder focus can be adjusted using the diopter adjustment dial. Look through the viewfinder, and rotate the adjustment dial until the view is in focus

When operating the diopter adjustment dial with your eye to the viewfinder, care should be taken to avoid accidentally putting your fingers or fingernails in your eye.

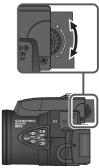

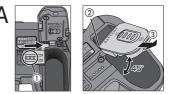

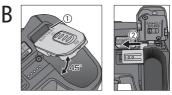

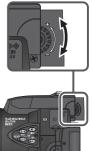

# **First Steps**

Complete the steps in this section before using your camera for the first time.

#### Step 1—Attach the Camera Strap

Attach the strap to the two eyelets on the camera body as shown below.

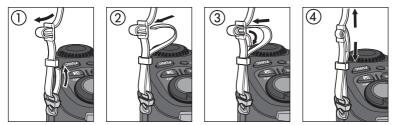

To avoid losing the lens cap, use the cord provided to attach it to the camera strap as shown.

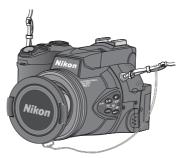

#### Removing and Replacing the Lens Cap

Remove or replace the lens cap by pressing the tabs on either side of the cap. Remove the lens cap before trying to take pictures.

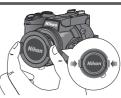

K

#### Step 2—Insert the Battery

Your camera is powered by a single rechargeable Nikon EN-EL1 lithium-ion battery (provided) or a non-rechargeable 2CR5 (DL245) lithium battery (available separately).

## 2.1 Charge the battery

The EN-EL1 is not fully charged at shipment. A battery charger is provided with the camera; we recommend that you charge the battery before use. Instructions for charging the battery are in the instruction manual included with the charger.

- **7**.2 Turn the camera off
- 2.3 Open the battery-chamber cover Slide the battery-chamber cover latch to the © position (1) and flip the cover open (2).
- 2.4 Insert the battery Insert a fully-charged EN-EL1 or new 2CR5 (DL245) battery as shown on the label on

the underside of the battery-chamber cover.

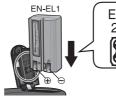

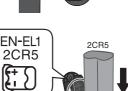

2.5 Close the battery-chamber cover Close the battery-chamber cover (1) and slide the latch to the ⊕ position (2). To prevent the battery being dislodged during operation, be sure that the battery-chamber cover is properly latched.

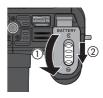

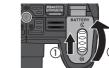

#### **V** Battery — Cautions

- When using the EN-EL1 rechargeable battery, read and follow all warning and instructions supplied with the battery. When inserting the battery, be sure to refer to "Caring for the Camera and Battery" (160).
- Note that on some occasions when an exhausted battery is reinserted into the camera, the "battery exhausted" icon may fail to appear in the control panel and monitor or viewfinder.
- The battery may be hot after use. Turn the camera off and wait for the battery to cool down before removing the battery.
- When using a tripod, the camera must be removed from the tripod before the battery can be exchanged.

#### The Clock Battery

The camera's internal clock-calendar is powered by a separate, rechargeable power source, which is charged as necessary when the main battery is installed or the camera powered by an AC adapter (available separately). After charging for about ten hours, this power source can provide roughly three days of back-up power. If the main battery has been removed for an extended period, or removed before charging is complete, a flashing O icon may appear in the monitor, indicating that the clock needs to be reset ( $\fbox{O}$  20).

#### Removing the Battery

The battery can be removed without affecting pictures stored on the memory card.

#### Alternative Power Sources

Besides the Nikon EN-EL1, the COOLPIX5700 can use non-rechargeable 2CR5 (DL245) lithium batteries, available at a variety of retail outlets. To power your camera continuously for extended periods, use an EH-53 AC adapter or EH-21 AC adapter/battery charger (both available separately). The MB-E5700 battery pack (available separately), which takes six ordinary LR6 (AA) batteries, can also be used to power the camera for extended periods.

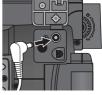

Connect AC adapter to COOLPIX5700 DC-IN connector

#### Step 3—Insert the Memory Card

Your Nikon digital camera uses CompactFlash<sup>™</sup> (CF) memory cards (Type I or II) or IBM Microdrive<sup>®</sup> memory cards to store pictures (₩ 159). Memory cards are inserted as follows:

**3**.1 Turn the camera off

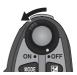

#### **3**.2 Insert the memory card

Open the card-slot cover (1) and make sure the eject button is pressed all the way down (2).

Memory cards are labeled with an arrow ( $\blacktriangle$ ) showing the direction of insertion. With this label facing the back of the camera (the side with the monitor), insert the card in the direction of the arrow (3), sliding it in until it is firmly in place.

Close the card slot cover (4).

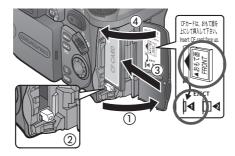

#### Inserting Memory Cards

- If the eject button is up when the card-slot cover is closed, closing the cover will partially eject the memory card, causing errors when the camera is turned on. Be sure the eject button is down (i.e., in position |4) before inserting memory cards.
- Insert memory cards terminals (two rows of small holes) first.
- Be sure the memory card is oriented correctly before trying to insert the card, otherwise you may damage the camera or card.

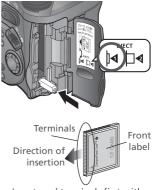

Insert card terminals first with front label facing camera back

#### Formatting Memory Cards

While the memory card provided with your camera is formatted at shipment, other memory cards must be formatted before first use. For more information on formatting cards, see "Formatting Memory Cards" (135).

#### Removing Memory Cards

Memory cards can be removed without loss of data when the camera is off. To remove a memory card, turn the camera off and open the card-slot cover. Press the eject button to pop it up to position  $\square \blacktriangleleft$  (1), and press it again to partially eject the card (2). Then remove the card by hand.

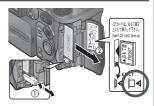

#### Hot Memory Cards

Memory cards may become hot during use. Observe due caution when removing memory cards from the camera.

#### Step 4—Choose a Language

Menus and messages can be displayed in German, English, French, Japanese, and Spanish.

**4**.1

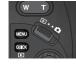

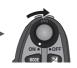

Set mode selector to  $\blacktriangleright$  and turn camera on

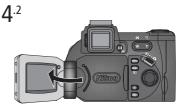

Open the monitor. If no images exist on memory card, "CARD CONTAINS NO IMAGES" message will appear in monitor; ignore it and proceed to next step

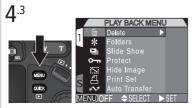

Press MENU button to display PLAY BACK menu

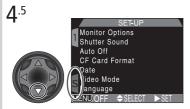

Highlight SET-UP menu page tab (S)

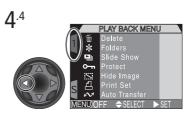

Highlight page tab

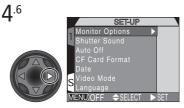

Position cursor in SET-UP menu

Getting Started—First Steps

Getting Started—First Steps

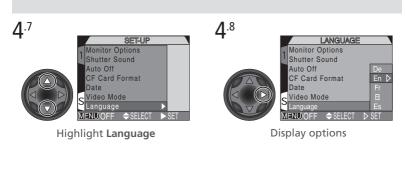

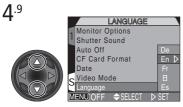

Choose a language from:

- De Deutsch (German)
- En English
- Fr Français (French)
- H Japanese
- Es Español (Spanish)

#### Step 5—Set the Time and Date

The time and date of shooting is recorded with all pictures and movies you take. To set the camera's internal clock to the correct time and date, follow steps 4.1 to 4.6 in the previous section, then follow the steps below:

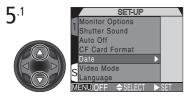

Highlight Date

5.2 DATE 1 Y M D 2002.01.01 S 00:00 MEND OFF SELECT \$SET

Display Date menu

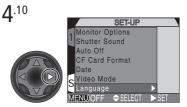

Make selection and return to SET-UP menu

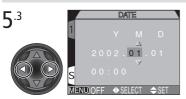

Highlight Year, Month, Day, hour, or minute (selected item highlighted in red)

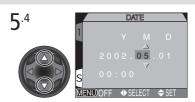

Edit selected item. Repeat steps 5.3 and 5.4 until all items have been set

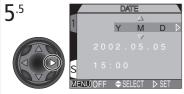

Highlight Y M D

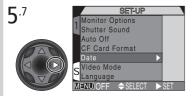

Save changes to settings and return to SET-UP menu

To return to ▶ (playback) mode, press the ₩₩ button.

#### Flashing Clock Icon

If the time and date have not been set, a flashing clock icon (O) will appear in the top right corner of the monitor or viewfinder when the camera is in O (shooting) mode. Any pictures taken before the time and date have been set will have a time stamp of "0000.00.00 00:00".

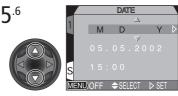

Choose order in which year, month, and day will be displayed

# Taking and Reviewing Pictures

| Basic Pictu<br>Taking | re    |
|-----------------------|-------|
|                       | 22–30 |
| Reviewing<br>Pictures | Your  |
| 6                     | 31–35 |

This chapter is divided into the following sections :

#### Basic Picture Taking

Outlines the basic steps necessary to take your first digital picture.

| STEP 1 | Ready the Camera       | $\mathbf{O}$ | 22–24 |
|--------|------------------------|--------------|-------|
| STEP 2 | Select User Set A      | $\mathbf{Q}$ | 25    |
| STEP 3 | Adjust Camera Settings | $\mathbf{Q}$ | 25    |
| STEP 4 | Frame the Shot         | $\mathbf{Q}$ | 26–27 |
| STEP 5 | Focus and Shoot        | $\mathbf{Q}$ | 28–29 |
| STEP 6 | Put the Camera Away    | $\mathbf{O}$ | 30    |

#### **Reviewing Your Pictures**

Illustrates how to review your pictures in the monitor or viewfinder. This section details the steps for taking pictures in the automatic "point and shoot" mode, User Set A. When you first use the camera, it will be set to User Set A by default.

#### Step 1—Ready the Camera

Before using your camera, complete the following steps:

**1**.1 **Remove the lens cap** Remove the lens cap by pressing the tabs on either side of the cap.

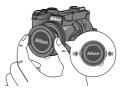

1.2 Open the monitor as shown in (1) through (5)

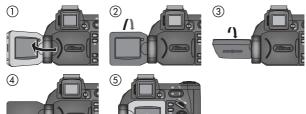

**1**.3 Slide the mode selector to **(**shooting mode)

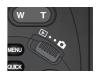

#### **1**.4 Turn the camera on

A beep will sound and the lens will extend. After a short pause, current settings will be displayed in the control panel and the monitor or viewfinder; the monitor or viewfinder will show the view through the lens.

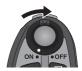

**1**.5 Check indicators in the control panel, monitor or viewfinder Check the battery indicator to make sure the battery has enough power. See the table below for battery indicator meanings.

Make sure the memory card has enough memory. If the number of exposures remaining reaches zero, or if the "OUT OF MEMORY" message is displayed in the monitor or viewfinder, change the memory card or delete some images (33, 35) to free up space on the card. It may be possible to record more pictures at a different image quality or size (34, 49).

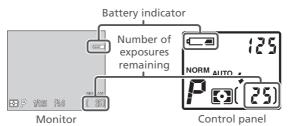

| Monitor         | <b>Control Panel</b> | Meaning                                                                                                    | Camera status                                                                    |
|-----------------|----------------------|----------------------------------------------------------------------------------------------------|----------------------------------------------------------------------------------|
| None            |                      | Battery fully charged.                                                                                                    | Camera functions normally.                                                       |
| Ē               | -                    | Low battery. Charge<br>EN-EL1 as soon as<br>possible or ready a<br>new 2CR5 (DL245)<br>battery.                            | As above, except that<br>monitor will go blank after<br>using flash as flash re- |
| نے<br>(Flashes) | دے۔<br>(Flashes)     | Battery exhausted.<br>Recharge EN-EL1 or<br>replace with fully<br>charged EN-EL1, or<br>use a new 2CR5<br>(DL245) battery. | No pictures can be taken<br>until battery has been re-<br>charged or replaced.   |

#### Auto Power Off

To save power, the camera will enter "sleep" mode if no operations are performed for the period of time specified in the **Auto Off** menu (default 30 seconds; 133). In sleep mode, the monitor or viewfinder turn off and all camera functions are deactivated. The camera itself is effectively off. To reactivate the camera, press or press the shutter-release button halfway.

#### 🔍 The 🗊 / SEL Button

Press the D / SEL button to switch between the monitor and viewfinder when the monitor is open. The monitor and viewfinder display the same contents.

#### Step 2—Select User Set A

The following steps assume the camera is in the automatic "point and shoot" mode, User Set A. When you first use the camera, it will be set to User Set A by default. If a II, II, or III appears in the upper left corner of the monitor or viewfinder, the camera is set to User Set 1, 2 or 3 respectively. For details on setting the camera to User Set A, see "Choosing a User Set" (W 68).

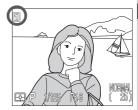

#### Step 3—Adjust Camera Settings (Optional)

In User Set A, you can use the Go, GO, the settings listed in the following table. The default settings, suitable for most situations, are also shown below. Refer to the rightmost column page numbers for information on changing these settings. This section assumes that the defaults are used.

| Setting            | Default   | Description                                                                                         | Control       | <b>A</b> |
|--------------------|-----------|----------------------------------------------------------------------------------------------------|---------------|----------|
| Flash mode         | Auto      | Speedlight pops up and fires automatically in poor lighting.                                        | <b>4</b>      | 62       |
| Focus mode         | Autofocus | Camera focuses automati-<br>cally at distances over<br>50 cm (1'8').                                | <b>(13</b> 5) | 53       |
| lmage<br>quality   | NORMAL    | Pictures compressed for<br>balance between quality<br>and file size that is ideal for<br>snapshots. | ۲             | 49       |
| lmage size         | FULL      | Pictures are 2,560 × 1,920<br>pixels in size.                                                       | + 9           | 51       |
| Continuous<br>mode | Single    | Camera records one pic-<br>ture each time shutter-re-<br>lease button is pressed.                   | MENU          | 104      |

#### Step 4—Frame the Shot

After adjusting camera settings, you are ready to frame your shot.

#### ▲.1 Ready the camera

To prevent camera shake, hold the camera steadily in both hands. Switch between the monitor or viewfinder, whichever best suits your shooting conditions, by pressing the (a) / SEL button.

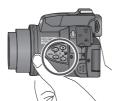

Avoid pressing buttons on side of camera while shooting

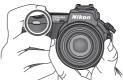

To avoid blocking redeye reduction lamp, keep fingers below ridges on camera grip

#### Ø Don't Block the Shot

To avoid dark or partially obscured pictures, keep your fingers and other objects away from the lens, flash, and photocell. Ridges on the camera grip also keep your fingers from blocking the red-eye reduction lamp when holding the camera.

#### **4**.2 Frame your subject

Subjects can be framed in the monitor or viewfinder using the zoom button to adjust the camera's 8× optical zoom lens. Press (wide) to zoom out from your subject. Press r (telephoto) to zoom in on your subject. The degree of zoom is shown in the monitor or viewfinder.

When the camera is zoomed all the way in, holding down for two seconds activates digital zoom and "zooms" in another 4× (W 60) for a total zoom factor of 32×. The degree of digital zoom is shown next to the optical zoom indicator.

#### Do Not Obstruct the Built-in Speedlight

 In User Set A, if the flash mode is set to auto (the default setting), red-eye reduction, or slow sync and additional light is required for correct exposure, the built-in Speedlight will pop up automatically when the shutter-release button is pressed halfway. When set to fill-flash, the built-

in Speedlight will pop up whenever the shutter-release button is pressed halfway. If your finger or another object obstructs the Speedlight, preventing it from popping up when the shutter-release button is pressed halfway, the flash will not fire and a message will appear in the monitor.

• The Speedlight must be lowered by hand. Push the flash down gently until it clicks back into place.

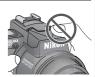

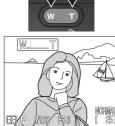

Zoom in

Zoom out

Degree of zoom shown in monitor or viewfinder while zoom button is pressed

#### Step 5—Focus and Shoot

#### 5.1 Focus

In User Set A, the camera automatically focuses on the subject in the center of the frame. To lock focus, press the shutter-release button halfway and check the status of the autofocus (AFO) and flash-ready indicators (BO), shown right, in the monitor or viewfinder.

The following table explains the status of the autofocus and flash-ready indicators. Note that when focus mode is set to infinity, the autofocus indicator will not appear.

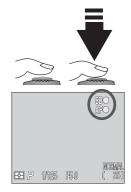

| Indicator               |       | Meaning                                                                                                    |  |  |
|-------------------------|-------|----------------------------------------------------------------------------------------------------|--|--|
| i A                     | Green | Subject in focus.                                                                                                    |  |  |
| in dicator (flashes)    |       | Camera unable to focus on subject. Use focus lock (156) to focus on another subject at same distance, then recompose the picture. |  |  |
| 는 끈 Red                 |       | Speedlight will fire when picture is taken.                                                                                       |  |  |
| Flash-read<br>(flashes) |       | Speedlight charging. Remove finger briefly from shut-<br>ter-release button, then try again.                                      |  |  |
| ndy<br>or               | None  | Speedlight not required or set to "off".                                                                                          |  |  |

#### Custom Focus Settings (User Sets 1, 2, and 3)

In User Sets 1, 2, and 3, manual focus (1888) can be used in situations in which the camera is unable to focus using autofocus. Manual or automatic focusarea selection (1889) 112) can be used to focus on an off-center subject without using focus lock.

## **5**.2 Take the picture

- To take a picture, smoothly press the shutter-release button all the way down.
- If necessary, the built-in Speedlight will pop up and fire.
- Jabbing the shutter-release button will cause the camera to shake and result in blurred pictures. Smoothly press the shutter-release button all the way down.
- After you have taken your picture, the quick delete icon (→>DELTE) will be shown in the monitor for a few seconds while the picture is being recorded to the memory card (₩ 67).

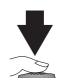

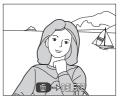

#### **During Recording**

While pictures are being recorded to the memory card, a  $\uparrow$  icon will be displayed in the monitor. Pictures taken while earlier images are being recorded are stored in a temporary memory buffer. When the buffer is full, an hourglass  $\langle \mathbf{R} \rangle$  icon will be displayed and the shutter release will be disabled.

Do not turn the camera off, remove the memory card, or remove or disconnect the power source while  $\mathbb{R}$  or  $\bigtriangleup$  is displayed.

#### 🔍 Display Delay

When shooting, the image sent from the imaging chip (CCD) is processed and displayed in the monitor or viewfinder. This processing causes the displayed image to be slightly behind the actual movements of the subject. When shooting fast moving subjects, select **Quick Response** from the **Shutter Release Speed** menu in the **Monitor Options** menu (**W** 126).

#### Step 6—Put the Camera Away

○ When you have finished using the camera, follow these steps before putting the camera away.

**6**.1 Turn the camera off

Turn the camera off to save battery power.

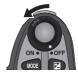

#### 6.2 Lower the built-in Speedlight If the built-in Speedlight is raised, lower it by gently pushing it down.

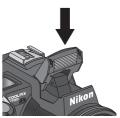

#### 6.3 Close the monitor and replace the lens cap Close the monitor and replace the lens cap to protect the monitor and lens from dust and fingerprints.

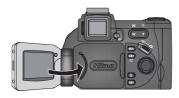

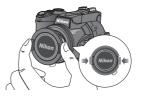

## **Reviewing Your Pictures**

Digital cameras allow you to see the results of your pictures immediately after shooting, letting you to use the results of earlier attempts to improve your next picture. Your COOLPIX camera allows you to review your pictures while the camera is still in **(**shooting) mode. Use either guick review or full-screen review to look over your pictures.

When the camera is in 👩 (shooting) mode, press 🔤 once to display the most recent image at the top left corner of the monitor or viewfinder (guick review), or twice to display the image full screen (full-screen review). Pressing the button a third time returns to the view through the lens.

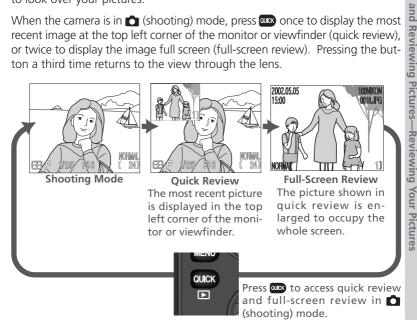

- Press the multi selector up or left to display pictures taken before the current picture, down or right to display pictures taken after the current picture.
- When viewing pictures in guick review or full-screen review, you can press the shutter-release button at any time to stop reviewing your pictures, return to 🗖 (shooting) mode, and take a new picture.

Taking

Quick Review The following options are available in quick review.

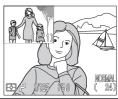

K

| То                             | Use                 | Description                                                                                                    |
|--------------------------------|---------------------|----------------------------------------------------------------------------------------------------|
| View<br>other<br>pictures      |                     | Press multi selector up or left to view images recorded<br>before current picture, down or right to view images<br>recorded after current picture. Hold multi selector<br>down to scroll rapidly to desired frame number with-<br>out viewing intervening images. |
| View<br>picture full<br>screen | auck                | Enter full-screen review (see next section) with current picture displayed full screen.                                                                                                    |
| Return to<br>shooting<br>mode  | Shutter-<br>release | Press shutter-release button halfway to return to shooting mode and focus. Press all the way down to return to shooting mode and take a picture.                                                                                                    |

#### **Full-Screen Review**

The following options are available in full-screen review.

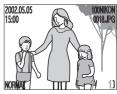

| То                           | Use            | Description                                                                                                    |  |  |
|------------------------------|----------------|----------------------------------------------------------------------------------------------------|--|--|
| View<br>other<br>pictures    |                | Press multi selector up or left to view images recorded<br>before current picture, down or right to view images<br>recorded after current picture. Hold multi selector<br>down to scroll rapidly to desired frame number with-<br>out viewing intervening images.                                                                    |  |  |
| View<br>multiple<br>images   | <b>B</b> (w)   | Press 🔁 (😡) button to display small thumbnail pre-<br>views, up to nine images at a time (😿 35).                                                                                                    |  |  |
| Delete<br>current<br>picture | Ű              | A confirmation dialog will be displayed. Press multi<br>selector up or down to highlight option, press to right<br>to select.<br>■ Select No to exit without<br>deleting picture<br>■ Select Yes to delete picture                                                                                                    |  |  |
| Zoom<br>picture in           | Q ( <b>T</b> ) | Press Q ( ) for an enlarged view of current picture,<br>up to 6.0×. When picture is zoomed in, use multi se-<br>lector to view areas of image not visible in monitor or<br>viewfinder. To cancel zoom, press v. While image is<br>zoomed in, Q icon and zoom ratio are displayed in up-<br>per left corner of monitor or viewfinder. |  |  |
| View image information       | 05             | Rotate command dial to view additional information about current picture ( <b>W</b> 88).                                                                                                    |  |  |

| То                            | Use                  | Description                                                                                                    |
|-------------------------------|----------------------|----------------------------------------------------------------------------------------------------|
| Return to<br>shooting<br>mode | Shutter-<br>release/ | Press are button to end review and return to shoot-<br>ing mode. To return to shooting mode and focus,<br>press shutter-release button halfway. Press shutter-re-<br>lease button all the way down to return to shooting<br>mode and take a picture. |

#### 🖉 Playback (🕒) Mode

Besides using quick review and full-screen review or playback, you can also use playback mode to view your pictures. Playback mode allows you to delete several images at once, to protect images from deletion, and also to hide images so that they will not be displayed in the monitor during review. To access playback mode set the mode selector to **P** (**W** 83).

#### **Thumbnail Review**

Pressing the **E** (**w**) button in full-screen review displays a menu of four thumbnail images. The following options are available in thumbnail review.

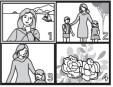

| То                                         | Use                  | Description                                                                                                    |  |  |  |
|--------------------------------------------|----------------------|----------------------------------------------------------------------------------------------------|--|--|--|
| Highlight<br>images                        |                      | Press the multi selector up, down, left, or right to high-<br>light thumbnails.                                                                                                    |  |  |  |
| Page<br>through<br>images                  | 0                    | Rotate command dial to scroll through thumbnails a page at a time.                                                                                                    |  |  |  |
| Change<br>number of<br>images<br>displayed | ਵ (₩)/<br>੨ (►)      | With four thumbnails displayed, press 🔄 ((w)) button<br>once to view nine thumbnail images. Press Q (r) to<br>"zoom in" from nine thumbnails to a four-thumbnail<br>view or, when four thumbnails are displayed, to view<br>highlighted image full size.                                                                                   |  |  |  |
| Delete<br>selected<br>image                | Ű                    | A confirmation dialog will be displayed. Press multi<br>selector up or down to highlight option, press to right<br>to select.<br>■ Confirmation dialog will be displayed. Press multi<br>selector up or down to highlight option, press to right<br>• Select No to exit menu<br>without deleting picture<br>• Select Yes to delete picture |  |  |  |
| Return to<br>shooting<br>mode              | Shutter-<br>release/ | Press we button to end review and return to shoot-<br>ing mode. To return to shooting mode and focus,<br>press shutter-release button halfway. Press shutter-re-<br>lease button all the way down to return to shooting<br>mode and take a picture.                                                                                        |  |  |  |

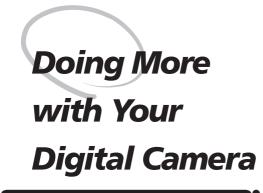

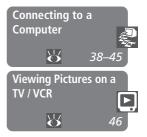

This chapter is divided into the following sections :

#### Connecting to a Computer

Shows you how to connect your camera to a computer and save pictures to the hard disk.

#### Viewing Pictures on a TV / VCR

Takes you through the steps necessary to connect your camera to a television or VCR and view pictures on the television screen. Your Nikon digital camera stores pictures as digital data. Instead of making the trip to a developer and getting negatives, you can simply copy your pictures to a computer for long-term storage using the Nikon View 5 software provided with your camera. Once transferred to your computer, your pictures can be viewed, printed, sent to your acquaintances via e-mail, or saved to a Zip disk or other removable media for delivery to a photofinisher. Any copies stored on the memory card after transfer can be deleted to make way for new pictures, which you can then add to the growing digital photo album on your computer.

#### Before You Begin: Installing Nikon View 5

Before copying pictures to your computer, you will need to install Nikon View 5, an application that allows you to transfer pictures from the camera memory card to a computer hard disk and view them on the computer monitor. To install Nikon View 5, you must have a computer running one of the following operating systems:

| Windows   | Pre-installed versions of Windows XP Home Edition<br>Windows XP Professional, Windows 2000 Professional<br>Windows Millennium Edition (Me), or Windows 98<br>Second Edition (SE). |  |  |
|-----------|----------------------------------------------------------------------------------------------------|--|--|
| Macintosh | Mac OS 9.0, 9.1, 9.2, Mac OS X (10.1.2 or later). Only models with built-in USB ports supported.                                                                                  |  |  |
|           |                                                                                                    |  |  |

The first step to installing Nikon View 5 is to read the installation instructions. These are included on the reference CD provided with your camera.

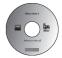

#### 1 Insert the reference CD

After turning on your computer and waiting for the operating system to start up, place the reference CD in a CD-ROM drive.

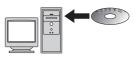

If you are using a Macintosh computer, the reference CD window will open automatically on the desktop. Windows users will need first to doubleclick the **My Computer** icon and then the **Nikon** icon to open the reference CD window.

ł Doing More with Your Digital Camera-Connecting to a Compute

#### 7 Install Adobe Acrobat Reader

The installation instructions are in Portable Document Format (PDF). To view the instructions, you will need Adobe Acrobat Reader 4.0 or later. If you have already installed this version of Acrobat, proceed to Step 3.

To install Adobe Acrobat Reader, open the folder for the language of your choice and double-click the installer icon. The installer start-up screen will be displayed; follow the on-screen instructions to complete installation.

Welcome to the Reader 5.0 Setup program. program will install Reader 5.0 on your comp

ZARNING: This program is protected by copyright law and ternational treaties. nauthorized reproduction or distribution of this program, or any

otion of it, may result in severe civil and criminal penalties, an ill be prosecuted to the maximum extent possible under law.

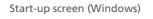

before running this Setup program. Click Cancel to guit Setup and then close any programs you have running. Click Next to continue with the Setup program.

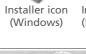

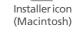

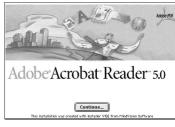

Start-up screen (Macintosh)

#### **3** Read installation instructions for Nikon View 5

Nexts

Cancel

Once you have installed Adobe Acrobat Reader, double-click the **INDEX.pdf** icon in the root directory of the reference CD to view a clickable index of the documentation available for Nikon View 5. Follow the links to view the installation instructions for your computer system. If desired, you can print the installation instructions using the **Print...** command in the Acrobat **File** menu, and follow along during installation of Nikon View 5.

#### Already Have Nikon View?

In order to transfer pictures to your computer using the USB cable, the COOLPIX5700 requires the version of Nikon View 5 provided with the camera. If you have a version of Nikon View that was included with another Nikon digital camera, you will need to upgrade to the version provided with the COOLPIX5700.

#### Making the Connection: Connecting to Your Computer

Once you have installed Nikon View 5, you are ready to transfer photographs and movies to your computer. Pictures can be transferred via a direct USB connection between the camera and computer, or by removing the memory card from the camera and inserting it in a card reader or PC card slot.

#### Direct Connection: Connecting Your Camera by Cable

If your computer has a built-in USB interface, you can connect it to your camera using the UC-E1 cable provided.

1 Turn the computer on

## 2 Connect the camera and computer

Connect the UC-E1 USB cable as shown below. Use the flat connector for connection to the computer, and connect the other end of the cable to the camera's USB connector. Do not connect the camera via a USB hub or keyboard.

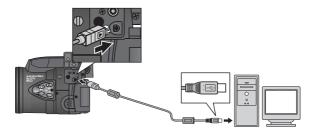

#### Ø Before Connecting the Camera

Be sure to install Nikon View 5 before connecting your camera.

#### Windows XP Home Edition, Windows XP Professional, Windows 2000 Professional

When installing, uninstalling, or running Nikon View 5 under Windows XP Home Edition or Windows XP Professional, log in as the "Computer administrator." When installing, uninstalling, or running Nikon View 5 under Windows 2000 Professional, log in to the Administrator account.

# **3** Turn the camera on

Turn the camera on. Nikon View 5 will detect the camera and the Nikon Transfer window will automatically be displayed. For details, see the *Nikon View 5 Reference Manual* (on CD). While the UC-E1 USB cable is connected, the camera monitor will remain off, []] will appear in the control panel and all controls except the power switch will be inactive.

4 Transfer pictures to your computer To copy all pictures on the memory card to your computer, select All images from the Image transfer rule menu in the Nikon Transfer window and click the w button to begin transfer. While pictures are being copied to the computer, do not:

- Disconnect the USB cable.
- Turn the camera off.
- Remove the memory card.

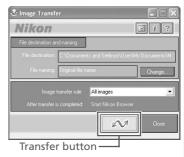

#### **5** View pictures

When transfer is complete, the pictures that have been copied to your computer's hard disk will be displayed in Nikon Browser. See the *Nikon View 5 Reference Manual* (on CD) for details of the operations that can be performed.

#### Selecting Pictures for Transfer

To copy only pictures marked for transfer using the **Auto Transfer** option in the PLAY BACK menu (155), select **Images marked for transfer** from the **Image transfer rule** menu before clicking the value button in the Nikon Transfer window.

#### Transferring Ultra HS Images

Before transferring pictures to the camera for the first time, make sure to click **Change...** in the Image Transfer window to display the **File Destination and Naming** dialog. Check **Copy folder names from camera**. This will ensure that each sequence of pictures created at a setting of **Ultra HS** (**W** 104) will be copied to a separate folder on your computer. See the *Nikon View 5 Reference Manual* (on CD) for details.

## 6 Remove the camera from the system

If **PTP** is selected in the camera **USB** menu (**W** 143), turn the camera off and disconnect the USB cable. If **Mass Storage** is selected, you must remove the camera from the system as follows before disconnecting the cable or turning the camera off:

#### Windows XP Home Edition/Windows XP Professional

Click the "Safely Remove Hardware" icon () in the taskbar and select **Safely remove USB Mass Storage Device** from the menu that appears.

#### Windows 2000 Professional

Click the "Unplug or Eject Hardware" icon (S) in the taskbar and select **Stop USB Mass Storage Device** from the menu that appears.

#### Windows Millennium Edition (Me)

Click the "Unplug or Eject Hardware" icon (S) in the taskbar and select **Stop USB Disk** from the menu that appears.

#### Windows 98 Second Edition (SE)

In **My Computer**, click with the right mouse button on the removable disk corresponding to the camera and select **Eject** from the menu that appears.

#### Mac OS X

Drag the "NO\_NAME" camera volume into the Trash.

#### Mac OS 9

Drag the "untitled" camera volume into the Trash.

Once you have removed the camera from the system, you can disconnect the interface cable or turn the camera off.

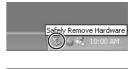

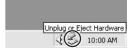

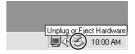

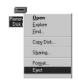

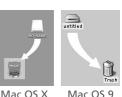

#### Viewing RAW Pictures in Mac OS 9

Before using the Nikon View 5 (version 5.1) to display pictures taken at a camera image-quality setting of RAW (2020), allocate at least 72 MB of memory to Nikon View 5. If you attempt to open RAW images without increasing the amount of memory allocated to Nikon View 5, the pictures will not be opened; instead, the computer will display a message prompting you to increase the memory allocation.

#### Use a Reliable Power Source

When transferring data between the camera and the computer, be sure that the battery is fully charged. If in doubt, recharge the battery before beginning transfer or use the EH-53 AC adapter or EH-21 AC adapter/battery charger (both available separately).

#### **Reading Pictures from Memory Cards**

If you have a CompactFlash<sup>™</sup> card reader or your computer is equipped with a PC card slot, you can transfer pictures directly from the memory card. Before inserting the memory card in a card reader or card slot, turn the camera off and remove the card from the camera.

#### 1 Turn the computer on

Turn the computer on and wait for the operating system to start up.

## 2 Insert the memory card

If you are using a PC card slot, insert the memory card into a PC card adapter (see note below), and then insert the adapter into the PC card slot. If you are using a card reader, insert the memory card directly into the card reader. If installed, Nikon View 5 will detect cards from Nikon digital cameras and start automatically. See the *Nikon View 5 Reference Manual* (on CD) for information on transferring pictures to your computer.

#### CompactFlash<sup>™</sup> Card Readers

Before using a card reader, be sure to read all documentation provided by the manufacturer.

#### PC Card Adapter

To read CompactFlash<sup>™</sup> memory cards using a PC card slot, you will require an EC-AD1 PC-card adapter (shown at right), available separately from Nikon.

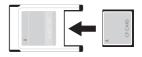

#### Removing the Memory Card

Be sure that transfer is complete before removing memory cards from the card reader or PC card slot.

Before removing the memory card from a PC card slot or card reader, you will need to remove the card from the system:

#### Windows XP Home Edition/Windows XP Professional

Click the "Safely Remove Hardware" icon (S) in the taskbar and remove the memory card from the system.

#### Windows 2000 Professional/Windows Millennium Edition (Me)

Click the "Unplug or Eject Hardware" icon (🛞) in the taskbar and remove the memory card from the system.

#### Windows 98 Second Edition (SE)

In **My Computer**, right click on the removable disk corresponding to the memory card and select **Eject** from the menu that appears.

#### Mac OS X

Drag the "NO\_NAME" volume that represents the memory card into the Trash.

#### Mac OS 9

Drag the "untitled" volume that represents the memory card into the Trash.

## Viewing Pictures on a TV / VCR

Using the audio/video cable provided with your camera, you can connect the

## Connect the cable to the camera Connect the black plug to the camera's A/V

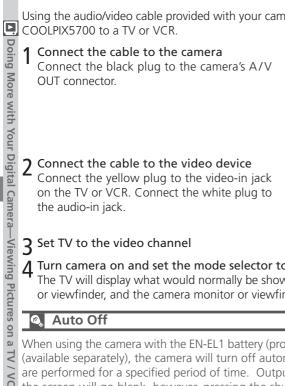

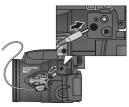

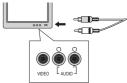

#### ${f 3}$ Set TV to the video channel

▲ Turn camera on and set the mode selector to ► (playback) mode The TV will display what would normally be shown in the camera monitor or viewfinder, and the camera monitor or viewfinder will turn off.

When using the camera with the EN-EL1 battery (provided) or a 2CR5 (DL245) (available separately), the camera will turn off automatically if no operations are performed for a specified period of time. Output to the TV will stop and the screen will go blank, however, pressing the shutter-release button halfway or pressing the DSP button will restart output to the TV. The time limit for auto power off can be chosen from 30 seconds (the default setting), one minute, five minutes, and 30 minutes using the Auto Off menu (W 133). When using a battery, we recommend choose a later time limit. For extended use, connect the camera to an optional AC adapter.

#### Choosing a Video Mode (142)

The Video Mode menu offers a choice of NTSC and PAL standards for video output. Be sure that the standard selected matches that of any video device to which you connect the camera.

# **Taking Pictures**

The Details

This section covers operations available in (shooting) mode. By default, the camera is set to User Set A, the automatic point and shoot mode, where most settings are controlled by the camera. To gain wider control over the camera settings, access User Sets 1, 2 or 3.

#### Using the Camera Controls (All User Sets)

Contains information on the most frequently-used camera controls: zoom, image quality and size, focus, flash, and exposure compensation.

#### Choosing a User Set

Shows you how to choose a User Set. User Sets allow you to record frequently used combinations of camera settings.

Using the Camera Controls (User Sets 1, 2, 3) Details the extra controls available in User Sets 1, 2, and 3.

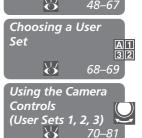

Using the Camera

Controls (All User S<u>ets)</u>

#### Making Effective Use of Memory: Image Quality and Size

Image quality and size determine the file size for each image. File size determines the number of images that can be stored on a memory card. The table below shows how image quality and size settings affect the number of images that can be stored on 16 MB, 32 MB, and 64 MB memory cards. The numbers below are approximate. File size of images depends on the scene recorded, producing wide variations in the number of images that can be stored. The actual number of remaining images that can be taken will be displayed in the control panel and monitor or viewfinder while shooting (**W** 6, 8).

| Card  | Image   | Image Size |      |      |     |     |     |
|-------|---------|------------|------|------|-----|-----|-----|
| Caru  | Quality | FULL       | UXGA | SXGA | XGA | VGA | 3:2 |
|       | RAW     | 1          | —    | —    | —   | —   | —   |
|       | HI      | 1          | —    | —    | —   | —   | 1   |
| 16 MB | FINE    | 6          | 16   | 24   | 37  | 86  | 7   |
|       | NORMAL  | 12         | 31   | 47   | 69  | 144 | 14  |
|       | BASIC   | 25         | 59   | 86   | 121 | 229 | 27  |
|       | RAW     | 3          | —    | —    | —   | —   | —   |
|       | HI      | 2          | —    | —    | —   | —   | 2   |
| 32 MB | FINE    | 13         | 32   | 50   | 75  | 173 | 14  |
|       | NORMAL  | 26         | 62   | 95   | 139 | 289 | 28  |
|       | BASIC   | 51         | 118  | 173  | 243 | 459 | 55  |
|       | RAW     | 7          | —    | —    | —   | —   | —   |
|       | HI      | 4          | —    | —    | —   | —   | 4   |
| 64 MB | FINE    | 26         | 65   | 100  | 151 | 347 | 29  |
|       | NORMAL  | 52         | 125  | 190  | 278 | 578 | 57  |
|       | BASIC   | 103        | 236  | 347  | 488 | 918 | 111 |

#### **Image Quality**

Images can be compressed using *JPEG* compression when saved to the memory card. This results in smaller files that take up less space on the memory card, but at high levels of compression, a perceptible loss of image detail may occur. Images can also be saved in uncompressed NEF or TIFF formats, which preserves detail but takes up more space on the memory card.

| Option | File<br>Type | Compres-<br>sion Ratio* | Quality | Description                                                                                                    |
|--------|--------------|-------------------------|---------|----------------------------------------------------------------------------------------------------|
| RAW    | NEF          | None                    | High    | Raw uncompressed CCD data saved<br>directly to memory card in Nikon Elec-<br>tronic Format (NEF). Only available at<br>an image size of FULL. File size smaller<br>than HI images. <b>Black&amp;White</b> can not<br>be selected from <b>Saturation Control</b><br>menu ( <b>W</b> 108). |
| ні     | TIFF         |                         |         | High image quality. Image stored as<br>TIFF file with no compression. TIFF<br>files supported by many graphics ap-<br>plications. Quality on a par with RAW<br>images. Only available at image sizes<br>of FULL or 3:2.                                                                  |
| FINE   | JPEG         | 1:4                     |         | Fine image quality, suitable for en-<br>largements or high-quality prints.                                                                                                    |
| NORMAL | JPEG         | 1:8                     | Low     | Normal image quality, suited to most applications.                                                                                                    |
| BASIC  | JPEG         | 1 : 16                  |         | Basic image quality, suitable for pic-<br>tures for electronic distribution.                                                                                                    |

\* Compression ratios are approximate

To select an image-quality setting, press the () button repeatedly until the desired setting is displayed in the control panel, and monitor or viewfinder. The image quality setting cycles as follows: NORMAL, FINE, HI, RAW and BASIC.

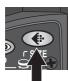

Press

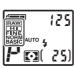

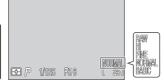

Image quality displayed in control panel, or monitor or viewfinder

#### NEF File Format

The Nikon Electronic Format (NEF) is Nikon's proprietary graphic format, and requires Nikon View 5 or Nikon Capture 3 (available separately) to be viewed. NEF images can be saved and edited on a computer without any degradation in quality.

#### RAW Images

RAW (NEF) images can only be viewed with Nikon View 5 and Capture 3 (available separately). To view RAW images with other applications, first convert the RAW images into HI (TIFF) pictures using the **Convert RAW to HI** option in full-screen review (**1**85). The converted image file will have a new name and the .NEF extension will be changed to .TIF. The TIFF format is supported by most graphics applications.

#### Image Size

Image size is measured in pixels. At a given image quality setting, smaller image sizes require less space to store, making them suitable for electronic distribution. Conversely, the larger the image, the larger prints can be made without loss of detail.

| Option            | Size (pixels) | Print Size                                                 |
|-------------------|---------------|------------------------------------------------------------|
| FULL<br>(NO ICON) | 2560 × 1920   | $22 \times 16 \text{ cm} (8^{1}/_{2}" \times 6")$          |
| UXGA              | 1600 × 1200   | $14 \times 10 \text{ cm} (5^{1}/_{2}" \times 4")$          |
| SXGA              | 1280 × 960    | 11 × 8 cm (4" × 3")                                        |
| XGA               | 1024×768      | $9 \times 6 \text{ cm} (3^{1}/_{2}'' \times 2'')$          |
| VGA               | 640 × 480     | $5 \times 4 \text{ cm} (2'' \times 1^{1}/_{2}'')$          |
| 3:2               | 2560 × 1704   | $22 \times 14 \text{ cm} (8^{1}/_{2}" \times 5^{1}/_{2}")$ |

## Print Size

The size of images when printed depends on the resolution of the printer (the higher the resolution, the smaller the final print size). The approximate sizes given above assume a resolution of around 300 dpi (dots per inch).

To choose an image size, rotate the command dial while pressing the button. The image size setting cycles as follows: FULL, UXGA, SXGA, XGA, VGA and 3:2.

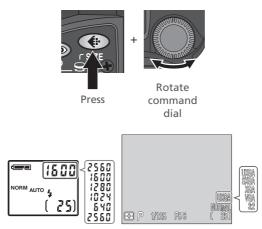

Image size displayed in monitor or viewfinder. While dial is rotated, control-panel shutter-speed/aperture display shows width of image in pixels.

#### Focus Mode: The 🐵 Button

Choose a focus mode according to your subject and composition.

| Setting                | How it works                                                                                                    | When to use it                                                                                                    |
|------------------------|----------------------------------------------------------------------------------------------------|----------------------------------------------------------------------------------------------------|
| NO ICON<br>Autofocus   | Camera automatically adjusts focus according to distance to subject.                                                        | Use with subjects 50 cm (1'8')<br>or more from lens.                                                                                              |
| Infinity               | <b>3</b> ·                                                                                                    | Use when shooting distant scenes through foreground objects such as a window.                                                                     |
| Macro<br>close-up      | When turns yellow, camera<br>can focus on objects as close as<br>3 cm (1.2", measured from<br>lens). See note on next page. | Use for close-ups.                                                                                                    |
| <b>ن</b><br>Self-timer | Combines macro close-up (see<br>above) at distances of 3 cm<br>(1.2") or more with shutter<br>release delay of 3 s or 10 s. | Use the 3 s delay to prevent pic-<br>tures from blurring, especially<br>when using macro close-up.<br>Use the 10 s delay for self por-<br>traits. |

To select the focus mode, press the solution repeatedly until the desired setting is displayed in the control panel and monitor or viewfinder. The focus mode cycles as follows: autofocus (no icon), infinity (A), macro close-up (O), self-timer (O).

<u>ن</u>

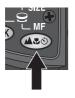

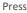

Focus mode displayed in control panel and monitor or viewfinder. At setting of infinity, A icon appears in monitor or

viewfinder and control panel.

Õ

54

#### Getting Good Results with Autofocus

Autofocus performs best when:

- There is contrast between the subject and the background. For example, autofocus may not perform well on subjects that are the same color as the background.
- The subject is evenly lit.

Autofocus does not perform well when:

- You attempt to focus simultaneously on two or more objects at different distances from the camera. For example, autofocus may not perform well when photographing an object inside a cage, because the bars of the cage will be closer to the camera than the main subject, and both the bars and the main subject will be in the focus area.
- The subject is very dark (the subject should not, however, be too much brighter than the background).
- The subject is moving rapidly.

If the camera is unable to focus using autofocus, the autofocus indicator will flash in the monitor or viewfinder when the shutter-release button is pressed halfway. Use focus lock (1875) to focus on another subject at the same distance, or use manual focus (1878) 80).

#### Macro Close-Up

When the camera is zoomed out to or past the middle optical zoom position, the macro close-up icon () in the monitor or viewfinder will turn yellow, indicating that macro close-up can be used to focus on objects as close as 3 cm (0.8') from the lens. To minimize distortion when shooting flat objects such as printed text or business cards, however, we recommend that you zoom the camera in and adjust the range until you find a distance at which focus can be achieved.

#### Focus and Exposure Lock

At times, your subject may not be at the center of the final composition or autofocus will not give good results (**1** 55). If so, when the shutter-release button is pressed halfway, the camera will not focus as expected and the main subject may not be in focus. Focus lock allows you to adjust the composition after focusing on your subject.

Focus

Position the subject in the center of the monitor or viewfinder and press the shutter-release button halfway.

## 2 Check the autofocus indicator

When the subject is in focus, the autofocus indicator will be displayed in the monitor or viewfinder. Focus will remain locked while the shutter-release button is pressed halfway.

#### **3** Recompose the picture and shoot

Keeping the shutter-release button pressed halfway, recompose your picture. Press the shutter-release button the rest of the way down to shoot.

Do not change the distance between the camera and your subject while fo-

cus lock is in effect. If your subject moves, remove your finger from the shutter-release button and focus again at the new distance.

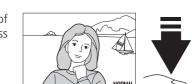

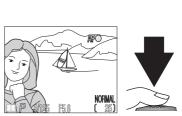

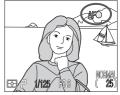

#### AE/AF 🚥 Button: Locking Focus and Exposure

By default, pressing the AE/AF () button when the camera is in focus locks both focus and exposure. The **Controls**: **AE-L**, **AF-L** option in the SET-UP menu () 131) can be used to set the AE/AF () button to lock just focus or just exposure. With focus set to lock, you can adjust exposure without refocusing the camera. With exposure set to lock, you can refocus the camera without adjusting exposure. You can improve results by manually selecting the center focus area () 112) and setting metering to spot or central-weighted metering () 103).

#### **Delaying Shutter Release: Self-Timer Mode**

When the self-timer is used, the camera will not take a picture until either three or ten seconds after the shutter-release button is pressed. The three-second timer prevents pictures from being blurred by camera movement that occurs when the shutter-release button is pressed. This feature is most useful when taking low-light or close-up shots with the flash turned off. The ten-second timer is generally used for pictures in which you wish to appear yourself, giving you time to position yourself in front of the camera after pressing the shutter-release button.

To use the self-timer:

#### 1 Position the camera

Mount the camera on a tripod (recommended) or rest it on a flat, stable surface.

# 2 Select a self-timer mode

Press the button repeatedly until the self-timer icon () is displayed. The macro close-up icon () will also be displayed to indicate that macro close-up pictures can also be taken.

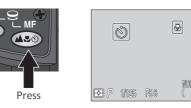

Self-timer and macro closeup icons displayed in control panel and monitor or viewfinder

## **3** Compose the shot and focus

Adjust camera settings, compose the shot, and press the shutter-release or button halfway to focus.

#### **∆** Start the timer

Press the shutter-release button all the way down to activate the timer. Press once for a tensecond delay, twice for a three-second delay, and three times to stop the timer.

When the shutter-release button is pressed, the camera will beep and the self-timer lamp below the shutter-release button will start to blink. The lamp will continue to blink until one second before the picture is taken. The self-timer lamp will stay lit during the final second to warn that the shutter is about to be released.

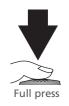

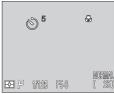

Count-down timer in monitor or viewfinder shows number of seconds remaining until picture is taken

## Optical and Digital Zoom: The wr Button

Your camera offers two kinds of zoom: optical zoom, in which the camera's telescoping lens can be used to magnify the subject up to 8×, and digital zoom, which magnifies the image up to a further 4× (a total zoom factor of 32×).

#### **Optical Zoom**

Pictures can be framed in the viewfinder or monitor using the zoom button.

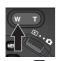

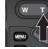

Press w to zoom out

Press **t** to zoom in

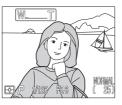

Indicator in monitor or viewfinder displays degree of zoom while either button is pressed

## Digital Zoom

At the maximum optical zoom position, holding the **D** button down for two seconds starts digital zoom.

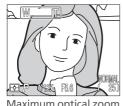

Maximum optical zoom position

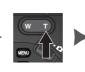

Hold for 2 s

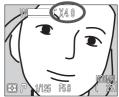

Zoom factor displayed in monitor or viewfinder

When digital zoom is on, the zoom factor increases each time  $\Box$  is pressed, to a maximum of 4×. Pressing we decreases the zoom factor. To cancel digital zoom, press we until the zoom factor is no longer displayed.

#### Restrictions on Digital Zoom

- Digital zoom is not available when:
  - Image quality is set to RAW or HI (🕁 49)
  - Black&White is selected in the Saturation Control menu (😈 108)
  - Multi-Shot 16 or Ultra HS is selected in the Continuous menu (W 104)
  - Off is selected for Zoom Options: Digital Tele in the SET-UP menu for User Sets 1, 2, or 3 (W 131)
  - Wide Adapter is selected in the Lens menu (😈 109)
- The maximum value for digital zoom when **Movie** is selected in the **Continuous** menu is 2× (**W** 104).

#### Optical vs. Digital Zoom

In digital zoom, data from the camera's image sensor are processed digitally, enlarging the center portion of the image to fill the frame. Unlike optical zoom, digital zoom does not increase the amount of detail visible in the picture. Instead, details visible at maximum zoom are enlarged, producing a slightly "grainy" image.

In digital zoom, the camera uses the center focus area and center-weighted metering.

#### Flash Mode: The 🐵 Button

The flash mode is controlled with the 🗐 button.

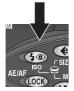

Press 🗐 button to change flash mode.

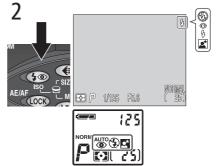

Press I button repeatedly until desired setting is displayed in control panel, and monitor or viewfinder. At a setting of Auto, no icon appears in monitor or viewfinder.

The flash mode changes as shown below.

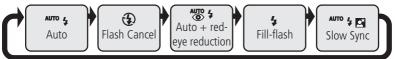

To protect the built-in Speedlight, we recommend that you lower it when not in use.

#### Setting the Built-in Speedlight to Manual

The built-in Speedlight can be raised by pressing the **G** button when the **Speedlight Opt.**: **Pop Up** option in the SET-UP menu is set to **Manual** (**W** 136). The flash will fire whenever a picture is taken.

The flash mode changes as shown below when set to Manual.

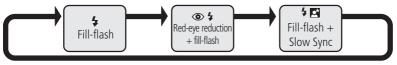

The following settings are available.

| Speedlight<br>Mode                      | Control<br>Panel    | Monitor  | Description                                                                                                    |
|-----------------------------------------|---------------------|----------|----------------------------------------------------------------------------------------------------|
| Auto                                    | AUTO 4              | NO ICON  | When lighting is poor, built-in Speedlight will<br>pop up automatically when shutter-release<br>button is pressed halfway, and flash will fire<br>when picture is taken. If left raised, flash will<br>not fire when there is sufficient light.                                                                                                    |
| Flash<br>Cancel<br>(off)                | ٤                   | ٤        | Flash will not fire even when lighting is poor.                                                                                                    |
| Auto<br>with red-<br>eye re-<br>duction | AUTO 4              | ۲        | Same as Auto, except that the red-eye re-<br>duction lamp fires before main flash, min-<br>imizing "red-eye." Use for portraits (works<br>best when subjects are well within range of<br>flash and looking at the lamp). Because a<br>slight delay occurs after the shutter-release<br>button is fully pressed to allow red-eye re-<br>duction to take effect, this setting is not rec-<br>ommended with subjects that are moving<br>erratically or in other situations in which you<br>want the camera to react quickly. |
| Fill-flash                              | 4                   | 4        | Flash fires whenever picture is taken. Use to "fill-in" (illuminate) shadows and back-lit subjects.                                                                                                    |
| Slow<br>Sync                            | <sup>AUTO</sup> 🗲 🔀 | <u>s</u> | Auto flash combined with slow shutter<br>speed. Use to capture both subject and back-<br>ground at night or under dim light. Use of a<br>tripod is recommended to prevent blurring.                                                                                                    |

#### Do Not Obstruct the Built-in Speedlight ®,

• By default, the **Pop Up** option in the **Speedlight Options** menu is set to Auto (W 136). When additional light is required for correct exposure, the built-in Speedlight will pop up automatically when the shutter-release button is pressed halfway. The built-in Speedlight will also pop up when an external Speedlight is attached so that the photocell can

be used to correctly set exposure for the shot ( $\mathbb{W}$  138). If your finger or another object obstructs the built-in Speedlight, preventing it from popping up when the shutter-release button is pressed halfway, the built-in Speed-

light and any external Speedlight will not fire and a message will appear in the monitor.

• When the built-in Speedlight is raised, keep your fingers and other objects away from the flash window and photocell.

#### **Red-Eve Reduction Mode**

When taking photos in red-eye reduction mode, make sure that your fingers are not obstructing the red-eye reduction lamp.

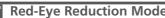

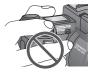

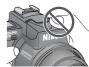

#### 🔍 When Lighting Is Poor

When lighting is poor and the flash is off (( $\bigcirc$ )) or set to slow sync ( $^{Auro} \neq \Box$ ), shutter speed slows and pictures may blur. For shutter speeds slower than  $1'_{30}$  s, use of a tripod is recommended. At speeds below  $1'_4$  s, the shutter-speed indicator in the monitor or viewfinder will turn yellow indicating that mottling ("noise") may appear in darker areas of the image. To reduce noise, turn **Noise Reduction** on ( $\bigotimes$  117).

Note that the built-in Speedlight will turn off automatically when autofocus is set to "infinity" (**5**4). The flash also turns off when **BSS** is on (**1**06), a setting other than **Single** is selected for **Continuous** (**1**04), a setting other than **Normal** is selected in the **Lens** menu (**1**09), **On** is selected for the **AE Lock** option in the **Exposure Options** menu (**1**10), or when **Noise Reduction** is set to **Clear Image Mode** (**1**17).

#### **J** Low Batteries

When the low battery indicator appears in the control panel ( ) and monitor or viewfinder ( ), and the built-in Speedlight fires, the monitor will go blank if in use while the flash charges. If the viewfinder is in use, it will remain on while the flash charges.

#### The Flash-Ready Indicator

If the shutter-release button is pressed halfway while the flash is still charging, the flash-ready indicator in the monitor or viewfinder will flash. Remove your finger briefly from the shutter-release button and try again.

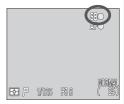

#### Exposure Compensation: The 💌 Button

Q The ☑ (exposure compensation) button allows you to alter exposure from the value suggested by the camera making pictures brighter or darker.

To set exposure compensation, rotate the command dial while pressing the button. Values range from -2.0EV to +2.0EV in  $1/_3$  steps. At values other than  $\pm 0.0$ , the  $\bowtie$  icon is displayed in control panel and monitor or viewfinder. The monitor or viewfinder display the exposure compensation value.

In User Sets 1, 2 and 3, to cancel exposure compensation, set the value to  $\pm 0.0$ . In User Set A, exposure compensation is cancelled when the camera is turned off.

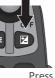

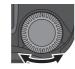

Press while rotating command dial

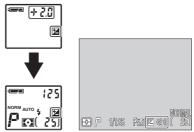

Exposure compensation displayed in control panel and monitor or view-finder

#### Choosing an Exposure Compensation Value

The camera may set exposure too low if large areas of the frame are very bright (containing, for example, sunlit expanses of water, sand, or snow) or the background is much brighter than the main subject. If the image in the monitor is too dark, choose a positive value for exposure compensation. Similarly, the camera may set exposure too high if large areas of the frame are very dark (containing, for example, an expanse of dark green leaves) or the background is much darker than the main subject. If the image in the monitor is too bright, choose a negative value for exposure compensation.

#### **Keep or Delete: Picture Review**

After you have taken your picture, the quick delete icon ()→DELETE) will be shown in the monitor or viewfinder for a few seconds while the picture is being recorded to the memory card. During this time, you can delete the picture.

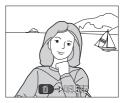

Press the 
button, a confirmation dialog will be displayed. Press the multi selector up or down to highlight an option, then press to the right to select.

- Select **No** to save the image to the memory card.
- Select **Yes** to delete the picture.

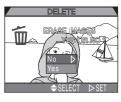

By default the camera is set to User Set A, where the camera controls the majority of camera settings. If you set the camera to User Set 1, 2, or 3, you can change default settings to suit your needs. Settings that can be altered in User Sets 1, 2 and 3 are as follows:

| Setting                | Ъ   |
|------------------------|-----|
| Exposure Mode          | 70  |
| Sensitivity (ISO)      | 78  |
| Manual Focus           | 80  |
| Shooting Menu Settings | 100 |

SHOOTING menu settings for User Sets 1, 2, and 3 are stored separately. If there is a particular combination of settings you use frequently, you can select User Set 1 and set the camera to those settings. The camera will "remember" your settings even when turned off, and will automatically restore these settings the next time User Set 1 is selected. You can create further combinations of settings for User Sets 2 and 3, and switch instantly from one combination of settings to the other simply by selecting the desired User Set.

Settings for the following menu items are stored separately in each User Set. The menu icons for these settings (step 3, next page) will turn red when set to something other than the default setting.

| Setting       | <b>&amp;</b> | Setting            | Ъ.  |
|---------------|--------------|--------------------|-----|
| White Balance | 101          | Image Adjustment   | 107 |
| Metering      | 103          | Saturation Control | 108 |
| Continuous    | 104          | Lens               | 109 |
| BSS           | 106          | Image Sharpening   | 114 |

#### 🔍 The FUNC Button (😽 130)

By default, the two button can be used to choose a User Set without accessing the camera menus. Press the two button while rotating the command dial, the selected User Set will appear in the control panel while the two button is pressed. Follow the steps below to select a User Set.

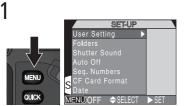

Set mode selector to 🗖 (shooting mode). Press MENU button to enter SET-UP or SHOOTING menu

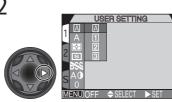

Display the list of User Sets

USER SETTING

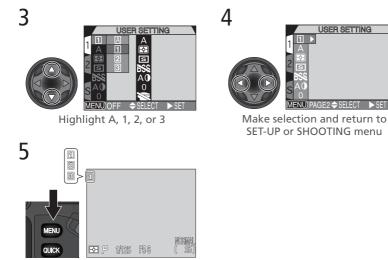

Press were button once or twice to exit menu. Except in case of User Set A, User Set number displayed in monitor or viewfinder

This section covers settings used only when User Set 1, 2, or 3 is selected in (shooting) mode. These are in addition to the settings described in "Using the Camera Controls (All User Sets)" (3) 48).

#### **Controlling Shutter Speed and Aperture: Exposure Mode**

In User Set A, the camera automatically adjusts shutter speed and aperture. In User Sets 1, 2, and 3, you can choose from four exposure modes that can give you direct control over shutter speed and aperture. To choose the exposure mode, rotate the command dial while pressing the cost button.

The exposure mode cycles as follows:  $\mathbf{P}$  (programmed auto),  $\mathbf{S}$  (shutter-priority auto),  $\mathbf{A}$  (aperture-priority auto), and  $\mathbf{M}$  (manual).

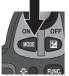

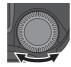

Press while rotating command dial

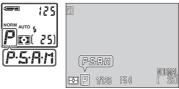

Exposure mode displayed in control panel and monitor or viewfinder

The following modes are available:

| Mode                                   | How it works                                                                                                    | When to use it                                                                                                    |
|----------------------------------------|----------------------------------------------------------------------------------------------------|----------------------------------------------------------------------------------------------------|
| <b>P</b><br>Programmed<br>auto         | Camera sets shutter speed and<br>aperture for best exposure.<br>Flexible program ( <b>*</b> 72) and<br>exposure compensation ( <b>*</b><br>66) offer a degree of control<br>over exposure settings. | Best choice in most circum-<br>stances.                                                                                                    |
| <b>S</b> hutter-<br>priority auto      | User chooses shutter speed;<br>camera sets aperture for best<br>exposure.                                                                                                    | High shutter speeds freeze ac-<br>tion. Low shutter speeds sug-<br>gest movement by blurring<br>moving objects.                                                                                                    |
| <b>A</b><br>Aperture-<br>priority auto | User chooses aperture; camera<br>sets shutter speed for best ex-<br>posure.                                                                                                    | Large apertures (small f/-num-<br>bers) soften background de-<br>tails and let more light into<br>camera, increasing range of<br>flash. Small apertures (large f/<br>-numbers) increase depth of<br>field, bringing main subject<br>and background into focus. |
| M<br>Manual                            | User chooses both shutter speed and aperture.                                                                                                    | Use when you want complete control over exposure.                                                                                                    |

#### Programmed Auto

In programmed auto, the camera automatically adjusts shutter speed and aperture according to the amount of light available. Adjustments to exposure can be made using the flexible program (see below), exposure compensation (**\*\*\*** 66) or exposure bracketing (**\*\*\*** 115).

#### Using the Flexible Program

In User Set 1, 2, or 3, when the camera is set to programmed auto, the flexible program can be used to select different combinations of shutter speed and aperture which will produce the same exposure.

To use the flexible program, set the camera to  $\mathbf{P}$  (programmed auto), then turn the command dial until the desired combination of shutter speed and aperture appears in the monitor or viewfinder. The shutter speed appears in the control panel. Press the *cost* button to switch between displaying the shutter speed and the aperture.

An asterisk ("\*") appears next to the exposure-mode indicator in the control panel and monitor or viewfinder to indicate that flexible program is in effect.

The default values for shutter speed and aperture can be restored by rotating the command dial until the asterisk ("\*") is no longer displayed next to the exposure-mode indicator. Default values are also restored when another User Set is selected, the mode selector is set to  $\blacktriangleright$  (playback mode), another exposure mode is selected, or the camera is turned off.

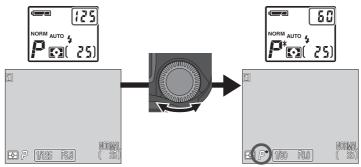

#### 5 Shutter-Priority Auto

In shutter-priority auto, shutter-speed is controlled by rotating the command dial. Options range from 8 s to  $1/_{4000}$  s in increments equivalent to 1 EV (one step).

To adjust shutter speed, set the camera to  $\mathbf{S}$  (shutter-priority auto), then rotate the command dial.

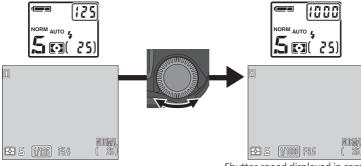

Shutter-speed displayed in control panel and monitor or viewfinder

- In 5 and 7 mode, if the selected shutter-speed or aperture would result in the picture being under- or over-exposed, the shutter speed or aperture displayed in the control panel and monitor or viewfinder will flash when the shutter-release button is pressed halfway. Choose another setting and try again.
- At shutter speeds of <sup>1</sup>/<sub>4</sub> s or slower, the shutter-speed indicator in the monitor or viewfinder will turn yellow to show that mottling ("noise") may appear in the final picture. We recommend that you either choose a faster shutter speed or turn **Noise Reduction** on (W 117).

#### Faster Shutter Speeds

At a shutter speed of  $1/_{4000}$  s, the aperture range is restricted. At maximum wide angle, the f/-number of the lens ranges from f/5.0 to f/8.0; at maximum telephoto, the f/-number of the lens is f/7.4.

#### Shutter-Speed Limitations

At **Continuous** settings of **Ultra HS** and **Movie** ( $\bigotimes$  104), the camera takes a fixed number of frames per second. Shutter speed can not be set to values slower than the frame advance rate ( $\frac{1}{30}$  s and  $\frac{1}{15}$  s, respectively).

#### Aperture-Priority Auto

In aperture-priority auto, aperture is controlled by rotating the command dial, while the camera automatically adjusts shutter speed in the range 8 s $-1/_{4000}$  s to produce optimal exposure. Aperture varies in increments equivalent to  $1/_{3}$  EV ( $1/_{3}$  step).

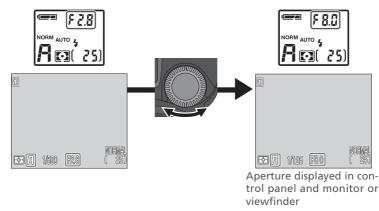

#### Aperture and Zoom

The maximum and minimum values for aperture are the maximum and minimum values for the camera lens, adjusted for the current zoom setting. Higher f/-numbers (smaller apertures) can be achieved by zooming the camera in, lower f/-numbers (larger apertures) by zooming the camera out. Unless **On** is chosen for **Fixed Aperture** in the **Zoom Options** menu (accessible from the SET-UP menu – **111**), aperture will change as the camera is zoomed in or out. If, for example, you choose the second-highest aperture setting with the camera zoomed all the way out, the camera will vary the f/-number to maintain aperture at the second-highest setting for the current zoom position as you zoom the camera in.

125

## Control panel display is in EVs, rounded to nearest EV. Value is displayed for 8 s before being replaced by exposure-count display. If image would be under- or over-exposed by more than 9 EV, display shows flashing -9 (underexposure) or +9 (overexposure). Monitor or viewfinder exposure display

A Repeat steps 2 and 3 to set the other item (shutter speed or aperture).

#### Manual

In manual exposure mode, you control both shutter speed and aperture. Shutter speed can be set to values between 8 s and  $\frac{1}{4000}$  s in increments equivalent to 1 EV (one step), or the shutter can be held open indefinitely for a long timeexposure of up to five minutes (BULB). Aperture can be adjusted in increments equivalent to 1/2 EV (1/2 step).

- After choosing M (manual) as the exposure mode, remove your finger from the **MODE** button.
- 2 Press the 🚥 button again to select shutter speed or aperture. The selected item is displayed in the control panel, or in green in the monitor or viewfinder. The item selected will change each time the Mode button is pressed.

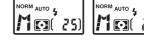

**3** Rotate the command dial to set the selected item (aperture or shutter speed) to the desired value. The amount the picture would be under- or over-exposed at the selected setting is displayed in the control panel and in the exposure display in the monitor or viewfinder.

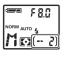

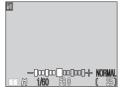

shows values from -2 to +2 EV in increments of 1/, EV.

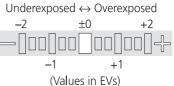

#### The Multi Selector

The item not currently selected in the control panel shutter-speed/aperture display or monitor can be adjusted by pressing the multi selector left or right while the *we* button is held down. If aperture is displayed in green in the monitor or viewfinder, the multi selector can be used to set shutter speed, and vice-versa.

#### Long Time-Exposures (BULB)

When manual exposure mode is selected and **Continuous** set to **Single** (**W** 104), shutter speed can be set to BULB for long time-exposures of up to five minutes. With shutter speed selected in the control panel or in the monitor or viewfinder, rotate the command dial until the control panel shows **bu ib** (BULB will be displayed in the monitor or viewfinder).

At this setting, the shutter will remain open while the shutter-release button is pressed, to a maximum of 1 min (for exposures of up to five minutes, set the **Exposure Options: Maximum Bulb Duration** item in the SHOOTING menu to **5 min;**  110). To prevent blurring caused by camera shake, we recommend that you use a tripod and a remote shutter release such as the MC-EU1 remote cord (available separately). We also recommend that you turn **Noise Reduction** on (**X** 117) to reduce mottling ("noise").

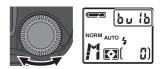

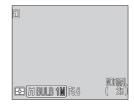

#### Making Movies: Movie Mode

The COOLPIX5700 can record movies up to 60 seconds in length at a rate of about 15 frames per second, with sound recorded via the camera's built-in microphone. Each frame is  $320 \times 240$  pixels in size (QVGA).

In the SHOOTING menu, select Continuous: Movie (😿 104).

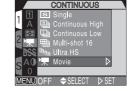

**2** Press the shutter-release button all the way down to begin recording. If the monitor is rotated to point in the same direction as the lens, the image in the monitor will be inverted. The exposure count display will show the length of the movie that can be recorded.

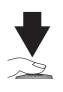

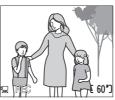

 ${\bf 3}$  Press the shutter-release button all the way down again to end recording.

Recording will end automatically after 60 seconds, or sooner if no more memory is available on the memory card. The movie will be stored as a QuickTime movie file with a file name ending in ".MOV". For information on playing back your movie, see Movie Playback (20 90).

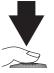

#### 🔍 Movie Mode

- Digital zoom ( $\fbox{61}$ ) can zoom up to only 2×.
- The built-in Speedlight is disabled.
- If the monitor is rotated to point in the same direction as the lens, the image in the monitor will be inverted. Playback will also be inverted.

#### Reacting Faster to Light: Sensitivity (ISO Equivalency)

#### What Is "Sensitivity"?

"Sensitivity" is a measure of how quickly your camera reacts to light. The higher the sensitivity, the less light needed to make an exposure, allowing the same exposure to be achieved with higher shutter speeds or smaller apertures. In a digital camera, increased sensitivity is similar to using a fast film: higher sensitivities allow higher shutter speeds, at the expense of mottling, or "noise" (the digital equivalent of film "grain") appearing in the final image.

#### Adjusting Sensitivity

In User Set A, the camera sets sensitivity automatically in response to lighting conditions. In User Set 1, 2, or 3, you can choose a fixed value for sensitivity from four possible settings. Sensitivity is set by rotating the command dial while pressing the ISO (()) button. The sensitivity setting cycles as follows: AUTO, 800, 400, 200, and 100.

Sensitivity is displayed in control panel and monitor or viewfinder. After ISO button is released, **ISO** icon appears in control panel when sensitivity is above 100. At setting of AUTO, AUTO is displayed in monitor or viewfinder until ISO button is released; **ISO** icon then appears whenever sensitivity is above 100.

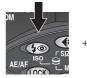

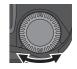

Press while rotating command dial

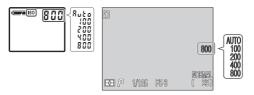

#### 🖉 Noise

At shutter speeds of  $1_{30}$  s or slower, mottling ("noise") may appear in the final picture. We recommend that you either choose a faster shutter speed or turn **Noise Reduction** on (**W** 117).

The following settings are available:

| Setting | When to use it                                                                                                    |   |
|---------|----------------------------------------------------------------------------------------------------|---|
| AUTO    | Equivalent to a setting of 100 under normal conditions; when lighting is poor, however, camera automatically raises sensi-<br>tivity to compensate (up to ISO 400). When sensitivity is raised above a value approximately equivalent to ISO 100, <b>ISO</b> icon appears in control panel and monitor or viewfinder.                                                                                                    |   |
| 100     | Approximately equivalent to ISO 100, recommended except<br>when lighting is poor or when higher shutter speeds are re-<br>quired. Noise may appear in pictures taken at settings above<br>this value.                                                                                                    |   |
| 200     | Approximately equivalent to ISO 200.                                                                                                    |   |
| 400     | Approximately equivalent to ISO 400.                                                                                                    | • |
| 800     | Approximately equivalent to ISO 800. Value is displayed in red<br>in monitor or viewfinder to indicate that pictures taken at this<br>setting will likely contain appreciable noise. Use only to cap-<br>ture natural lighting under low light conditions or when a fast<br>shutter speed is required. We recommend that <b>Image Sharp-<br/>ening</b> (W 114) be turned off to avoid heightening the effects<br>of noise. |   |

#### Using the Flash

A setting of 800 is intended for use with natural lighting. We recommend that you choose AUTO or a fixed value of 400 or less when using the flash.

#### **Exposure Mode**

If sensitivity is set to AUTO in shutter-priority auto or manual exposure modes, sensitivity will be fixed at ISO 100 equivalent and will not vary with lighting conditions.

#### Focusing by Hand: Manual Focus

In User Sets 1, 2, and 3, manual focus can be used in place of the default autofocus for situations in which you are unable to achieve the desired results using autofocus. To use manual focus:

#### Enter manual focus

Press and hold the MF (()) button and rotate the command dial until the manual focus indicator appears in the monitor or viewfinder and repears in the control panel.

### 2 Focus

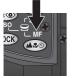

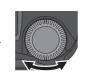

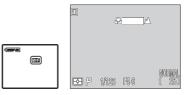

Press while rotating command dial

M-F icon in control panel and manual focus indicator in monitor or viewfinder show that manual focus is in effect.

### 3 Take the picture

Press the shutter-release button all the way down to take the picture.

Manual focus can be cancelled by pressing the est button to select a new focus mode.

#### Close-ups and Optical Zoom

At short focus distances, the camera may be unable to focus at some zoom positions. If the camera is unable to focus at the current zoom position, the focus distance display in the monitor or viewfinder will turn red. Zoom the camera in or out until the focus distance is no longer shown in red.

#### Using the Self-Timer

When using the self-timer, be sure that the self-timer is selected (358) before manually adjusting focus. Changing the focus mode after setting focusing will cancel manual focus.

#### Focus Confirmation

Setting **Focus Confirmation** to **MF** or **On** (**W** 113) in the SHOOTING menu will cause the areas in focus to be sharply outlined in the monitor or viewfinder, making it easier to focus.

## Playing Back Your Pictures

Set the mode selector to **>** and play back your pictures using playback mode.

Slide the mode selector to D to access playback mode. The most recent picture will be displayed in the monitor. In playback mode, the following op-tions are available. Full-Screen Playback The following options are available in full-screen playback. Slide the mode selector to **>** to access playback

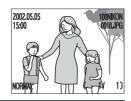

| То                           | Use  | Description                                                                                                    |
|------------------------------|------|----------------------------------------------------------------------------------------------------|
| View<br>other<br>pictures    |      | Press multi selector up or left to view images recorded<br>before current picture, down or right to view images<br>recorded after current picture. Hold multi selector<br>down to scroll rapidly to desired frame number with-<br>out viewing intervening images. |
| View<br>multiple<br>images   |      | Press 🔄 👿 button to display small thumbnail pre-<br>views, up to nine images at a time (😿 86).                                                                                                    |
| Delete<br>current<br>picture | Ũ    | A confirmation dialog will be displayed. Press multi<br>selector up or down to highlight option, press to right<br>to select.<br>● Select No to exit without<br>deleting picture.<br>● Select Yes to delete picture.                                              |
| Start<br>movie               | QUCK | Press 🚥 to start movie playback (😿 90).                                                                                                    |

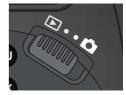

| То                                       | Use            | Description                                                                                                    |
|------------------------------------------|----------------|----------------------------------------------------------------------------------------------------|
| Zoom<br>picture in                       | Q ( <b>T</b> ) | Press Q ( $\square$ ) for an enlarged view of current picture, up to $6.0 \times (W 87)$ .                                                                                                    |
| View image information                   | 05             | Rotate the command dial to view additional informa-<br>tion about the current picture ( <b>W</b> 88).                                                                                                    |
| Display<br>playback<br>menu              | MENU           | Press the 😡 button to display the PLAY BACK menu.                                                                                                    |
| Convert<br>RAW<br>images to<br>HI images | QUCX           | <ul> <li>A confirmation dialog will be displayed. Press multi selector up or down to highlight option, press to right to select.</li> <li>Select No to exit and return to full-screen playback without converting RAW image.</li> <li>Select Yes to convert RAW image to HI image and save HI image. Proceed to step 2.</li> <li>If you selected Yes in step 1, a confirmation dialog will be displayed. Press multi selector up or down to highlight option, press to right to select.</li> <li>Select No to exit without deleting RAW image data.</li> <li>Select Yes to delete RAW image data.</li> </ul> |

#### Converting RAW Images

When you convert a RAW image into a HI image, the converted image file will have a new name and the .NEF extension will be changed to .TIF. Be sure there is enough space on the card for the new HI image before converting the image. One image requires about 15 MB of space on the memory card.

#### **Thumbnail Playback**

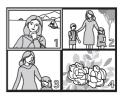

|                            | Thumbnail Playback                                       |                 |                                                                                                    |
|----------------------------|----------------------------------------------------------|-----------------|----------------------------------------------------------------------------------------------------|
| Playing Back Your Pictures | Pressing the<br>displays a m<br>thumbnails<br>available. | nenu of four    | tton in full-screen playback<br>r thumbnail images. When<br>d, the following options are                                                                                                    |
| r Pict                     | То                                                       | Use             | Description                                                                                                    |
| ures                       | Highlight<br>images                                      |                 | Press the multi selector up, down, left, or right to high-<br>light thumbnails.                                                                                                    |
|                            | Page<br>through<br>images                                | 0j              | Rotate the command dial to scroll through thumbnails one page at a time.                                                                                                    |
| ۱                          | Change<br>number of<br>images<br>displayed               | ≅ (₩)/<br>Q (┏) | With four thumbnails displayed, press 🗈 (w) but-<br>ton once to view nine thumbnail images. Press Q (r)<br>to "zoom in" from nine thumbnails to four thumb-<br>nails, again to "zoom in" from four thumbnails to full<br>size (full-screen playback). |
|                            | Delete<br>selected<br>image                              | Ű               | A confirmation dialog will be displayed. Press multi<br>selector up or down to highlight option, press to right<br>to select.<br>• Select No to exit menu<br>without deleting picture.<br>• Select Yes to delete picture.                             |

#### Taking a Closer Look: Playback Zoom

Use the Q () button to zoom in on images displayed full screen (disabled when **Ultra HS** or **Movie** have been set in the **Continuous** menu).

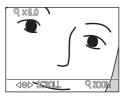

| То                                 | Use   | Description                                                                                                    |
|------------------------------------|-------|----------------------------------------------------------------------------------------------------|
| Zoom<br>photo in                   | Q (T) | Zoom increases each time button is pressed, to a maximum of $6.0 \times$ . While image is zoomed in, Q icon and zoom ratio are displayed in upper left corner of monitor. |
| View<br>other<br>areas of<br>image |       | Press multi selector to scroll to areas of the image not visible in monitor.                                                                                              |
| Cancel                             | W     | Press w to cancel zoom.                                                                                                    |

#### Notes on Playback Zoom

To view other pictures on the memory card, first cancel zoom.

Additional time may be required to display pictures taken at an image quality setting of RAW or HI.

Playback zoom can not be used when viewing movies, or pictures taken at a setting of **Ultra HS**.

#### Viewing Image Information

Image information is shown superimposed on images in full-screen review or full-screen playback. There are five pages of image information for each image. Rotate the command dial to cycle through image information as follows: Page 1  $\Leftrightarrow$  Page 2  $\Leftrightarrow$  Page 3  $\Leftrightarrow$  Page 4  $\Leftrightarrow$  Page 5  $\Leftrightarrow$  Page 1.

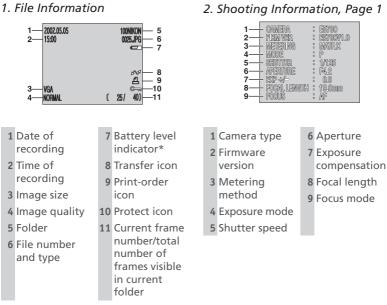

\* Appears only when battery is running low.

#### Image File and Folder Names

Pictures taken with the COOLPIX5700 are identified by file names that begin with "DSCN" followed by a four-digit file number from 0001 to 9999 assigned automatically by the camera. Each file name ends in a three-letter extension: ".NEF" for RAW images, ".TIF" for HI images, ".JPG" for other images, and ".MOV" for movies. Picture files are stored in folders automatically named with a three digit folder number by the camera.

Playing Back Your Pictures

3. Shooting Information, Page 2

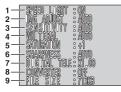

#### 4. Exposure Information

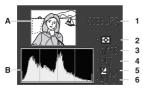

#### 5. Focus Confirmation

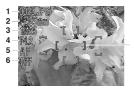

1 Flash status

- 2 Image
- adjustment 3 Sensitivity (ISO
- equivalency)
- 4 White balance
- 5 Color
  - saturation
- 6 Sharpening
- 7 Digital zoom
- 8 Lens-converter status
- 9 File size
- A Thumbnail preview (flashing border marks image highlights—i.e., brightest areas of image)
- B Histogram (shows distribution of tones in image: horizontal axis gives pixel brightness, with dark tones to left and bright tones to right, vertical axis shows number of pixels of each brightness in image)
- File no. and type
   Metering method
- 5 Exposure compensation
- 3 Shutter speed 6 Sensitivity
- 4 Aperture
- 1 File no. and type
- 2 Focal length
- 3 Shutter speed
- 4 Aperture
- 5 Focus mode
- 6 Noise reduction
- 7 Focus confirmation (areas of image that are in focus are sharply outlined, and active focus area is shown in red)

#### **Movie Playback**

In full-screen playback, movies are indicated by a icon in the lower left corner of the display. Movie playback is controlled with the playback, sound recorded with the movie is played back over the camera's built-in speaker, and the zoom button is used to control playback volume.

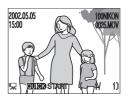

| То                            | Use   | Description                                                                                                    |
|-------------------------------|-------|----------------------------------------------------------------------------------------------------|
| Start/<br>resume<br>playback  | QUICK | When movie ends, final frame is displayed for one sec-<br>ond, followed by a still image of the first frame.                                                                                                    |
| Pause<br>playback             | QUICK | Pressing are while playback is in progress pauses display.                                                                                                    |
| Rewind<br>movie one<br>frame  |       | When movie is paused, pressing the multi selector up or left rewinds the movie one frame.                                                                                                    |
| Advance<br>movie one<br>frame |       | When movie is paused, pressing the multi selector<br>down or right advances the movie one frame. If the<br>last frame of the movie is displayed, pressing the multi<br>selector down or right ends movie playback and dis-<br>plays the first frame of the movie. |
| Adjust<br>playback<br>volume  | w T   | While playback is in progress, press v to lower playback volume, to increase. Four settings are available: <ul> <li>•mute ()</li> <li>•low ()</li> <li>•medium ()</li> <li>•high ()</li> </ul>                                                                    |

# Menu Guide

#### List of Menu Options

Outlines all of the options available in the SHOOTING, PLAY BACK and SETUP menus.

#### Using the Menus

Explains how to use the camera menus to change camera settings.

#### Using the SHOOTING Menu

This menu contains a number of options for finetuning shooting settings.

#### Using the SET-UP Menu

This menu is used for basic camera setup.

#### Using the PLAY BACK Menu

The PLAY BACK menu contains options for managing images stored on memory cards.

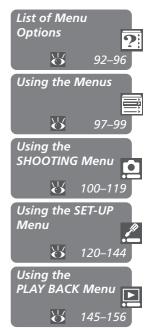

#### SHOOTING Menu

The SHOOTING menu contains two pages of advanced shooting options. It is available in User Set 1, 2, or 3 in (a) (shooting) mode. A (c) icon next to a menu item indicates that the selection can be made directly from the main menu using the command dial.

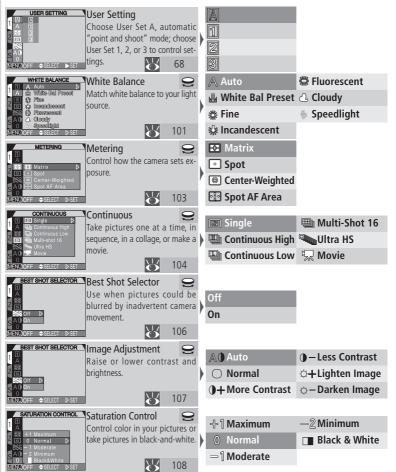

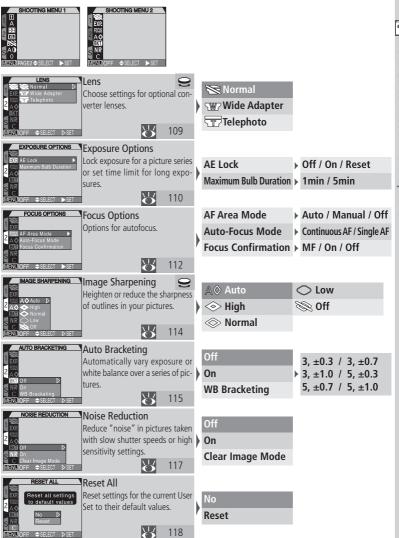

#### SET-UP Menu

The options available in the SET-UP menu depend on the operating mode and, in (shooting) mode, on the User Set selected.

A.1, 2, 3 FOLDERS Folders Г Select folder for storage, create, Options ▶ 🛱 New / 🛱®© Rerename, and delete folders. Zoom Options name / 🖄 Delete Auto Off NIKON Seq. Numbers CF Card Format  $\mathbb{R}$ 121 MENUOFF +SELECT ) MONITOR OPTIC Monitor Options 1, 2, 3/ Start-up Display Brightness Set start-up display, turn picture review on and off, or control mon- Review Options Hue Auto itor display. Shutter Release Speed  $\succ$ 126 ⇒SELE0 ▶ 5@/▲\$\$\$)/Mode/Z Memorize CONTROLS Controls 1, 2, 3 Specify default settings; set func-User Setting / 🕰 🕵 🖉 Ionitor Optio tions of FUNC and AE/AF (COR) Func. 4 (1) / White Balance / Auto Off buttons. Metering Seq. Numbers CF Card Format 낭 129 ENU)OFF 🔶 SE AE-L, AF-L AE-L&AF-L/AE-L/AF-L ZOOM OPTION Zoom Options 1, 2, 3 **Digital Tele** On / Off Monitor Options Control digital zoom, zoom speed Fixed Aperture and aperture during zooming. Off / On Seq. Number Zoom Speed High / Low CF Card Fo  $\mathbf{b}$ MENUOFF \$SELEC AUTO OFF Auto Off All Modes 30 s Specify amount of time before Monitor Options 1 M 30 s ▷ camera enters sleep mode to save oom Options 5 M power. CF Card Format  $\mathbf{b}$ 30 M MENU)OFF \$SELEC SEQ. NUMBERS Sea. Numbers A,1, 2, 3 On Monitor Options Control automatic file naming. Controls Off Zoom Options Auto Of Reset Card Format  $\mathbb{R}$ 134 MENU/OFF SFI CF Card Format All modes CF CARD FORMAT Format memory cards for use in Na the COOLPIX5700. be deleted ! Format  $\mathbb{R}$ MENDOFF SELECT SET

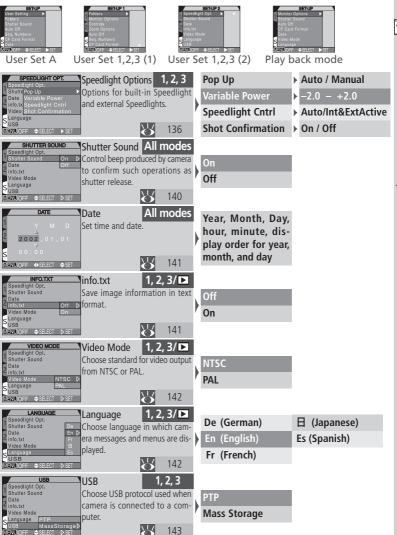

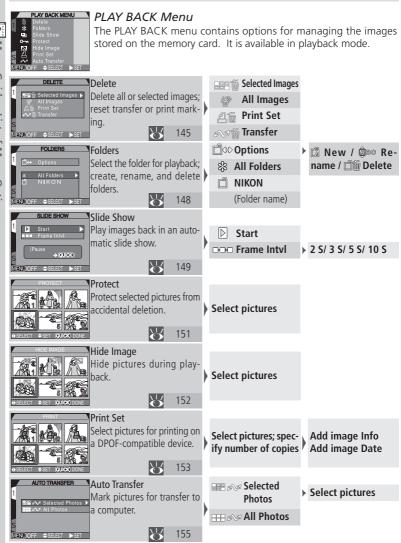

🕅 Menu Guide—List of Menu Options

96

# **Using the Menus**

This chapter explains how to use the camera menus to alter settings. Your camera has three separate menus, the SHOOTING menu, the PLAY BACK menu, and the SET-UP menu. The SHOOTING menu can only be displayed when the mode selector is set to (shooting) mode, and User Set 1, 2, or 3 is selected. The PLAY BACK menu can only be displayed when the mode selector is set to (playback) mode. The SET-UP menu can be displayed in all modes and User Sets, although the items in the menu differ according to the mode and User Set in use (120).

# 1 Display menu

**1**.1

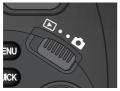

Set the mode selector to either shooting mode ( $\square$ ) or playback mode ( $\square$ ).

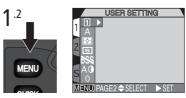

Press the MENU button to display the menu.

- In shooting mode, if you are using User Set A, the SET-UP menu will be displayed; if you are using User Set 1, 2 or 3, the SHOOTING menu will be displayed.
- In playback mode the PLAY BACK menu will be displayed.

# Taking Pictures while Menus are Displayed

When menus are displayed in **(**shooting) mode, pressing the shutter-release button halfway clears the menu and displays the view through the lens. Press the shutter-release button all the way down to take a picture. When you take your finger off the shutter-release button, the menu will be restored.

Menu

G

uide—Using the Menus

# 2 Using the menus to adjust camera settings

To navigate through the menus, press the multi selector in the direction you want to go.

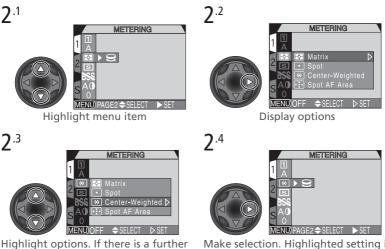

Highlight options. If there is a further menu repeat steps 2.2 and 2.3.

Make selection. Highlighted setting is put into effect and screen returns to the main menu.

• A  $\bigcirc$  icon appearing next to a highlighted item in the SHOOTING menu shows that a selection can be made directly using the command dial. The current selection for these items is shown by the icon that appears in the main menu.

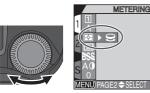

Rotate the command dial

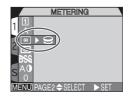

Stop when icon for desired option is displayed.

# 3 Exiting the menus

You can use we to exit the menu.

- If "PAGE 2" appears in the bottom left of the menu, press not to go to the next page, again to exit the menu and return to shooting or playback mode.
- If "OFF" appears in the bottom left of the menu, press we once to exit the menu and return to shooting or playback mode.

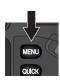

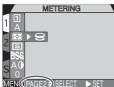

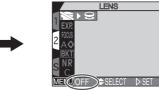

# 4 Moving between menus

To move between pages of a multi-page menu, or to access the SET-UP menu from the SHOOTING and PLAY BACK menus:

**4**.1

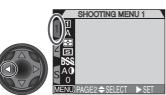

With the main menu displayed, press the multi selector to the left to highlight the menu tab.

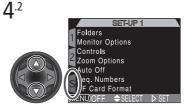

Press the multi selector up or down to select the tab for the desired menu, then press the multi selector to the right to enter the menu.

# **Using the SHOOTING Menu**

| SHOOTING MENU 1 |
|-----------------|
|                 |
|                 |
| 5<br>55         |
| SAO             |
| MENU) PAGE2     |

| Menu Guide | (88) for information on h<br>in the SHOOTING menu are<br>will be recalled the next tim | nly be accessed in User Set 1, 2, or 3. Re<br>now to select a User Set. Any changes<br>automatically stored in the selected Us<br>the User Set is selected.<br>hins two pages of options which are de | to settings<br>er Set, and |
|------------|----------------------------------------------------------------------------------------|----------------------------------------------------------------------------------------------------|----------------------------|
|            | SHOOTING MENU 1                                                                        | Menu Item                                                                                                    | 6                          |
| ing t      |                                                                                        | User Setting                                                                                                    | 68                         |
| he S       |                                                                                        | White Balance                                                                                                    | 101                        |
| HOO SAO    | S AO<br>0                                                                              | Metering                                                                                                    | 103                        |
| DTIN       | MENU) PAGE2                                                                            | Continuous                                                                                                    | 104                        |
| GM         | SHOOTING MENU 1<br>1 A<br>2 B<br>SS<br>SAO<br>MENU PAGE2 \$ SELECT > SET               | Best Shot Selector                                                                                                    | 106                        |
| enu        |                                                                                        | Image Adjustment                                                                                                    | 107                        |
|            |                                                                                        | Saturation Control                                                                                                    | 108                        |
|            |                                                                                        | Lens                                                                                                    | 109                        |
|            |                                                                                        | Exposure Options                                                                                                    | 110                        |
|            |                                                                                        | Focus Options                                                                                                    | 112                        |
|            |                                                                                        | Image Sharpening                                                                                                    | 114                        |
|            |                                                                                        | Auto Bracketing                                                                                                    | 115                        |
|            |                                                                                        | Noise Reduction                                                                                                    | 117                        |
|            |                                                                                        | Reset All                                                                                                    | 118                        |

# Keeping Colors True: White Balance

White balance is used to preserve natural colors under different types of lighting.

In User Sets 1, 2, and 3, white balance can be set using the **White Balance** menu (in User Set A, white balance is adjusted automatically).

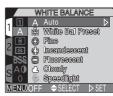

| Option            | Description                                                                                          |  |
|-------------------|----------------------------------------------------------------------------------------------------|--|
| A<br>Auto         | White balance automatically adjusted to suit lighting conditions. Best choice in most circumstances. |  |
| White Bal Preset  | White object used as reference to set white balance under unusual lighting conditions.               |  |
| ☆<br>Fine         | White balance adjusted for direct sunlight.                                                          |  |
| 紧<br>Incandescent | Use when taking pictures indoors under incandescent light.                                           |  |
| 兴<br>Fluorescent  | Use when taking pictures indoors under fluorescent light.                                            |  |
| ے<br>Cloudy       | Use for pictures taken outdoors under overcast skies.                                                |  |
| Speedlight        | White balance adjusted to match light produced b Speedlights.                                        |  |

The  $\bigcirc$  button can be set to adjust white balance without having to access the menu  $(\bigcup 130)$ .

At settings other than **Auto**, the current **White Balance** setting is indicated by an icon in the monitor or viewfinder.

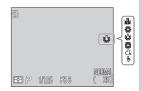

### Preset White Balance

Preset white balance is used to adjust white balance when shooting under mixed lighting or to compensate for light sources with a strong color cast. When **U** (**White Bal Preset**) is selected from the **White Balance** menu, the camera will zoom in and the menu shown at right will be displayed in the monitor or viewfinder.

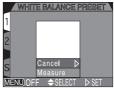

| Option  | Description                                                                                                    |  |
|---------|----------------------------------------------------------------------------------------------------|--|
| Cancel  | Recalls the most recent setting for preset white balance from memory and sets white balance to this value.                                                                                                    |  |
| Measure | Measures a new value for white balance. Place a<br>white object, such as a piece of paper, under the<br>lighting that will be used in the final picture. Frame<br>this object so that it fills the square in the center of<br>the menu shown above. Highlight <b>Measure</b> and<br>press the multi selector to the right to measure a new<br>value for white balance (shutter will be released and<br>camera will return to original zoom position, but no<br>picture will be recorded). |  |

# Fine-Tuning White Balance

At settings other than A (Auto) and U (White Bal Preset), white balance can be "fine tuned" by highlighting the desired setting and rotating the command dial to select an adjustment (-3 to +3) from the menu. Raising white balance tends to give images a blue cast, while lowering white balance generally makes pictures

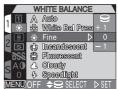

appear slightly yellow or red. In the case of **濃** (**Fluorescent**), the menu offers a choice of bulb types (see table below).

| Option | Bulb Type                    |  |
|--------|------------------------------|--|
| FL1    | White (W)                    |  |
| FL2    | Daylight White (Neutral [N]) |  |
| FL3    | Daylight (D)                 |  |

# Measuring Light: Metering

User Sets 1, 2, and 3 offer a choice of four metering methods. (In User Set A, matrix metering is used).

The following options are available:

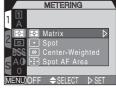

| Option How it works        |                                                                                                | When to use it                                                                                                    |
|----------------------------|------------------------------------------------------------------------------------------------|----------------------------------------------------------------------------------------------------|
| <b>⊡</b><br>Matrix         | Meters 256 areas of frame<br>producing optimal expo-<br>sure for whole image.                  |                                                                                                    |
| ○<br>Spot*                 | Meters only area shown by square in center of the monitor $(1/_{32} \text{ of total frame})$ . | Ensures central subject will be cor-<br>rectly exposed regardless of back-<br>ground illumination.                                                 |
| ()<br>Center-<br>Weighted* | Meters whole frame; but central $\frac{1}{4}$ has an 80% weighting.                            | Use for portraits; adjusts exposure<br>according to lighting at the center<br>of the frame, but still preserves<br>background details.             |
| ୍ଥିତ<br>Spot AF<br>Area    | Camera measures light in current focus area only.                                              | Useful when you want to use spot<br>metering with manual or automat-<br>ic focus-area selection ( <b>W</b> 112) to<br>meter an off-center subject. |

\*Can be used with autoexposure lock (🚻 57) to meter off-center subjects.

Viewing the Current Metering Setting

Current metering method is indicated by icons in the control panel or, monitor or viewfinder.

Spot metering exposure target

At a setting of Spot AF Area the (•) icon is displayed in the control panel, and the (••••) icon is displayed in the monitor or viewfinder.

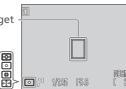

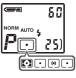

# Making Movies and Taking Pictures in a Sequence: Continuous

The Continuous menu sets how many pictures are taken when the shutter-release button is pressed (and held down). A movie option is also included for recording short video clips with audio.

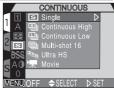

| Option                | Description                                                                                                    |
|-----------------------|----------------------------------------------------------------------------------------------------|
| Single                | Camera records one picture each time shutter-release button is pressed.                                                                                                    |
| Continuous<br>High    | Maximum of three pictures recorded at three fps* when shutter-re-<br>lease button is held down. Monitor or viewfinder turns off automat-<br>ically during shooting. Not available at image quality setting of HI.                                                                                                    |
| Continuous<br>Low     | Pictures recorded at1.5 fps (three frames every two seconds) when shutter-release button is held down. Not available at image quality setting of HI.                                                                                                    |
| 凹<br>Multi-shot<br>16 | Sixteen consecutive "thumbnail" images ( $640 \times 480$ pixels) recorded at three fps and combined into a collage ( $2560 \times 1920$ pixels). Image size setting must be FULL. Not available at image quality setting of RAW or HI.                                                                                                    |
| لی<br>Ultra HS        | Records up to 100 QVGA ( $320 \times 240$ pixels) images at NOR-MAL image quality at 30 fps when shutter-release button is held down.                                                                                                    |
| Movie                 | Records QVGA movies (320 × 240 pixels) at 15 fps, built-in microphone records sound. Press shutter-release button all the way down to start movie. Press all the way down again to end movie. Movie ends automatically after 60 s or when memory card is full (27). Movies stored as QuickTime movie files with names ending in ".MOV". Digital zoom is limited to a factor of 2x. |
| * fps = frames p      | per second                                                                                                    |

# **Image Size and Shutter Speed**

At an image size setting of SXGA, XGA or VGA, and shutter speeds slower than  $1/_{30}$  s, we recommend settings of **Single** or **Continuous Low**.

# **Restrictions on Using Continuous Mode**

- At an image-guality setting of HI, Continuous Low and Continuous High are not available
- At a setting of **Continuous High**, the monitor or viewfinder will turn off.
- At an image-guality setting of RAW or HI, Multi-Shot 16 is not available.
- At a setting of Ultra HS or Movie, BSS (106), Focus Confirmation (107) 113), and bracketing (🐺 115) are not available.
- When shooting at settings of Ultra HS or Movie, the image displayed in the monitor will be inverted while shooting and during playback if the monitor is rotated forward
- Select All Folders or a specific folder (i.e. N\_001) from the Folders menu (2 148).

# Focus, Exposure, and White Balance

At settings other than Single and Movie, focus, exposure, and white balance are determined by the first shot in each series.

# Speedlights

The built-in Speedlight is only available at a setting of **Single**. At settings of Single, Continuous Low, Continuous High, and Multi-shot 16, an external Speedlight can be used; however, if the built-in Speedlight is unable to pop up in order to use the photocell, the external Speedlight will not fire.

# **Ultra HS Sequence**

Zoom indicator in monitor or viewfinder moves from S (start) to E (end) during recording, showing remaining time. Remove finger from shutter-release button to interrupt shooting at any time.

# Viewing the Current Continuous Setting

At settings other than Single, the current Continuous setting is indicated by an icon in the monitor or viewfinder.

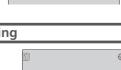

1/125 F5.6

• Ō

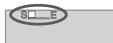

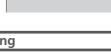

# Getting Sharper Pictures: Best Shot Selector

If you are using a slow shutter speed, or if you are taking a close-up shot with either the zoom or macro focus, camera movement may blur your picture. Use the "best-shot selector" (**BSS**) to reduce the effects of blur in these situations.

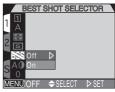

| Option | Description                                                                                                    |
|--------|----------------------------------------------------------------------------------------------------|
| Off    | BSS off; camera functions normally.                                                                                                    |
| On     | Camera takes pictures as long as the shutter-release<br>button is held down, to a maximum of ten. Sharpest<br>image (highest level of detail) of these ten is saved to<br>memory card. Flash is turned off, and focus, exposure,<br>and white balance are determined by the first shot in<br>the series. |

# Viewing the Current BSS Setting

| When the best-shot selector is on, a <b>BSS</b> icon appears in the monitor or viewfinder. | 1    |       |      | 0               |
|--------------------------------------------------------------------------------------------|------|-------|------|-----------------|
|                                                                                            | es p | 1/125 | F5.6 | NOFMAL<br>( 25) |

# BSS - Restrictions on Use

- **BSS** may not produce the desired results with a moving subject or if you change the composition while the shutter-release button is pressed all the way down.
- BSS is not available
  - at **Continuous** settings other than **Single** (104)
  - when auto bracketing or white balance bracketing is selected (W 115)
  - when **Noise Reduction** is set to **On** or **Clear Image Mode** (W 117) Selecting these settings automatically cancels **BSS**.

# Adjusting Contrast and Brightness: Image Adjustment

In User Set A, the camera automatically adjusts image brightness and contrast. In User Sets 1, 2, and 3, you can adjust image compensation using the menu options shown below.

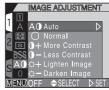

| Option                          | Description                                                                                                    |  |
|---------------------------------|----------------------------------------------------------------------------------------------------|--|
| <b>A</b> ❶<br>Auto              | Camera automatically adjusts brightness and contrast according to shooting conditions.                                                                |  |
| O<br>Normal                     | Same brightness and contrast adjustment on all imag-<br>es, useful for images to be edited on computer.                                               |  |
| 0+<br>More Contrast             | Image contrast enhanced. Use when shooting land-<br>scapes, low-contrast subjects, or under overcast skies.                                           |  |
| <b>●</b> -<br>Less Contrast     | Image contrast reduced. Use when bright light creates strong shadows on subject.                                                                      |  |
| ૽ <del>+</del><br>Lighten Image | Lightens mid-tones in image, without affecting detail<br>in highlights and shadows. Use for printers or monitors<br>that tend to produce dark images. |  |
| ္က —<br>Darken Image            | Darkens mid-tones in image, without affecting detail<br>in highlights and shadows. Use for printers or monitors<br>that tend to produce light images. |  |

# Viewing the Current Image Adjustment Setting

At settings other than **Auto** and **Normal**, an image-adjustment icon appears in the monitor or viewfinder.

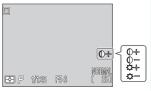

107

# **Controlling Color:** Saturation Control

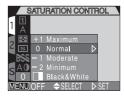

|                    | r: Saturation Control                                                     |                                                                                                    |  |  |
|--------------------|---------------------------------------------------------------------------|----------------------------------------------------------------------------------------------------|--|--|
| O Menu Guide—Using | Saturation control is used to heighten or reduce the vividness of colors. |                                                                                                    |  |  |
|                    | Black&White option.                                                       | trol menu also includes a<br>Black-and-white images require<br>memory as color images, but<br>f detail.<br>2                                                                                                    |  |  |
|                    | Option                                                                    | Description                                                                                                    |  |  |
| the SH             | +1 Maximum                                                                | Use for a vivid, photoprint effect when taking pictures that will be printed "as is," without further editing.                                                                                                    |  |  |
| 00                 | 0 Normal                                                                  | Best choice in most circumstances.                                                                                                    |  |  |
| SHOOTING           | -1 Moderate                                                               | Image contrast enhanced. Use when shooting landscapes, low-contrast subjects, under overcast skies, or when tak-                                                                                                    |  |  |
| Menu               | –2 Minimum                                                                | ing pictures that will later be edited on a computer.                                                                                                    |  |  |
| Ē                  | Black&White                                                               | Pictures recorded in black-and-white. Black-and-white<br>images require the same amount of memory as color<br>images, but show a higher level of detail. Monitor<br>shows view through lens in black-and-white. Not avail-<br>able at an image quality setting of RAW. |  |  |

# **Black and White**

At a setting of Black&White the monitor or viewfinder shows the view through the lens in black-andwhite. Indicators are shown in green, and a icon is displayed.

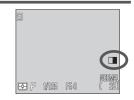

# Settings for Optional Converter Lenses: Lens

To use an optional converter lens, attach a lens adapter ring (available separately; **W** 158), attach the lens, and then choose the appropriate option (see table below) from the **Lens** menu. For complete information on use and handling, see the documentation provided with your converter lens.

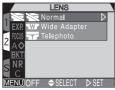

| Option           | Description                                                      |  |
|------------------|------------------------------------------------------------------|--|
| Normal           | Normal camera operation, use when no converter lens is attached. |  |
| Wide Adapter     | Camera zooms out to widest angle. Zoom can be ad-                |  |
| (for WC-E80)     | justed from wide to middle zoom position.                        |  |
| <b>Telephoto</b> | Camera zooms to maximum optical zoom position.                   |  |
| (for TC-E15ED)   | Optical and digital zoom can be adjusted manually.               |  |

# Focus Mode with Converter Lenses

For best results, we recommend using the autofocus mode when a converter lens is attached. We also recommend not using manual focus or the "infinity" focus mode.

# Using Speedlights with Converter Lenses

The built-in Speedlight turns off automatically when one of the converter lenses is selected from the menu. External Speedlight accessories can still be used (W 158).

# Viewing the Current Lens Setting

At settings other than **Normal**, a converter lens icon appears in the monitor or viewfinder.

w

# **Controlling Exposure:** Exposure Options

The **Exposure Options** menu contains two options for controlling exposure.

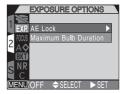

# Taking Multiple Pictures with the Same Exposure: AE Lock

Use **AE Lock** to take a series of pictures (e.g. for a panorama) at the same exposure (shutter speed, aperture, sensitivity, white balance) settings.

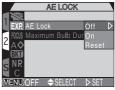

| Option | Description                                                                                                    |  |
|--------|----------------------------------------------------------------------------------------------------|--|
| Off    | Restores normal exposure, sensitivity, and white balance.                                                                                                    |  |
| On     | The first shot taken after <b>On</b> is selected sets shutter speed, aperture, sensitivity, and white balance for all subsequent shots.<br>The flash is turned off while AE lock is in effect. |  |
| Reset  | Clears existing exposure settings. First shot resets exposure<br>for all subsequent shots until <b>Off</b> is selected or <b>Reset</b> is<br>reselected.                                       |  |

# Confirming AE-Lock Settings

When **AE-Lock** is **On**, **AE-L** (AE Lock) and **WB-L** (White Balance Lock) icons appear in the monitor or viewfinder. When **On** or **Reset is** chosen, or if you select a new value for white balance, shutter speed, or aperture, these icons turn yellow.

| 51 | ]          |       |      |                |
|----|------------|-------|------|----------------|
|    | 34L<br>34L |       |      |                |
| E  | 99         | 1/125 | F5.6 | NOFMAL<br>(25) |

# Setting the Time Limit for Long-Time Exposures: Maximum Bulb Duration

In manual exposure mode, setting shutter speed to BULB lets you keep the shutter open as long as the shutter-release button is pressed (**W** 76). The default **Maximum Bulb Duration** is **1 min**. There is also a **5 min option**. Note that longer exposure times increase the amount of noise visible in the final image.

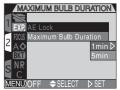

The **Focus Options** menu contains options controlling focus-area selection and focus mode, and an option for confirming focus visually in the monitor.

# Focus-Area Selection: AF Area Mode

In User Set A, the camera automatically focuses on the center of the frame. In User Sets 1, 2, and 3, five focus areas are available, unless digital zoom is in use, in which case the central focus area is used.

| Option | Description                                                                                                    |
|--------|----------------------------------------------------------------------------------------------------|
| Auto   | Focus area containing subject closest to camera is automati-<br>cally selected. Selected focus area displayed in red in monitor<br>or viewfinder when shutter-release button is pressed halfway.<br><b>Auto</b> is best used when there is little time to select focus area<br>manually (e.g. when subject is moving). |
| Manual | Manually select one of the five focus areas displayed in the monitor or viewfinder using multi selector. <b>Manual</b> can be used <i>instead</i> of focus lock ( <b>W</b> 56) to focus on an off center stationary subject.                                                                                           |
| Off    | Center focus area is used. No focus area indicators are shown<br>in monitor. This option can be used in combination with fo-<br>cus lock to focus on an off-center subject.                                                                                                    |

FOCUS OPTIONS

F Area Mode

AF AREA MODI

SFLEC

# Spot metering and Autofocus Area Mode

When **Spot AF Area** metering (**W** 103) is used together with **Auto** or **Manual** in the **AF Area Mode** menu, the camera meters only the selected focus area. If **AF Area Mode** is **Off, Spot AF Area** metering is unavailable and **Matrix** metering is used by default.

### Auto-Focus Mode

There are two autofocus mode options. Continuous autofocus allows rapid focusing, while single autofocus gives a less rapid response, but saves battery power.

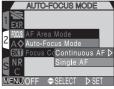

| Option           | Description                                                                                                    |  |
|------------------|----------------------------------------------------------------------------------------------------|--|
| Continuous<br>AF | Focus continuously adjusted until shutter-release butto<br>pressed halfway, focus then locks. Shots can be taken e<br>when subject is not in focus; check autofocus indicator be<br>shooting.                                            |  |
| Single AF        | Focus only adjusted when shutter-release button is pressed<br>halfway, then focus locks. Recommended when using macro<br>close-up. Shots can be taken even when subject is not in fo-<br>cus; check autofocus indicator before shooting. |  |

### Focus Confirmation

Use the options below to check which areas of the frame are in focus before shooting. Focus confirmation has no effect on the final picture.

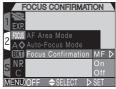

| Option | Description                                                                                                 |  |  |
|--------|----------------------------------------------------------------------------------------------------|--|--|
| MF     | Areas in focus will be sharply outlined in the monitor or view-<br>finder when manual focus is used (🔀 80). |  |  |
| On     | As above, but for all focus modes.                                                                          |  |  |
| Off    | No indication of focus is given.                                                                            |  |  |

# Making Edges More Distinct: Image Sharpening

This option controls whether pictures are processed for increased sharpness, and to what degree. Because this processing takes place only as the pictures are being saved to the memory card, the effects of sharpening can not be previewed in the monitor or viewfinder before shooting. In User Sets 1, 2, and 3, you can use the menu options shown below to control sharpening; in User Set A, **Auto** is the only setting.

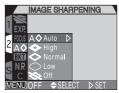

| Option      | Description                                                                                  |
|-------------|----------------------------------------------------------------------------------------------|
| A⊗<br>Auto  | Camera sharpens edges for optimal results; adjustment performed differs from image to image. |
| ≪≫<br>High  | Photos processed to increase sharpness, making edg-<br>es more distinct.                     |
| <<br>Normal | Camera performs same standard level of sharpening on all photos.                             |
| O<br>Low    | Amount of sharpening reduced below normal level for a softer effect.                         |
| Off         | No sharpening performed.                                                                     |

# Viewing the Current Image Sharpening Setting

At settings other than **Auto**, the current imagesharpening setting is shown by an icon in the monitor or viewfinder.

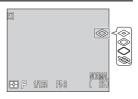

# Varying Settings Automatically: Auto Bracketing

At times, you may find it difficult to select appropriate exposure compensation and white balance settings, and yet not have time to check the results and adjust settings after each shot. **Auto Bracketing** can be used to vary these settings automatically over a series of shots, "bracketing" a selected exposure compensation or white balance setting.

# On

Select **On** and choose the desired option from the menu options shown below. Exposure is bracketed around the exposure compensation value selected with the **D** button (**W** 66).

| Option  | No. of shots | Exposure increment | Bracketing order          |
|---------|--------------|--------------------|---------------------------|
| 3, ±0.3 | 3            | $\pm 1/3$ EV       | 0, +0.3, -0.3             |
| 3, ±0.7 | 3            | $\pm^{2}/_{3}$ EV  | 0, +0.7, -0.7             |
| 3, ±1.0 | 3            | ±1 EV              | 0, +1.0, -1.0             |
| 5, ±0.3 | 5            | $\pm 1/3$ EV       | 0, +0.7, +0.3, -0.3, -0.7 |
| 5, ±0.7 | 5            | $\pm^{2}/_{3}$ EV  | 0, +1.3, +0.7, -0.7, -1.3 |
| 5, ±1.0 | 5            | ±1 EV              | 0, +2.0, +1.0, -1.0, -2.0 |

# Notes on Autoexposure Bracketing

- Autoexposure bracketing restarts from positive EV values when changes are made to any exposure setting (exposure mode, exposure compensation, shutter speed, aperture, sensitivity, flash mode, and **Variable Power**).
- If the shutter-release button is held down at settings of **Continuous Low** or **Continuous High** (104), shooting will pause after completing each bracketing cycle. At **Continuous High**, only three shots will be taken.
- Bracketing is automatically cancelled when the camera is turned off, or set to User Set A.

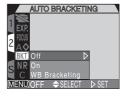

# White Balance Bracketing

Three shots are taken each time the shutter-release button is fully pressed. White balance is varied to produce one image with the current white balance (W 101), one with a red cast, and one with a blue cast. The time required to save images to the memory card approximately triples when using white balance bracketing.

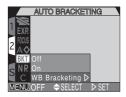

# Off

Select **Off** to restore normal exposure and white balance.

# Restrictions on Bracketing

Neither autoexposure bracketing nor white balance bracketing can be used when **BSS** (106) is on, when **Noise Reduction** is set to **On** or **Clear Image Mode** (117), or when shutter speed is set to BULB (176). Autoexposure bracketing can not be used when **Multi-shot 16**, **Ultra HS**, or **Movie** is selected for **Continuous** (104), or when **AE Lock** (110) is on. White balance bracketing can not be used at an image quality of HI (104), or when a setting other than **Single** is chosen for **Continuous** (104).

# Confirming Bracketing

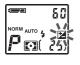

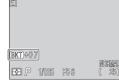

When using autoexposure bracketing, the icon in the control panel flashes, and a **BKT** icon appears in the monitor or viewfinder with the selected exposure increment.

| 61    |       |      |      |
|-------|-------|------|------|
|       |       |      |      |
| WB)BK | T)    |      |      |
| ÐP    | 1/125 | F5.6 | (25) |

When using white balance bracketing, a **WB BKT** icon appears in the monitor or viewfinder.

# Avoiding "Grainy" Pictures: Noise Reduction

When sensitivity (ISO equivalency) is above ISO 100 or shutter speed is slower than  $1/_{30}$  s , "noise" in the form of randomly spaced, brightly colored pixels may appear in pictures, particularly in shadows. Use the options below to reduce noise.

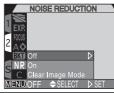

| Option           | Description                                                                                                    |
|------------------|----------------------------------------------------------------------------------------------------|
| Off              | Noise reduction off; camera functions normally.                                                                                                    |
| On               | Reduces noise in long exposures (speeds of $1/_{30}$ sec or slower). The flash can be used, as can all image sizes settings. Recording time more than doubles.                                                                                                    |
| Clear Image Mode | Minimizes noise and improves color gradation in SXGA<br>or smaller size images. Pressing shutter-release button<br>shoots three exposures, two with shutter open, and one<br>with shutter closed. The three shots are compared to<br>reduce noise, and one picture is recorded. Recording<br>time more than triples. Tripod use recommended. |

# Noise Reduction — Usage restrictions and other notes

- Neither Noise Reduction settings can be used with BSS (W 106), bracketing (W 115), or Continuous settings other than Single (W 104).
- If **Clear Image Mode** is selected together with an image size of FULL, 3 : 2, or UXGA, an SXGA image will be recorded, since SXGA is the maximum permissible size.
- Clear Image Mode works best when the camera and subject are stationary. In Clear Image Mode, both the built-in Speedlight and any external Speedlights are disabled.

# Confirming Noise Reduction

While **Noise Reduction** is in effect and the shutter speed is below  $1/_{30}$  s, an **NR** icon appears in the monitor or viewfinder. When set to **Clear Image Mode**, no icon is displayed.

NR

# Restoring Default Settings: Reset All

 Restoring Default Settings: Reset All

 The C (reset all) option in the SHOOTING menu resets the current User Set to its default values. The items listed on the following page are also reset for all User Sets and for playback mode. The Reset All menu contains the following options:

 Option
 Description

 No
 Exit menu, leaving settings uncomplexity of the cosing Reset restores the following menu settings to their default values. Settings in other User Sets are SHOOTING menu

 Setting
 Default

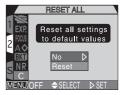

| Option | Description                            |
|--------|----------------------------------------|
| No     | Exit menu, leaving settings unchanged. |
| Reset  | Restore settings to default values.    |

Choosing Reset restores the following menu settings for the current User Set to their default values. Settings in other User Sets are unaffected.

|                    | Setting | Default |                  | Setting            | Default  |
|--------------------|---------|---------|------------------|--------------------|----------|
| White balance      |         | Auto*   | Focus options    |                    |          |
| Met                | ering   | Matrix  |                  | AF area mode       | Auto     |
| Con                | tinuous | Single  |                  | Autofocus mode     | Continu- |
| BSS                |         | Off     |                  | Autorocus mode     | ous AF   |
| Image adjustment   |         | Auto    |                  | Focus confirmation | MF       |
| Saturation control |         | Normal  | Image sharpening |                    | Auto     |
| Lens               |         | Normal  | Auto bracketing  |                    | Off      |
| Exposure options   |         |         | No               | ise reduction      | Off      |
|                    | AE lock | Off     |                  |                    |          |

\* Fine-tuning reset to 0.

# **SET-UP** menu

| Setting         | Default              | Setting            | Default |
|-----------------|----------------------|--------------------|---------|
| Folders         | NIKON                | Auto off           | 30 s    |
| Monitor options |                      | Speedlight options |         |
| Brightness      | 3                    | Variable power     | ±0      |
| Hue             | 6                    | Speedlight control | Auto    |
| Controls        |                      | Shot confirmation  | Off     |
| Memorize        | All<br>options<br>on | Shutter sound      | On      |
| Zoom options    |                      |                    |         |
| Digital tele    | On                   |                    |         |
| Fixed aperture  | Off                  |                    |         |

# PLAY BACK menu

| Setting     | Default     |  |
|-------------|-------------|--|
| Folders     | All folders |  |
| Auto Off    | 30 s        |  |
| Slide show  |             |  |
| Frame Intvl | 3 s         |  |

# **Using the SET-UP Menu**

SET-UP (shooting) mode

The options available in the SET-UP menu depend on the operating mode and, in (shooting) mode, the User Set selected. The following table lists the options available in each operating mode and User Set.

set-up (playback) mode

| User Setting Monitor Options<br>Folders<br>Shutter Sound<br>Auto Off<br>Seq. Numbers<br>Soc. Numbers<br>Sec. Numbers<br>Sec. Sec. A<br>Monitor Options<br>Shutter Sound<br>Auto Off<br>CF Card Format<br>Date<br>Suffee Mode<br>Language<br>MEND/OFF \$SELECT ► SET |                                                                                                    |                                                                                                    | rr Sound<br>Dff<br>rd Format<br>Mode<br>age |                                   | ack) mode            |
|----------------------------------------------------------------------------------------------------|----------------------------------------------------------------------------------------------------|----------------------------------------------------------------------------------------------------|---------------------------------------------|-----------------------------------|----------------------|
|                                                                                                    | SEFUP 1<br>Folderse<br>Controls<br>Zoom Options<br>Auto Off<br>See, Numbers<br>CF Card Format<br>MENDOFF \$SELECT SET<br>(shooting) mcd<br>User Set 1, 2, 3<br>(Page 1) | 1 Speed<br>Shutte<br>2 info.tx<br>Video<br>S Langu<br>USB                                                                                                    | Mode                                        | (shoot)<br>User Set 1<br>(Page 2) | ing) mode<br>I, 2, 3 |
|                                                                                                    |                                                                                                    | C                                                                                                    |                                             |                                   |                      |
|                                                                                                    | Option                                                                                                    |                                                                                                    | User Set                                    |                                   | Ъ.                   |
|                                                                                                    |                                                                                                    | A                                                                                                    | 1, 2, 3                                     |                                   |                      |
|                                                                                                    | User Setting                                                                                                    | A<br>•                                                                                                    | 1, 2, 3<br>— <sup>*1</sup>                  | _                                 | _                    |
|                                                                                                    | User Setting<br>Folders                                                                                                    |                                                                                                    |                                             | *2                                | —<br>121             |
|                                                                                                    | -                                                                                                    | <b>~</b>                                                                                                    | *1                                          | *2<br>~*2                         | —<br>121<br>126      |
|                                                                                                    | Folders                                                                                                    | <b>~</b>                                                                                                    | *1                                          | _                                 |                      |
|                                                                                                    | Folders<br>Monitor Options                                                                                                    | <b>~</b>                                                                                                    | *1                                          | _                                 | 126                  |
|                                                                                                    | Folders<br>Monitor Options<br>Controls                                                                                                    | <b>~</b>                                                                                                    | - *1<br>V<br>V                              | _                                 | 126<br>129           |
|                                                                                                    | Folders<br>Monitor Options<br>Controls<br>Zoom Options                                                                                                    | <ul> <li></li> <li></li> <li>&lt;</li></ul> |                                             |                                   | 126<br>129<br>131    |

<sup>\*1</sup> **User Setting** option accessible from main SHOOTING menu.

\*<sup>2</sup> Playback **Folders** option accessible from main PLAY BACK menu (😿 145).

| Option          | User Set<br>A | User Set<br>1, 2, 3 | Þ | Å   |
|-----------------|---------------|---------------------|---|-----|
| Speedlight Opt. | —             | ~                   | — | 136 |
| Shutter Sound   | ~             | ~                   | ~ | 140 |
| Date            | ~             | ~                   | ~ | 141 |
| info.txt        | —             | ~                   | — | 141 |
| Video Mode      | —             | v                   | ~ | 142 |
| Language        | —             | <b>v</b>            | V | 142 |
| USB             | —             | v                   | — | 143 |

# **Organizing Your Pictures:** Folders

By default, pictures are stored on the memory card in a folder labeled NIKON. To make it easier to locate pictures during playback, you can create additional folders and organize pictures by theme. The **Folders** menu is used to create, rename, and delete folders, and to select the folder in which subsequent pictures and movies will be stored, or from which images will be played back.

|   | FOLD           | DERS       |  |
|---|----------------|------------|--|
|   | Folders        | Options    |  |
|   | Monitor Option | ΝΙΚΟΝ      |  |
|   | Controls       |            |  |
| 2 | Zoom Options   |            |  |
|   | Auto Off       |            |  |
| G | Seq. Numbers   |            |  |
| 2 | CF Card Forma  | ıt         |  |
| Μ | ENU)OFF ≑SE    | LECT 🕨 SET |  |

# Creating, Renaming, and Deleting Folders: Options

The **Options** menu in the **Folders** menu can be used to create, rename, or delete folders.

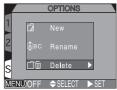

### Creating New Folders

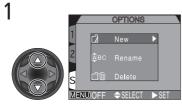

Highlight New

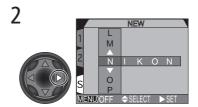

Display default folder name (NIKON)

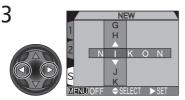

Highlight letter

4

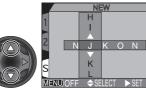

Press multi selector up or down to edit selected letter. Folder name can include uppercase letters ("A"-"Z"), numbers, and spaces. Press multi selector to right to set selection. Repeat steps 3 and 4 to create new five-letter folder name.

5

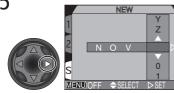

Highlight last letter and press multi selector to right to create new folder. Until a different folder is selected from **Folders** menu, all new images will be stored in new folder. Press **NEW** button to exit without creating folder.

# Renaming Existing Folders

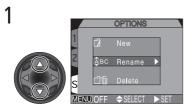

Highlight Rename

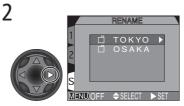

Display list of existing folders (folder NIKON can not be renamed)

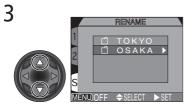

Highlight folder name

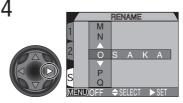

Display menu

5

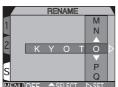

Edit name as described in steps 3–5 of "Creating New Folders" (opposite).

### **Deleting Folders**

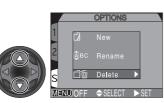

Highlight Delete

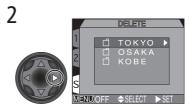

Display list of folders

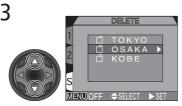

Highlight folder name

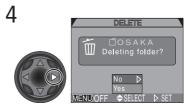

Confirmation dialog displayed. Press multi selector up or down to highlight option, press to right to select:

- Select No to exit without deleting folder
- Select Yes to delete selected folder

# / Hidden and Protected Images

If the selected folder contains hidden or protected images, the folder will not be deleted. Any images it contains that are neither hidden nor protected will, however, be deleted.

Menu Guide—Using the SET-UP Menu

# **Choosing a Folder**

Once additional folders have been created, you can select the folder for playing back or storing images in (a) (shooting) mode. Until a new folder is selected, all subsequent images will be stored in this folder, which will also be used for playback.

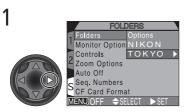

Highlight folder name

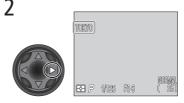

Folder name shown in monitor or viewfinder (no name displayed when folder NIKON is selected)

# 🔍 Ultra HS

With each sequence of pictures taken at **Ultra HS** (104), the camera creates a new folder in which all pictures in the sequence are stored. Each folder will have a name consisting of "N\_" followed by a three-digit number assigned automatically by the camera. Folders can be deleted or selected for playback from the **Folders** menu, but folders created at a setting of **Ultra HS** can not be selected for storing additional images.

# Adjusting Monitor Settings: Monitor Options

Adjusting Monitor Settings: Monitor Op The Monitor Options menu sets monitor brightness and hue. In User Sets 1, 2, and 3, it can also specify whether the monitor or viewfinder will turn on auto-matically when the camera is turned on. Controlling the Monitor: Start-up Display This option specifies whether the monitor or viewfinder turns on when the camera is set to shooting mode (User Sets 1, 2, and 3) and turned on.

| MONITOR OPTIONS            |
|----------------------------|
| 1 Folders                  |
| Monitor Options            |
| ControStart-up Display     |
| Zoom Review Options        |
| Auto Chutter Release Speed |
| Seq. NBrightness           |
| CF Ca Hue                  |
| MENUOFF ♦SELECT ►SET       |

|   | START-UP DISPLAY   |
|---|--------------------|
| 1 |                    |
| 2 | Monitor On         |
| 4 | Viewfinder On      |
| s |                    |
| - | )OFF ⇔SELECT ▷ SET |

| Option        | Description                                                                                                 |
|---------------|----------------------------------------------------------------------------------------------------|
| Monitor On    | Monitor turns on automatically at start-up; however, if monitor is closed, viewfinder will turn on instead. |
| Viewfinder On | Viewfinder turns on at start up, or when switching from playback mode to shooting mode.                     |

Regardless of the setting chosen for Start-up Display, you can switch between the monitor and viewfinder any time the monitor is open by pressing the SEL button

# Taking Pictures and the Quick Response Setting

When Shutter Release Speed is set to Quick Response, pressing the shutter-release button all the way down while the previous image is displayed in the monitor (Review On), will take another picture. The new picture will use the previous image's focus and exposure settings. Note, the built-in Speedlight will not fire

# Setting "Keep or Delete" Display: Review Options

This option specifies whether or not pictures are displayed in the monitor for a few seconds after shooting.

Option

**Review On** 

Roview Off

| Controlling Shutter Re | snonse Time <sup>,</sup> Shu | itter Release Sneed |
|------------------------|------------------------------|---------------------|

Description

Pictures are displayed briefly in monitor after shooting.

Pictures are not displayed briefly in monitor after shoot-

This option specifies the timelag between pressing the shutter button all the way down and the actual taking of the picture. Display quality in the monitor or viewfinder is also affected.

|  | ing. |
|--|------|
|  |      |

# OptionDescriptionNormalNormal time lag between pressing shutter-release but-<br/>ton and taking of picture. Image in monitor or view-<br/>finder will appear jerky if camera is moved, but display<br/>quality will be high.Quick ResponseShorter time lag between pressing shutter-release button<br/>down and taking of picture, but display quality will be<br/>lower. Horizontal lines may appear in monitor or view-<br/>finder.

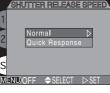

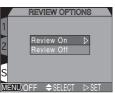

# Adjusting Monitor Brightness: Brightness

This option controls monitor brightness. Press the multi selector up or down to increase or decrease the brightness of the monitor or viewfinder. Changes are immediately visible in the center of the display.

# Adjusting Monitor Tone: Hue

This option controls the hue (tone) of the monitor. Press the multi selector up to give the monitor or viewfinder display a blue cast, down to give a red cast. Changes are immediately visible in the center of the display.

| ress |     | [ | HUE |         |
|------|-----|---|-----|---------|
| nder | 1 - |   |     | -+<br>- |
| ges  | 2   |   |     | Ĩ       |
| у.   |     |   |     | E       |
|      | s   |   |     | Н       |

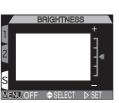

CONTROLS

SFLFCT

MEMORIZE

40 1.90

Memorize

Folders

Auto Off

Seq. Numbers CF Card Format MENU)OFF

Monitor Options

Zoom Options

# **Customizing Camera Controls:** Controls

The options in the **Controls** menu determine what settings made with the camera buttons are recalled when User Set 1, 2, or 3 is selected, what function is assigned to the FUNC button in User Sets 1, 2, and 3, and what function is assigned to the AE/AF www button.

# **Restoring Button Settings:** *Memorize*

The Memorize option determines what camera button settings remain in memory (User Set 1, 2, or 3) when the camera is turned off. Any unchecked items will be restored to default value settings when the camera is turned off

| Option        | Setting affected      | Default                                  |  |
|---------------|-----------------------|------------------------------------------|--|
| 4 💿           | Flash mode            | Auto or auto with red-<br>eye reduction* |  |
| <b>A</b> \$\$ | Focus mode            | Autofocus                                |  |
| Mode          | Exposure mode         | Programmed auto (P)                      |  |
| Z             | Exposure compensation | ±0                                       |  |

\*Will revert to whichever setting was last used.

To check, or uncheck, an option, highlight the item and press the multi selector to the right. Highlight **Done** and press the multi selector to the right to put any changes into effect.

# Assigning Functions to the ENC Button: Func.

In User Sets 1, 2, and 3, you can choose the function assigned to the two button, making it possible to select the User Set or adjust white balance and metering without accessing the camera menus, or to adjust flash and focus mode without using the buttons on the camera. The following options are available:

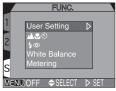

| Option                    | Description                                                                                                    |
|---------------------------|----------------------------------------------------------------------------------------------------|
| User Setting<br>(default) | Press fune button and rotate command dial to change the User Set ( $\fbox$ 68).                                                                                                    |
| <b>47</b> 0               | Press Funce button to change the focus mode (153).<br>Press Funce button and rotate command dial to enter manual focus (1588 80).                                                                  |
| 4 💿                       | Press <b>Evec</b> button to change the flash mode ( <b>V</b> 62).<br>Press <b>Evec</b> button and rotate command dial to set sensitiv-<br>ity (ISO value) ( <b>V</b> 78).                          |
| White Balance             | Press we button and rotate the command dial to set white balance (101).<br>Press we button and hold for 2 sec. to measure preset white balance according to the object in the center of the frame. |
| Metering                  | Press Funce button and rotate the command dial to set metering ( $\swarrow$ 103).                                                                                                    |

# Controlling White Balance with FUNC

With the FUNC button set to **White Balance**, pressing FUNC will display the white balance setting in the control panel as follows: **PrE** (white balance preset), **Sun**, **Inc** (incandescent), **Flu** (fluorescent), **Clo** (cloudy), **Fla** (Speedlight), no display (auto).

# Options for the AE/AF I Button: AE-L, AF-L

By default, both focus and exposure are locked when the AE/AF rest button is pressed. The options in the **AE-L, AF-L** menu can be used to set the button to lock only focus or exposure.

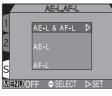

| Option    | Description                                                                                                    |  |
|-----------|----------------------------------------------------------------------------------------------------|--|
| AE-L&AF-L | Pressing the AE/AF 🞯 button locks both focus and exposure.                                                       |  |
| AE-L      | Pressing the AE/AF  button locks exposure only. Focus is locked when shutter-release button is pressed halfway.  |  |
| AF-L      | Pressing the AE/AF 	 button locks focus only. Exposure is locked when shutter-release button is pressed halfway. |  |

# **Controlling Zoom:** Zoom Options

The **Zoom Options** menu contains settings for optical and digital zoom.

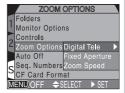

# Digital Tele

This menu turns digital zoom on and off. If **On** is selected, the camera enters digital zoom mode when the **D** button is held down for more than two seconds at the maximum optical zoom position. If **Off** is selected, digital zoom can not be used.

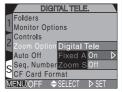

# **Fixed Aperture**

Normally, aperture changes with the zoom position. If desired, you can set the camera to maintain the f/number selected in aperture-priority or manual exposure modes as you zoom in or out.

| FIXED APERTURE              |
|-----------------------------|
| 1 Folders                   |
| Monitor Options             |
| Controls                    |
| Zoom Options Digital Tele   |
| Auto Off Fixed Aperture     |
| Seq. Numbers Zoom Spe Off D |
| CF Card Format On           |
| MENU OFF  SELECT  SET       |

| Option | Description                                                                                                    |
|--------|----------------------------------------------------------------------------------------------------|
| Off    | Aperture changes as you zoom in or out.                                                                                                    |
| On     | In aperture-priority and manual exposure modes, aperture<br>is fixed at selected f/-number as camera is zoomed in or out.<br>Note that the selected f/-number may exceed the camera's<br>exposure range at the new zoom position; to prevent this,<br>choose an f/-number from about f/5 to around f/8. |

# **Zoom Speed**

Zoom speed is adjustable, and can be set to either of the options below.

|      | ZO      | OM SPEI    | ED       |
|------|---------|------------|----------|
| Fold | ers     |            |          |
| Moni | itor Op | tions      |          |
| Cont | rols    |            |          |
| Zoor |         | ons Digita | l Tele   |
| Auto |         | Fixed      | Aperture |
| Seq. | Numbe   | ersZoom    | SHigh ▷  |
| CFO  | ard Fo  | rmat       | Low      |
| MENU | OFF 🗧   | ♦ SELECT   | ⊳ set    |

| Option | Description                           |
|--------|---------------------------------------|
| High   | Use when rapid response is required.  |
| Low    | Use when precise control is required. |
|        |                                       |

# Fixed Aperture and Auto Off

If the camera goes into "sleep mode" (**Auto Off**, next page) while **Fixed Aperture** is set to **On**, the aperture will be set to the largest aperture (smallest f/ number) when the camera is revived. Pressing the shutter-release button half-way will return the aperture to the setting it was at before the camera went into "sleep mode".

# **Conserving Battery Power:** Auto Off

When operated on battery power, the camera will enter sleep mode if no operations are performed for 30 seconds. This default time limit can be changed from 30 seconds to one minute, five minutes, or 30 minutes using the **Auto Off** menu.

AUTO OFF 1 Folders Monitor Options 2 Controls 2 Zoom Options 3 O s D Auto Off S Seq. Numbers CF Card Format 3 O M MENU.OFF \$ ELECT S ET

The time limit for 🖸 (shooting) mode can be set from

the SET-UP menu for any User Set, and applies to all User Sets. The time limit for playback is independent of the time limit for (shooting) mode, and is set using the **Auto Off** option in the playback SET-UP menu.

## Sleep Mode

In sleep mode, all camera functions are deactivated and the camera itself is effectively off, consuming almost no power. The camera can be reactivated by pressing the shutter-release button halfway, moving the mode selector, or pressing DSP, DEV, or QLX.

#### Using an AC Adapter

When the camera is powered by the EH-53 AC adapter or the EH-21 AC adapter/battery charger (both available separately), the camera will remain on for 30 minutes if no operations are performed, regardless of the setting in the **Auto Off** menu.

# File Numbering: Seq. Numbers

The camera assigns each picture a file name consisting of "DSCN" followed by a four-digit number assigned automatically by the camera (e.g., "DSCN0001.JPG"). This option controls how files are numbered.

| SEQ. NUMBER     | is    |                    |
|-----------------|-------|--------------------|
| Folders         |       |                    |
| Monitor Options |       |                    |
| Controls        |       |                    |
| Zoom Options    |       |                    |
| Auto Off        | On    | $\bigtriangledown$ |
| Seq. Numbers    | Off   |                    |
| CF Card Format  | Reset |                    |
| MENU OFF        | ⊳ SET |                    |

| Option | Description                                                                                                    |
|--------|----------------------------------------------------------------------------------------------------|
| On     | The camera assigns all subsequent file and folder num-<br>bers sequentially in ascending order, starting from the<br>last number used. If the memory card is formatted or<br>a new card inserted in the camera, file and folder num-<br>bering will continue from the last numbers used. |
| Off    | The camera does not store the last file and folder<br>numbers used. When a new file or folder is created,<br>numbering starts from the lowest number available.                                                                                                    |
| Reset  | Clears the current file and folder numbers from mem-<br>ory. Sequential numbering begins again from the low-<br>est numbers available.                                                                                                    |

#### *File Numbering*

File numbering starts over from 0001 if a picture is taken when the current folder contains a file numbered 9999. The camera will create a new folder by adding one to the current folder number (for example, if the current folder is "100NIKON," the new folder will be named "101NIKON"). The new picture will be numbered 0001 and stored in the new folder. Each folder can hold up to 200 pictures. If file numbering reaches 9999 when the card contains a folder numbered 999, no more pictures can be stored on the card, even if sufficient memory remains. Insert a new memory card or format the current card.

## Resetting File Numbering to 0001

To reset file numbering to 0001, insert an empty memory card or format the current memory card before selecting **Reset**. Note that formatting the memory card deletes all data it may contain, including hidden and protected images.

Menu Guide—Using the SET-UP Menu

# Formatting Memory Cards: CF Card Format

Use this menu to format the memory card. Formatting permanently deletes all data on the memory card.

## During Formatting

Do not remove the memory card, remove the battery, or unplug the AC adapter (available separately) while formatting is in progress. Doing so may damage the card and render it incapable of recording pictures.

#### **Formatting Deletes Data**

Formatting permanently deletes all data on the memory card. Before formatting, be sure to transfer to a computer any images you would like to keep.

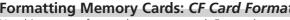

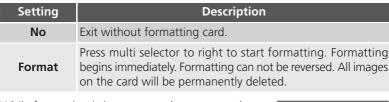

While formatting is in progress, the message shown will be displayed.

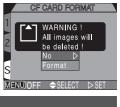

**[^]** FORMATTING

# Controlling the Flash: Speedlight Options

This menu controls both the built-in Speedlight and external Speedlight options.

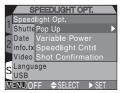

# Controlling the Built-in Speedlight: Pop Up

In the default auto mode, the built-in Speedlight pops up when needed. Use this menu to change the pop up setting so that the flash will only pop-up when the so button is pressed.

|   |         | POP        | UP               |       |            |
|---|---------|------------|------------------|-------|------------|
|   |         | light Opt. |                  | -     |            |
|   | Shutte  | Pop Up     | Au               | to    | $\diamond$ |
|   | Date    | Variable   | Po <sup>Ma</sup> | nual  |            |
| 2 | info.tx | Speedlig   | ht Cni           |       |            |
|   | Video   | Shot Cor   |                  |       |            |
|   | Langu   | age        |                  |       |            |
| 2 | USB     |            |                  |       |            |
| M | ENU()   | FF 🔷 SEL   | ECT 🕻            | > SET |            |

| Setting | Description                                                                                                    |
|---------|----------------------------------------------------------------------------------------------------|
| Auto    | Built-in Speedlight pops up automatically when needed. Flash must be lowered manually. If left raised, flash only fires when illumination is low, unless set to fill-flash mode.          |
| Manual  | Built-in Speedlight will only pop-up when the <b>(</b> ) button is pressed. Flash must be lowered manually. If left raised, flash fires every time the shutter-release button is pressed. |

#### Controlling Flash Output: Variable Power

This menu adjusts flash output. Flash output can be lowered or raised from -2.0 EV to +2.0 EV in increments of  $1/_3$  EV.

#### **Options for External Speedlights: Speedlight Cntrl**

This menu controls the built-in Speedlight when using external Speedlights connected to the camera's accessory shoe (**W** 4).

|                | MENDOFF SILLOT P SLI                                                                                                    |
|----------------|----------------------------------------------------------------------------------------------------|
| Option         | Description                                                                                                    |
| Auto           | If no external Speedlight is attached, built-in Speedlight func-<br>tions normally. When attached, only external Speedlight<br>fires. |
| Int&Ext Active | Built-in Speedlight fires at same time as external Speedlight.                                                                        |

#### Shot Confirmation

The red-eye reduction lamp can be fired after the shutter is released to let your subjects know that a picture has been taken.

To turn shot confirmation on, select **On** in the **Shot Confirmation** menu. The default setting is **Off**.

| SHOT CONFIRM         | IATION   |
|----------------------|----------|
| Speedlight Opt.      | <b>A</b> |
| Shutter Pop Up       |          |
| Date Variable F      | Power    |
| └ info.txt Speedligh | t Cntrl  |
| Video M Shot Confi   | mation   |
| Language             | On       |
| JUSB                 | Off D    |
| MENUOFF              | ⊳ set    |

Variable Power

Shutte Pop Up

info.tx Speedlight Cntrl Video ShoAuto Language Int&Ext Active USB

Date

0

HT CNITR

Date

# Using an External Speedlight

Follow the instructions below to attach an external Speedlight. Refer to your Speedlight manual for detailed instructions regarding Speedlight operation.

- Make sure that both the camera and the external Speedlight are turned off.
  - Attach the Speedlight to the camera accessory shoe.
  - Turn both the camera and the Speedlight on.
  - Set the external Speedlight zoom head to an angle wider than 28 mm.

If you are using a Speedlight with Auto Power Zoom, set the zoom head angle manually. The COOLPIX5700 does not support power zoom.

# 5 Set the external Speedlight flash mode to TTL.

At this setting, the amount of light produced by the external Speedlight is measured by the camera's photocell, and the flash shooting range adjusted automatically to ensure optimal exposure. D-TTL flash control (available with the SB-80DX, SB-50DX and SB-28DX) is not supported.

# 6 Take the picture

If the **Speedlight Options**: **Speedlight Control** option in the SET-UP menu is set to **Auto**, only the external Speedlight will fire. If this option is set to **Int & Ext Active** then the external Speedlight and the built-in Speedlight will fire at the same time.

The COOLPIX5700 does not support AF-assist illumination, or red-eye reduction using the red-eye reduction lamp on the external Speedlight.

At a setting of STBY (standby), the Speedlight will turn on automatically whenever the camera turns on but will not turn off automatically when the camera turns off.

Exact functionality varies with the Speedlight in use. Refer to your Speedlight manual for details.

# Use Only Nikon Flash Accessories

Use only Nikon Speedlights. Negative voltages or voltages over 250 V applied to the camera's sync terminal could not only prevent normal operation, but also damage the sync circuitry of the camera or flash.

2 3

4

## Notes on Built-in and External Speedlights

- By default, the flash mode is set to auto and when additional light is required for correct exposure, the built-in Speedlight will pop up automatically when the shutter-release button is pressed halfway. The built-in Speedlight will also pop up when an external Speedlight is attached so that the photocell can be used to correctly set exposure for the shot. If your finger or another object obstructs the Speedlight, preventing it from popping up when the shutterrelease button is pressed halfway, the built-in Speedlight and any external Speedlight will not fire and a message will appear in the monitor.
- When **Pop Up** is set to **Manual**, the built-in Speedlight will only pop up when the **Go** button is pressed. To use the photocell for external Speedlights, press the **Go** button.
- When the built-in Speedlight is raised, keep your fingers and other objects away from the flash window and photocell.

#### Flash-Mode Indicators for External Speedlights

When **Auto** is selected in the **Speedlight Cntrl** menu and an external Speedlight is attached, the flash-mode indicators in the control panel and monitor or viewfinder show the flash mode as follows:

#### Setting: Pop Up > Auto

| Flash mode                  | Control panel | Monitor  |
|-----------------------------|---------------|----------|
| Auto                        | AUTO 🖌        | Α 🚯      |
| Flash cancel (off)          | ٤             | ٤        |
| Auto with red-eye reduction | AUTO 4        | ۲        |
| Fill-flash                  | 4             | 4 🕄      |
| Slow sync                   | AUTO 🗲 💽      | <b>S</b> |
| Setting: Pop Up > Manual    |               |          |
| Elach modo                  | Control nanol | Monitor  |

| Flash mode                        | Control panel | Monitor    |
|-----------------------------------|---------------|------------|
| Fill-flash                        | 4             | <b>4</b> ④ |
| Red-eye reduction with fill-flash | • 4           | •          |
| Slow sync with fill-flash         | 4 🖭           | <b>E</b> 🔁 |

| Audio Cont                                                                                                    | irmat        | lon: Snutter Sound                                                                                                    |  |
|----------------------------------------------------------------------------------------------------|--------------|----------------------------------------------------------------------------------------------------|--|
| The <b>Shutter So</b><br>by the camera's                                                                                                    |              | tenu controls the "beep" made<br>Speedight Opt.<br>Shutter Sound On ▷<br>2 Date<br>info.txt<br>Video Mode<br>S Language<br>USB<br>MEND/OFF \$SELECT ▷ SET                                                                                                    |  |
| Option                                                                                                    |              | Description                                                                                                    |  |
| On way down to release the shutter<br>• manual focus has been activated or a lens-conver-<br>option selected in the Lens menu<br>• images have been deleted or the memory card friend<br>matted<br>• changes have been made to image status with thide, Protect, Print Set, or Auto Transfer items<br>the PLAY BACK menu |              | <ul> <li>the shutter-release button has been pressed all the way down to release the shutter</li> <li>manual focus has been activated or a lens-converter option selected in the Lens menu</li> <li>images have been deleted or the memory card formatted</li> <li>changes have been made to image status with the Hide, Protect, Print Set, or Auto Transfer items in</li> </ul> |  |
|                                                                                                    | Two<br>beeps | <ul><li>the memory card is full</li><li>the memory card is not inserted</li></ul>                                                                                                    |  |
| Off                                                                                                    |              | Confirmation and warning beeps disabled. Sound re-<br>corded with movies can still be played back.                                                                                                    |  |

Audio Confirmation: Shutter Sound

# Quick Response

Since priority is given to quick photography when the SET-UP menu's **Shutter Release Speed** option is set to **Quick Response**, the camera will not beep even if **Shutter Sound** is set to **On**.

. Menu Guide—Using the SET-UP Menu

# Setting the Time and Date: Date

This option sets the camera to the current date and time. For more information, see "Step 5 — Set the Time and Date" ([100] 19).

# Storing Photo Info in a Separate File: info.txt

While **On** is selected in the **info.txt** menu, the following information about each image recorded is stored in an independent text file ("info.txt"):

- File number and type
- Camera type and firmware version
- Metering method
- Exposure mode
- Shutter speed
- Aperture
- Exposure compensation
- Focal length and digital zoom
- Image adjustment
- Sensitivity (ISO equivalency)
- White balance
- Sharpening
- Date of recording
- Image size and quality
- Saturation control
- Focus area

The info.txt file is stored in the same folder as the image. When the contents of the memory card are viewed from a computer, this file can be read with a text browser such as Notepad or SimpleText. Images are listed in the order recorded, separated by a blank line.

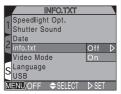

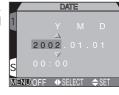

# Choosing a Video Standard: Video Mode

The **Video Mode** menu is used to select the standard used for video output. Adjust this setting to match the standard used in any video device to which you connect the camera (**W** 46).

| VIDEO MODE        |                    |
|-------------------|--------------------|
| 1 Speedlight Opt. |                    |
| Shutter Sound     |                    |
| Date              |                    |
| ∠ info.txt        |                    |
| Video Mode NTSC   | $\bigtriangledown$ |
| Language PAL      |                    |
| USB               |                    |
| MENUOFF           |                    |

| Option | Description                                                                                                    |
|--------|----------------------------------------------------------------------------------------------------|
| NTSC   | Use when connecting camera to NTSC devices.                                                                                                    |
| PAL    | Use when connecting camera to PAL devices. If the video cable is connected to the camera at this setting, camera monitor or viewfinder will turn off. |

# Choosing a Language: Language

This option is used to choose the language in which camera menus and messages are displayed. For more information, see "Step 4 — Choose a Language" (**W** 18).

| LANGUAGE        |       |
|-----------------|-------|
| Speedlight Opt. |       |
| Shutter Sound   | De    |
| Date            | En ▷  |
| ∠ info.txt      | Fr    |
| Video Mode      | 日     |
| Language        | Es    |
| USB             |       |
| MENUOFF SELECT  | > SET |

| Option | Description               |
|--------|---------------------------|
| De     | Deutsch (German)          |
| En     | English                   |
| Fr     | <b>Fr</b> ançais (French) |
| 日      | Japanese                  |
| Es     | <b>Es</b> pañol (Spanish) |

# Choosing a USB Protocol: USB

This option is used to select the USB protocol used when your camera is connected to a computer (**W** 40). Your camera supports two protocols: **PTP** (Picture Transfer Protocol) and **Mass Storage**. The default setting is **Mass Storage**.

| USB                   |
|-----------------------|
| Speedlight Opt.       |
| Shutter Sound         |
| Date                  |
| ∠ info.txt            |
| Video Mode            |
| Language PTP          |
| CUSB MassStorage⊅     |
| MENUOFF ⇔SELECT ▷ SET |

| Setting         | Description                                                                                                    |
|-----------------|----------------------------------------------------------------------------------------------------|
| РТР             | PTP is supported only under Windows XP Home Edition,<br>Windows XP Professional, and Mac OS X (version 10.1.2 or<br>later). Select this option when using PTP to transfer pictures<br>to your computer.                                                                                                    |
| Mass<br>Storage | The Mass Storage protocol is supported under Windows XP<br>Home Edition, Windows XP Professional, Windows 2000 Pro-<br>fessional, Windows Millennium Edition (Me), Windows 98 Sec-<br>ond Edition (SE), Mac OS X (version 10.1.2 or later), and Mac<br>OS 9.0, 9.1, 9.2. If this option is selected, the camera will func-<br>tion as a mass storage device when connected to a computer. |

# Windows 2000 Professional, Windows Millennium Edition (Me), Windows 98 Second Edition (SE), Mac OS 9

Do *not* select **PTP** when connecting the COOLPIX5700 to a computer running one of the above operating systems (there is no need to change the USB setting when using the camera for the first time, as **Mass Storage** is the default setting).

If you have already changed the USB setting to **PTP**, be sure to select **Mass Storage** before connecting the camera to your computer.

If you have connected the camera to a computer running one of the above operating systems with **PTP** selected in the **USB** menu, disconnect the camera as described below. Be sure to select **Mass Storage** in the **USB** menu before reconnecting the camera.

#### Windows 2000 Professional

A dialog will be displayed welcoming you to the Found New Hardware Wizard. Click **Cancel** to close the dialog, and then disconnect the camera.

#### Windows Millennium Edition (Me)

After displaying a message stating that the hardware information database is being updated, the computer will start the Add New Hardware Wizard. Click **Cancel** to exit the wizard, and then disconnect the camera.

#### Windows 98 Second Edition (SE)

The Add New Hardware Wizard will be displayed. Click **Cancel** to exit the wizard, and then disconnect the camera.

#### Mac OS 9

A dialog will be displayed stating that the computer is unable to use the driver needed for the "Nikon Digital Camera E5700\_PTP" USB device. Click **Cancel** to close the dialog, and then disconnect the camera.

#### The items in the PLAY BACK menu are as follows:

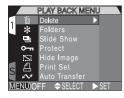

| Menu Item     | Ъ.  |
|---------------|-----|
| Delete        | 145 |
| Folders       | 148 |
| Slide Show    | 149 |
| Protect       | 151 |
| Hide Image    | 152 |
| Print Set     | 153 |
| Auto Transfer | 155 |

# Deleting Images: Delete

Use the **Delete** menu to delete all images, or only selected images, from the memory card. The **Delete** menu also allows you to delete the Print Set and reset Auto Transfer markings.

# **Deleting Selected Images and Movies**

To delete selected images and movies:

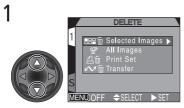

Highlight Selected Images

# Selected Images 🕨 All Images MENIL)OE SELECT

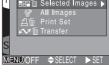

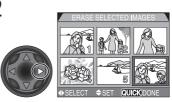

Display menu of thumbnail images

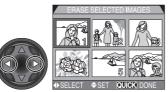

Highlight image

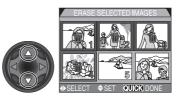

Press multi selector up or down to select image for deletion. Selected images are marked by a micron. Repeat steps 3 and 4 to select additional images for deletion. To deselect image, highlight and press multi selector up or down.

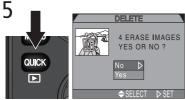

Press **oux:** to display a confirmation dialog. Press multi selector up or down to highlight option, press to right to put choice into effect:

- Select No to exit without deleting images
- Select Yes to delete all selected images

# // Before Deletion

Once deleted, pictures can not be recovered. Be sure that any pictures you would like to keep have been transferred to your computer.

# Hidden and Protected Pictures

Pictures marked with a on icon are protected and can not be selected for deletion. Pictures hidden with the **Hide Image** (152) option are not displayed in the **Delete: Selected Images** menu and can not be deleted.

#### **Deleting All Images and Movies**

To delete all images and movies on the memory card (images that are protected or hidden will not be deleted):

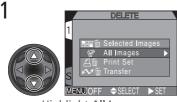

Highlight All Images

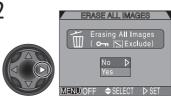

Confirmation dialog displayed. Press multi selector up or down to highlight option, press to right to put choice into effect:

- Select No to exit without deleting images
- Select Yes to delete all images on memory card (images that are protected or hidden will not be deleted)

#### **Delete the Current Print Set**

To delete the current print set (W 153), select **Print Set** from the **Delete** menu and press the multi selector to the right.

#### **Reset Auto Transfer Markings**

To remove transfer markings (W 156) from all images, select **Transfer** from the **Delete** menu and press the multi selector to the right.

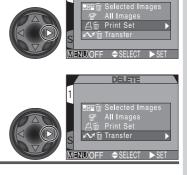

## Cancelling the Print Order

To cancel the current print order when it is no longer needed, select **Print Set** from the **Delete** menu. Note that this will also remove transfer markings from any movies marked for transfer.

# **Selecting a Folder for Playback:** *Folders*

The **Folders** menu in the PLAY BACK menu can be used to select images in all folders for playback, or play back images in a selected folder.

Þ

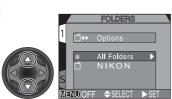

Highlight desired folder. To view images in all folders, select All Folders

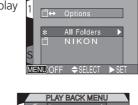

FOLDERS

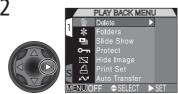

Press multi selector to right, to select folder and return to PLAY BACK menu

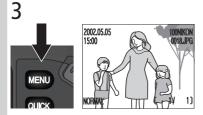

Press we button to return to fullscreen playback, most recent image in selected folder displayed

#### Playing Back Ultra HS Images

With each sequence of pictures taken at **Ultra HS** ( $\bigotimes$  104), the camera creates a new folder in which all pictures in the sequence are stored. Each folder will have a name consisting of "N\_" followed by a three-digit number assigned automatically by the camera. Pictures can be played back by selecting the appropriate folder or **All Folders** from the playback **Folders** menu.

# Automated Playback: Slide Show

The **Slide Show** menu in the PLAY BACK menu is used for automated sequential playback. To start a slide show, select **Start** from the **Slide Show** menu. All pictures in the current folder that have not been hidden using **Hide Image** will be played back one after the other in the order recorded, with a pause between each picture. Movies will be displayed as still images showing the movie's first frame.

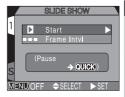

To start a slide show follow the steps below:

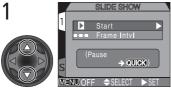

Highlight Start

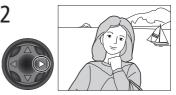

Press multi selector to the right to cycle through all images in the current folder except hidden images

#### After the Slide Show

Once all pictures have been shown, the slide show will pause with the first picture in the folder displayed. To return to the PLAY BACK menu, press multi selector to the left. To return to full-screen playback, press the work button.

# 🖉 Auto Off

If no operation is performed for more than 30 minutes during a slide show, the monitor or viewfinder will turn off automatically to save power.

While the slide show is in progress, the following operations can be performed:

| То                                 | Use  | Description                                                                                                    |
|------------------------------------|------|----------------------------------------------------------------------------------------------------|
| Pause slide<br>show                |      | Press <b>OKK</b> to pause slide<br>show. To restart, highlight<br><b>Restart</b> and press the<br>multi selector to the right.<br>Press the multi selector left<br>to return to PLAY BACK<br>menu. |
| Go forward<br>or back one<br>frame |      | Press the multi selector up or left to go back one frame, down or right to go to forward one frame.                                                                                                |
| End slide<br>show                  | MENU | Press the way button to end the slide show and return to full-screen playback.                                                                                                    |

#### **Changing the Display Interval**

To set the duration of display for each slide, highlight **Frame Intvl.** (in the **Slide Show** menu or **Pause** dialog) and press the multi selector to the right. Then highlight the desired setting from the menu shown right, and press the multi selector to the right again.

|        | FRAME INTVL     |  |
|--------|-----------------|--|
| 1      | 2 9             |  |
|        | 3 S ⊅           |  |
|        | 5 S             |  |
| s      | 10 S            |  |
| MENU C | FF ⇔SELECT ▷SET |  |

## Interval Setting

The actual frame interval may differ slightly from the selected interval due to differences in file size.

# o-n Safeguarding Valuable Images: Protect

Selecting **Protect** from the PLAY BACK menu displays the menu shown at right, where you can select pictures to protect from accidental deletion. Protected files can not be deleted in review, full-screen playback, or from the **Delete** menu.

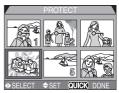

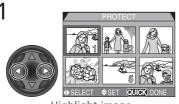

Highlight image

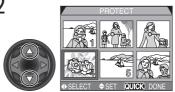

Press multi selector up or down to select image. Selected images are marked by On icon. Repeat steps 1 and 2 to select additional pictures. To deselect picture, highlight and press multi selector up or down.

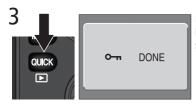

Press **CUC** to complete operation. To exit **Protect** menu without changing protected status of pictures, press **CUC** button.

#### Formatting the Memory Card

Note that protected pictures will be deleted when a memory card is formatted.

# Hiding Images During Playback: Hide Image

The **Hide Image** menu allows you to hide any of the images in the current folder. Once hidden, images can only be viewed in the **Hide Image** menu. They can not be deleted in full-screen review or full-screen playback, or using the options in the **Delete** menu. **Hide Image** is useful for preparing slide shows.

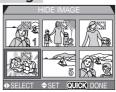

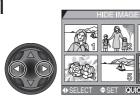

Highlight image

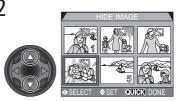

Press multi selector up or down to select image. Selected images are marked by a select additional images. To deselect image, highlight and press multi selector up or down.

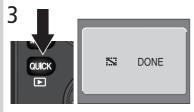

Press and to complete operation. To exit Hide Image menu without changing hidden status of images, press (MBW) button.

# Formatting the Memory Card

Note that hidden images will be deleted when a memory card is formatted.

# #ALL IMAGES ARE HIDDEN

If all the images in the current playback folder are hidden, the message "ALL IM-AGES ARE HIDDEN" (170) will be displayed in full-screen review or full-screen playback. No images can be played back until another folder has been selected or **Hide Image** is used to reveal some of the images in the current folder.

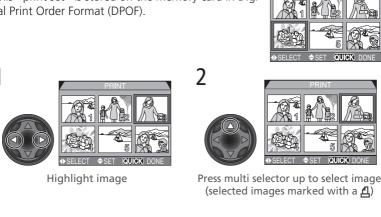

# A Ordering Prints: Print Set

Use the **Print Set** menu to select images for printing. This "print set" is stored on the memory card in Digital Print Order Format (DPOF).

## Digital Print Order Format

With the **Print Set** menu, you can specify photographs to be printed, the number of prints, and the information to be included on each print. This information is stored on the memory card in Digital Print Order Format (DPOF). Once a print order has been created, the memory card can be removed from the camera and inserted in any DPOF-compatible device—be it your personal photo printer or a photofinisher's print system—and images printed directly from the card. The Nikon NP-100 photo printer does not support printing photo information or dates.

3

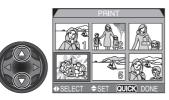

Press multi selector up to increase number of print copies (maximum 9), down to decrease number. To deselect image, press multi selector down when number of prints is 1. Repeat steps 1–3 to select additional images.

# 4 OUICK MEND/OFF \$SELECT > SET

Press ouck to display options.

Press multi selector up or down to highlight options.

- Highlight Info and press multi selector right to print shutter speed and aperture on all images.
- Highlight **Date** and press multi selector right to print date of recording on all images.
- To deselect an item, highlight and press multi selector to right.
- When finished, highlight **Done** and press multi selector to right. To exit without altering print order, press we button.

# Cancelling the Print Order

To cancel the current print order when it is no longer needed, select **Print Set** from the **Delete** menu (**W** 147).

# M Selecting Images for Transfer: Auto Transfer

When the camera is connected to a computer running Nikon View 5, images that have been selected for transfer using the **Auto Transfer** option can be copied to the computer.

## Selecting Images for Transfer

Highlight **Selected Photos** in the **Auto Transfer** menu and press the multi selector to the right. The menu shown at right will be displayed. To select images for transfer to a computer:

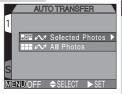

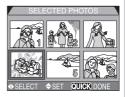

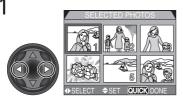

Highlight image

SELECTED PHOTOS

Press multi selector up or down to select image for transfer. Selected images are marked by  $\checkmark$  icon. Repeat steps 1 and 2 to select additional images. To deselect image, highlight and press multi selector up or down.

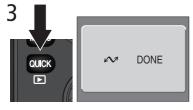

Press **CUC** to complete operation. To exit **Auto Transfer** menu without changing transfer status of images, press **CUC** button.

# Marking All Images for Transfer

To mark all images for later transfer to a computer:

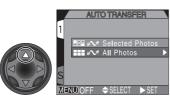

Highlight All Photos

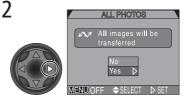

A confirmation dialog will be displayed. Press multi selector up or down to highlight option, press to right to select:

- Select No to exit without changing the transfer status of images
- Select Yes to select all images on the memory card for transfer

# Marking All Images for Transfer

No more than 999 images can be transferred to a computer at one time using the **Auto Transfer** option. If a thousand images or more are selected for transfer, no images will be transferred when the camera is connected to a computer. To transfer more than 999 images, use Nikon View 5 to select the images for transfer.

# Removing Transfer Marking from All Images

To remove transfer marking from all images on the memory card, select **Transfer** from the **Delete** menu (**W** 147).

1

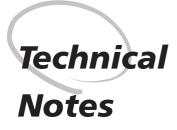

Camera Care, Options, and Resources

This chapter provides tips on cleaning and storing your camera, a list of optional accessories available for the COOLPIX5700, information on where to get help online, troubleshooting advice, and camera specifications.

# **Optional Accessories**

At the time of writing, the following optional accessories were available for the COOLPIX5700. Contact your retailer or local Nikon representative for details.

| Additional EN-EL1 Li-ion batteries are avail-<br>able from your retailer or local Nikon repre-<br>sentative                                                                                                    |
|----------------------------------------------------------------------------------------------------|
| <ul> <li>EH-21 AC adapter/battery charger</li> <li>EH-53 AC adapter</li> <li>MH-53C battery charger (plugs into vehicle cigarette-lighter socket)</li> </ul>                                                                                                    |
| MB-E5700 battery pack                                                                                                    |
| CS-CP11 soft case                                                                                                    |
| EC-AD1 PC-card adapter                                                                                                    |
| UR-E8 step-down ring lens adapter for WC-<br>E80 wide-angle converter and TC-E15ED tele-<br>photo converter                                                                                                    |
| The COOLPIX5700 can only be used with the following converter lenses:<br>• WC-E80 wide-angle converter (0.8×)<br>• TC-E15ED telephoto converter (1.5×)                                                                                                    |
| MC-EU1 remote cord                                                                                                    |
| HR-E5700 lens hood                                                                                                    |
| The following Nikon Speedlights can be at-<br>tached directly to the camera accessory shoe<br>without a sync cable: SB-80DX, SB-50DX, SB-<br>30, SB-28DX, and SB-22s. An SC-17 sync<br>cable can be attached to the accessory shoe<br>for off-camera flash photography. For details<br>on attaching an external Speedlight, see the |
|                                                                                                    |

#### Use Only Nikon Flash Accessories

Use only Nikon Speedlights. Using another make of flash could damage the internal circuitry of the camera or flash. Before using a Nikon Speedlight not included in the list on the previous page, contact a Nikon-authorized service representative for more information.

#### Using the UR-E8 lens adapter ring

Remove the optional UR-E8 lens adapter ring when not in use. If the UR-E8 is used without a converter lens attached, the corners of the frame will be eclipsed in any photographs taken.

## Approved Memory Cards

In addition to the memory card included with your camera and the Nikon EC-CF series of memory cards, the following memory cards have been tested and approved for use in the COOLPIX5700:

CompactFlash<sup>™</sup> memory cards:

- SanDisk SDCFB series 16 MB, 32 MB, 48 MB, 64 MB, 96 MB, and 128 MB
- $\bullet$  Lexar Media 4× USB series 8 MB, 16 MB, 32 MB, 48 MB, 64 MB, and 80 MB
- Lexar Media 8× USB series 8 MB, 16 MB, 32 MB, 48 MB, 64 MB, and 80 MB
- Lexar Media 10× USB series 128 MB and 160 MB

#### Microdrive® cards:

• IBM DSCM-10512 and DSCM-11000 Microdrive® cards

Operation is not guaranteed with other makes of memory card. For more details on the above cards, please contact the manufacturer.

# Caring for the Camera and Battery

#### Keep dry

This product is not waterproof, and may malfunction if immersed in water or exposed to high levels of humidity. Rusting of the internal mechanism can cause irreparable damage.

#### Keep free of salt, sand, and dust

After using your camera at the beach or seaside, wipe off any sand or salt with a lightly dampened cloth and then dry your camera thoroughly.

Do not touch the lens with your fingers

The proper procedure for cleaning the lens is described in "Technical Notes: Caring for Your Camera."

# Handle the lens and all moving parts with care

Do not apply force to the lens, built-in Speedlight, monitor, or to the battery, card, or connector covers. These parts are especially susceptible to damage.

#### Turn the product off before removing the battery or unplugging the AC adapter

Do not unplug the product or remove the battery while the product is on, or while images are being recorded or deleted. Forcibly cutting power to the product in these circumstances could result in loss of data or in damage to product memory or internal circuitry. To prevent an accidental interruption of power, avoid carrying the product from one location to another while the AC adapter is connected.

#### Do not drop

The product may malfunction if subjected to strong shocks or vibration.

#### Keep away from strong magnetic fields

Do not use or store this device in the vicinity of equipment that generates strong electromagnetic radiation or magnetic fields. Strong static charges or the magnetic fields produced by equipment such as radio transmitters could interfere with the monitor or viewfinder, damage data stored on the memory card, or affect the product's internal circuitry.

#### Avoid sudden changes in temperature

Sudden changes in temperature, such as occur when entering or leaving a heated building on a cold day, can cause condensation inside the device. To prevent condensation, place the device in a carrying case or a plastic bag before exposing it to sudden changes in temperature.

#### Notes on the monitor and viewfinder

- The monitor and viewfinder may contain a few pixels that are always lit or that do not light. This is a characteristic common to all TFT LCD monitors and does not indicate a malfunction. Images recorded with the product will not be affected.
- Images in the monitor may be difficult to see in a bright light.
- The monitor and viewfinder are lit by a fluorescent backlight. Should the monitor or viewfinder begin to dim or flicker, contact your Nikon service representative.
- Do not apply pressure to the monitor or viewfinder, as this could cause damage or malfunction. Dust or lint adhering to the monitor or viewfinder can be removed with a blower brush. Stains can be removed by rubbing the surface lightly with a soft cloth or chamois leather.

• Should the monitor or viewfinder break, care should be taken to avoid injury due to broken glass and to prevent the liquid crystal from the monitor touching the skin or entering the eyes or mouth.

#### Batteries

- When you turn the device on, check the battery-level displayed in the control panel to determine whether the battery needs to be replaced. The battery needs to be replaced when the battery-level indicator is flashing.
- Ready a spare battery and keep it fully charged when taking photographs on important occasions. Depending on your location, you may find it difficult to purchase replacement batteries on short notice.
- On cold days, the capacity of batteries tends to decrease. Be sure the battery is fully charged before taking photographs outside in cold weather. Keep a spare battery in a warm place and exchange the two as necessary. Once warmed, a cold battery may recover some of its charge.
- Should the battery terminals become dirty, wipe them off with a clean, dry cloth before use.

#### Memory cards

- Turn the power off before inserting or removing memory cards. Inserting or removing cards with the power on could render them unusable.
- Insert memory cards in the correct orientation. Inserting cards upside down or backwards could damage the camera or the card.

#### Storage

 To prevent mold or mildew, store the camera in a dry, well-ventilated area. If you will not be using the product for long periods, remove the battery to prevent leakage and store the camera in a plastic bag containing a desiccant. Do not, however, store the camera case in a plastic bag, as this may cause the material to deteriorate. Note that desiccant gradually loses its capacity to absorb moisture and should be replaced at regular intervals.

- Do not store the camera with naphtha or camphor moth balls, close to equipment that produces strong magnetic fields, or in areas subject to extremes of temperature, for example near a space heater or in a closed vehicle on a hot day.
- To prevent mold or mildew, take the camera out of storage at least once a month. Turn the camera on and release the shutter a few times before putting the camera away again.
- Store the battery in a cool, dry place.

| Cleaning            |                                                                                                    |
|---------------------|----------------------------------------------------------------------------------------------------|
| Lens/<br>Viewfinder | A key to cleaning these glass parts is to not touch them with<br>your fingers. Use a <i>blower</i> (typically a small device with a<br>rubber bulb attached to one end that you pump to produce<br>a stream of air out the other) to remove dust or lint. To re-<br>move fingerprints or other stains that can not be removed<br>with a blower, wipe the lens or viewfinder with a soft cloth,<br>using a spiral motion that starts in the center of the lens and<br>works out to the edges. |
| Monitor             | Remove dust or lint with a blower. To remove fingerprints and<br>other stains, clean the monitor with a soft, dry cloth, being<br>careful not to apply pressure.                                                                                                    |
| Camera Body         | Use a blower to remove dust and lint, then wipe gently with<br>a soft, dry cloth. After using the camera at the beach or<br>seaside, wipe off any sand or salt with a cloth lightly damp-<br>ened with fresh water, then dry thoroughly.                                                                                                    |

Do not use alcohol, thinner, or other volatile chemicals

## Storage

When the camera will not be used for an extended period, remove the battery after checking to make sure that the camera is off, the monitor closed, and the lens cap in place. Do not store your camera in locations that:

- are poorly ventilated or damp
- are next to equipment that produces strong electromagnetic fields, such as televisions or radios
- are exposed to temperatures above 50 °C (122 °F) or below –10 °C (14 °F)
- are subject to humidities of over 60%

#### Web Resources

At the time of writing, the following on-line resources were available for users of Nikon digital imaging equipment:

#### For Product Information and Tips

- For users in the USA: http://www.nikonusa.com/
- For users in Europe: http://www.nikon-euro.com/
- For users in Asia, Oceania, the Middle East, and Africa: http://www.nikon-asia.com/

# For Contact Information

Contact information for the Nikon representative in your area may be found at: http://www.nikon-image.com/eng/

# Troubleshooting

If your camera fails to function as expected, check the list of common problems below before consulting your retailer or Nikon representative. Refer to the page numbers listed in the rightmost column for information on solving the problems listed here.

| Possible cause                                                                                                    | <b>Q</b>                                                                                                    |
|----------------------------------------------------------------------------------------------------|----------------------------------------------------------------------------------------------------|
| <ul> <li>Camera is off.</li> <li>Battery is not correctly inserted or battery-<br/>chamber cover is not fully closed.</li> <li>Battery is expanded</li> </ul>                                                                                       | 22<br>14<br>23                                                                                                    |
| <ul> <li>AC adapter (available separately) is not properly connected.</li> <li>Camera is in sleep mode. Press shutter-release button halfway, or press IPP button.</li> </ul>                                                                       | 15<br>24                                                                                                    |
| <ul><li>Battery is low.</li><li>Battery is cold.</li></ul>                                                                                                    | 23<br>161                                                                                                    |
| <ul> <li>Viewfinder is on. Press to turn monitor on.</li> <li>Lens cap is attached. Remove lens cap.</li> <li>USB cable is connected.</li> <li>Audio/video cable is connected.</li> <li>MC-EU1 remote cable is attached and in stand-by.</li> </ul> | 9<br>13<br>40<br>46<br>—                                                                                                    |
| <ul> <li>Indicators are hidden. Press DBP button to display indicators.</li> <li>Slide show is in progress.</li> </ul>                                                                                                    | 6<br>149                                                                                                    |
| <ul> <li>Ambient lighting is too bright: use viewfinder<br/>or move to a darker location.</li> <li>Display options require adjustment.</li> <li>Monitor is dirty.</li> </ul>                                                                        | 9<br>126<br>162                                                                                                    |
|                                                                                                    | <ul> <li>Camera is off.</li> <li>Battery is not correctly inserted or battery-<br/>chamber cover is not fully closed.</li> <li>Battery is exhausted.</li> <li>AC adapter (available separately) is not prop-<br/>erly connected.</li> <li>Camera is in sleep mode. Press shutter-release<br/>button halfway, or press button.</li> <li>Battery is low.</li> <li>Battery is cold.</li> <li>Viewfinder is on. Press () to turn monitor on.</li> <li>Lens cap is attached. Remove lens cap.</li> <li>USB cable is connected.</li> <li>MC-EU1 remote cable is attached and in<br/>stand-by.</li> <li>Indicators are hidden. Press () button to dis-<br/>play indicators.</li> <li>Slide show is in progress.</li> <li>Ambient lighting is too bright: use viewfinder<br/>or move to a darker location.</li> <li>Display options require adjustment.</li> </ul> |

| Problem                                                              | Possible cause                                                                                                    | Ъ                                                    |                                                       |
|----------------------------------------------------------------------|----------------------------------------------------------------------------------------------------|------------------------------------------------------|-------------------------------------------------------|
| No photo is taken<br>when shutter-release<br>button is fully pressed | <ul> <li>Camera is in playback mode.</li> <li>Battery is exhausted.</li> <li>Number of exposures remaining is zero: not<br/>enough memory remaining.</li> <li>Focus indicator flashes: camera unable to focus.</li> <li>Flash-ready indicator flashes: flash is charging.</li> <li>Message "MEMORY CARD IS NOT FORMAT-<br/>TED" appears in monitor or viewfinder: memo-<br/>ry card is not formatted for use in COOLPIX5700.</li> <li>Message "NO MEMORY CARD" appears in mon-<br/>itor or viewfinder: no memory card in camera.</li> <li>Camera is set to self-timer mode.</li> </ul> | 84<br>23<br>23<br>28<br>28<br>17,<br>135<br>17<br>58 | iecnnical Notes : Camera Care, Options, and Resources |
| Photos are too dark<br>(underexposed)                                | <ul> <li>Flash is off.</li> <li>Flash is blocked.</li> <li>Subject is outside range of flash.</li> <li>Exposure compensation is too low.</li> <li>Shutter-speed indicator in monitor or viewfinder flashes: shutter speed too fast.</li> <li>Aperture indicator in monitor or viewfinder flashes: f/-number too high.</li> </ul>                                                                                                    | 62<br>27<br>171<br>66<br>73<br>74                    | ptions, and Resources                                 |
| Photos are too bright<br>(overexposed)                               | <ul> <li>Exposure compensation is too high.</li> <li>Shutter-speed indicator in monitor or viewfinder flashes: shutter speed too slow.</li> <li>Aperture indicator in monitor or viewfinder flashes: f/-number too low.</li> </ul>                                                                                                    | 66<br>73<br>74                                       |                                                       |
| Photos are out of<br>focus                                           | <ul> <li>Subject was not in focus area when shutter-<br/>release button was pressed halfway or AE/AF</li> <li>button was pressed.</li> <li>Focus indicator flashes: camera unable to fo-<br/>cus. You may be using autofocus with an un-<br/>suitable subject.</li> </ul>                                                                                                    | 56<br>28,<br>55                                      |                                                       |

| Problem                                                       | Possible cause                                                                                                    | Ъ́с                                                      |
|---------------------------------------------------------------|----------------------------------------------------------------------------------------------------|----------------------------------------------------------|
| Photos are blurred                                            | Camera shook during shot: increase shutter<br>speed. If shutter speed can not be increased<br>without causing underexposure:<br>– Use the flash<br>– Raise sensitivity (ISO equivalency)<br>– Select a larger aperture<br>To minimize blur at low shutter speeds:<br>– Use the Best Shot Selector ( <b>BSS</b> )<br>– Use the self-timer<br>– Use a tripod                                                                                                    | 73<br>62<br>78<br>74<br>106<br>58<br>—                   |
| Randomly-spaced<br>bright pixels ("noise")<br>appear in image | <ul> <li>Sensitivity raised above 100.</li> <li>Shutter speed too slow. If making a long time-exposure of 1/30 s or longer, turn Noise Reduction on.</li> <li>Clear Image Mode is not selected: select Clear Image Mode.</li> </ul>                                                                                                    | 78<br>73,<br>117<br>117                                  |
| Built-in Speedlight<br>does not fire                          | <ul> <li>Flash is off. Note that flash turns off automatically when:</li> <li>Focus is set to ▲ (infinity)</li> <li>A setting other than Single is selected for Continuous (User Set 1, 2, 3)</li> <li>The Best Shot Selector (BSS) is on (User Set 1, 2, 3)</li> <li>A setting other than Normal is selected for Lens (User Set 1, 2, 3)</li> <li>AE Lock is on (User Set 1, 2, 3)</li> <li>Clear Image Mode is selected (User Set 1, 2, 3)</li> <li>Speedlight Cntrl is set to Auto and an external Speedlight accessory attached</li> <li>Battery is low</li> </ul> | 62<br>54<br>104<br>106<br>109<br>110<br>117<br>137<br>23 |
| Colors are unnatural                                          | <ul> <li>White balance does not match light source.</li> <li>Saturation control is too low or too high.</li> </ul>                                                                                                    | 101<br>108                                               |

i

| Problem                                                                                                    | Possible cause                                                                                                    | <b>Q</b>                  |
|----------------------------------------------------------------------------------------------------|----------------------------------------------------------------------------------------------------|---------------------------|
| lmage can not be<br>played back                                                                                        | Image has been overwritten or renamed by a computer or other make of camera.                                                                                                    | —                         |
| Image is inverted when played back                                                                                     | While shooting at a setting of <b>Ultra HS</b> or <b>Movie</b> , monitor was rotated forward.                                                                                                    | 77,<br>104                |
| Television does not<br>display image                                                                                   | <ul> <li>Video cable not correctly connected.</li> <li>Television off or not tuned to video channel.</li> <li>Video Mode setting does not match video device.</li> </ul>                                                                                                    | 46<br>46<br>142           |
| lmage can not be<br>zoomed in when<br>played back                                                                      | <ul> <li>Image is a movie.</li> <li>Image was taken at a setting of Ultra HS.</li> </ul>                                                                                                    | 77<br>104                 |
| Nikon View 5 does<br>not start when cam-<br>era connected or<br>memory card inserted<br>in card reader or card<br>slot | <ul> <li>Camera is off.</li> <li>AC adapter (available separately) is not properly connected, or battery is exhausted.</li> <li>Interface cable not correctly connected, or card not properly inserted in card reader, card adapter, or card slot.</li> <li>See Nikon View 5 Reference Manual for further information on troubleshooting Nikon View 5.</li> </ul> | 22<br>—<br>41,<br>44<br>— |

#### **Error Messages**

The following table lists the error messages and other warnings that appear in the monitor or viewfinder and how to deal with them.

| Display                    | Problem                              | Solution                                                                | Ъ  |
|----------------------------|--------------------------------------|-------------------------------------------------------------------------|----|
| (Flashes)                  | Clock calendar not set.              | Set clock calendar to current date and time.                            | 20 |
| ر<br>(Flashes)             | Battery exhausted.                   | Turn camera off and re-<br>place battery.                               | 23 |
| AFO<br>(Green dot flashes) | Can not focus.                       | Focus on different sub-<br>ject at same distance<br>and recompose shot. | 28 |
| \$₿⊖<br>(Red dot flashes)  | Built-in Speedlight re-<br>charging. | Take finger off shutter-<br>release button, then try<br>again.          | 28 |

A flashing  $\square$  icon in the control panel indicates that the battery is exhausted. A flashing [ard icon appears in the control panel when the camera can not detect a memory card, when an error occurs accessing the memory card, or when the card has not been formatted for use in the camera.

| Display                                         | Problem                               | Solution                                                                                                    | Ъ        |
|-------------------------------------------------|---------------------------------------|----------------------------------------------------------------------------------------------------|----------|
| NO CARD<br>PRESENT                              | Camera can not detect<br>memory card. | Turn camera off and<br>confirm that memory<br>card is correctly inserted.                                                                                                    | 16       |
| [*]<br>THIS CARD<br>CANNOT BE USED              | Error accessing memory card.          | <ul> <li>Use approved memory card.</li> <li>Check that connectors are clean.</li> <li>Turn camera off then on again. If message reappears, card may be damaged, contact retailer or Nikon representative.</li> </ul> | 159<br>— |
| [*]<br>WARNING!!<br>This CF card cannot be read |                                       |                                                                                                    |          |

| Display                                                      | Problem                                                                                                    | Solution                                                                                                    | <b>A</b>                   |
|--------------------------------------------------------------|----------------------------------------------------------------------------------------------------|----------------------------------------------------------------------------------------------------|----------------------------|
| WARNING ! !<br>Please wait for camera<br>to finish recording | Camera turned off, and<br>button pressed, or mode<br>selector set to in while<br>pictures are being saved.                                                                                           | Message clears auto-<br>matically when record-<br>ing is complete.                                                                                                    |                            |
| CARD IS NOT<br>FORMATTED                                     |                                                                                                    | Press multi selector up<br>to highlight <b>FORMAT</b><br>and press to right to for-<br>mat card, or turn cam-<br>era off and replace card.                                | 135                        |
| <b>[</b> 1]                                                  | Insufficient memory to<br>record further pictures<br>at current settings.                                                                                                    | <ul><li>Reduce image quality<br/>or size.</li><li>Delete photographs.</li><li>Insert new card.</li></ul>                                                                  | 48<br>145<br>17            |
| OUT OF MEMORY                                                | Insufficient memory to<br>record changes to print<br>order or transfer mark-<br>ing.                                                                                                    | Delete unwanted pic-<br>tures and re-attempt<br>changes.                                                                                                    | 33,<br>145,<br>154,<br>156 |
| [*]<br>IMAGE CANNOT<br>BE SAVED                              | <ul> <li>Memory card has not<br/>been formatted for<br/>use in COOLPIX5700.</li> <li>Error encountered<br/>while saving photo.</li> <li>Camera has run out of<br/>folder or file numbers.</li> </ul> | <ul> <li>Reformat memory card.</li> <li>Insert new card or reformat card and selecting Off or Reset for Seq. Numbers.</li> </ul>                                          | 135                        |
| CARD CONTAINS<br>NO IMAGES                                   | <ul> <li>Card contains no images.</li> <li>Folder selected in playback or quick review contains no images.</li> </ul>                                                                                | <ul> <li>Return to shooting<br/>mode and take pic-<br/>tures.</li> <li>To play images back,<br/>select folder contain-<br/>ing images from Fold-<br/>ers menu.</li> </ul> | 28<br>121                  |

| Display                                         | Problem                                                                                      | Solution                                                                                                    | Ю.                  |
|-------------------------------------------------|----------------------------------------------------------------------------------------------|----------------------------------------------------------------------------------------------------|---------------------|
| ALL IMAGES<br>ARE HIDDEN                        | All images in current<br>folder are hidden.                                                  | Select another folder or<br>use <b>Hide Image</b> to<br>change hidden status of<br>images in current folder.                                                                                                    | 148,<br>152         |
| FILE CONTAINS<br>NO IMAGE DATA                  | File created by comput-<br>er or different make of<br>camera.                                | Delete file or reformat<br>memory card.                                                                                                    | 124,<br>135         |
| THE FOLDER<br>CANNOT BE<br>DELETED              | Folder contains hidden<br>or protected images, or<br>images not created<br>with COOLPIX5700. | <ul> <li>For images not created<br/>with COOLPIX5700,<br/>delete file or reformat<br/>card.</li> <li>Folder can only be de-<br/>leted if all images it<br/>contains are neither<br/>hidden nor protected.</li> </ul> | 135,<br>151,<br>152 |
| LENS ERROR                                      | Lens operation error                                                                         | Turn the camera off,<br>then on again. If error<br>persists, contact retailer<br>or Nikon representative.                                                                                                    | 22                  |
| SYSTEM ERROR<br>Err appears in control<br>panel | Error has occurred in<br>camera's internal cir-<br>cuitry.                                   | Turn camera off, unplug<br>optional AC adapter (if<br>using), remove and re-<br>insert battery, and turn<br>camera on. If error per-<br>sists, contact retailer or<br>Nikon representative.                          | 14,<br>22           |
| Speedlight is in the<br>closed position         | Built-in Speedlight ob-<br>structed by finger or<br>other object.                            | Remove obstruction<br>from Speedlight and<br>press shutter-release<br>button halfway.                                                                                                    | 27                  |

# Specifications

| Туре                 | E5700 digital camera                                                                                                    |
|----------------------|----------------------------------------------------------------------------------------------------|
| Effective pixels     | 5.0 million                                                                                                    |
| CCD                  | $^{2}/^{"}_{_{3}}$ high-density CCD; total pixels: 5.24 million                                                                                    |
| Image size (pixels)  | <ul> <li>2560 × 1920 (Full)</li> <li>2560 × 1704 (3 : 2)</li> <li>1024 × 768 (XGA)</li> <li>1600 × 1200 (UXGA)</li> <li>640 × 480 (VGA)</li> </ul> |
| Lens                 | 8× Zoom Nikkor                                                                                                    |
| Focal length         | F = 8.9 – 71.2 mm (35-mm [135] camera format equivalent: 35 – 280 mm)                                                                              |
| f/-number            | f/2.8 – f/4.2                                                                                                    |
| Construction         | Fourteen elements in ten groups                                                                                                    |
| Digital zoom         | 4×                                                                                                    |
| Autofocus (AF)       | Contrast-detect through-the-lens (TTL) AF                                                                                                    |
| Focus range          | 50 cm $(1'8') - \infty$ ; 3 cm $(0.8') - \infty$ in macro and manual focus modes (middle zoom position)                                            |
| Focus-area selection | Five-area multi AF and spot AF available                                                                                                    |
| Viewfinder           | Color LCD viewfinder, 0.44", 180,000-dot, high temperature polysilicon TFT LCD with diopter adjustment                                             |
| Magnification        | 0.27 – 2.1×                                                                                                    |
| Frame coverage       | Approximately 97% vertical and 97% horizontal                                                                                                    |
| Diopter adjustment   | $-4 - +1 \text{ m}^{-1}$                                                                                                    |
| Monitor              | 1.5", 110,000-dot, low temperature polysilicon<br>TFT LCD with brightness and hue adjustment                                                       |
| Frame coverage       | Approximately 97% vertical and 97% horizontal                                                                                                    |

171

| Storage               |                                                                                                    |
|-----------------------|----------------------------------------------------------------------------------------------------|
| Media                 | Type I and II CompactFlash™ (CF) and Microdrive® cards (512MB, 1GB)                                                                                                    |
| File system           | Compliant with Design rule for Camera File sys-<br>tems (DCF) Exif 2.2, and Digital Print Order For-<br>mat (DPOF)                                                                                         |
| File formats          | Compressed: JPEG-baseline-compliant (FINE-,<br>NORMAL-, and BASIC-quality images)<br>Uncompressed: NEF (RAW-quality images), and<br>TIFF-RGB (HI-quality images)<br>Movies: QuickTime                      |
| Exposure              |                                                                                                    |
| Metering              | <ul> <li>Four mode through-the-lens (TTL) metering:</li> <li>256-segment matrix</li> <li>Spot</li> <li>Center-weighted</li> <li>AF spot</li> </ul>                                                         |
| Exposure control      | Programmed auto with flexible program, shut-<br>ter-priority auto, aperture-priority auto, manu-<br>al, exposure compensation ( $-2.0 - +2.0$ EV in<br>steps of $\frac{1}{3}$ EV), autoexposure bracketing |
| Range (ISO 100 equiva |                                                                                                    |
|                       | W : -2.0 - +18.0 EV<br>T : -0.5 - +18.0 EV                                                                                                    |
| Shutter               | Mechanical and charge-coupled electronic shutter                                                                                                    |
| Speed                 | 8 sec – $1/_{4000}$ sec, bulb (up to 5 min.) setting available                                                                                                    |
| Aperture              | Seven-blade iris diaphragm                                                                                                    |
| Range                 | Ten settings in steps of $1/3$ EV                                                                                                    |
| Sensitivity           | ISO equivalent approximately 100, 200, 400, 800, or Auto                                                                                                    |
| Self-timer            | Three- or ten-second duration                                                                                                    |

| Built-in Speedlight<br>Range         | Equipped with automatic pop-up<br>W: 0.5 – 4.0 m (1'10" – 13'1")<br>T : 0.5 – 2.8 m (1'10" – 9'2")                                                                                                    |
|--------------------------------------|----------------------------------------------------------------------------------------------------|
| Sync method                          | Automatic sync control                                                                                                    |
| Compatible Speedlights               | Nikon SB-80DX, 50DX, 30, 28DX, 28, 26, 25, 24, 22s, and 22                                                                                                    |
| Accessory shoe                       | Standard ISO hot-shoe contact with safety lock                                                                                                    |
| Sync contact                         | X-contact only                                                                                                    |
| Interface                            | USB                                                                                                    |
| Video output                         | User can choose from NTSC and PAL                                                                                                    |
| I/O terminals                        | • DC input                                                                                                    |
|                                      | • Audio/video (A/V) output                                                                                                    |
| _                                    | • Data output (USB)                                                                                                    |
| Power sources                        | <ul> <li>One rechargeable Nikon EN-EL1 lithium-ion battery (supplied) or six-volt 2CR5 (DL245) lithium battery (available separately)</li> <li>MB-E5700 battery pack (available separately) with six LR6 (AA) alkaline, lithium, NiCad, or NiMH batteries</li> <li>EH-21 AC adapter/battery charger (available separately)</li> <li>EH-53 AC adapter (available separately)</li> </ul> |
| Battery life (EN-EL1)                | Approximately 90 minutes (as measured at room<br>temperature [20 °C/68 °F] under standard Nikon<br>test conditions: monitor on, zoom adjusted with<br>each shot, flash used in approximately one third of<br>photographs, FULL, image quality set to NORMAL                                                                                                    |
| Tripod socket                        | <sup>1</sup> / <sub>4</sub> " (ISO 1222)                                                                                                    |
| Dimensions (W $\times$ H $\times$ D) | 108 × 76 × 102 mm (4.3" × 3.0" × 4.0")                                                                                                    |
| Weight                               | Approximately 480g without battery and memory card                                                                                                    |
| <b>Operating Environment</b>         |                                                                                                    |
| Temperature                          | 0 – 40 °C (32 – 104 °F)                                                                                                    |
| Humidity                             | Less than 85% (no condensation)                                                                                                    |

# System requirements (Nikon View 5): Windows

| 00                     |                                                                                                    |
|------------------------|----------------------------------------------------------------------------------------------------|
| OS                     | Pre-installed versions of Windows XP Home Edi-<br>tion, Windows XP Professional, Windows 2000<br>Professional, Windows Millennium Edition (Me),<br>Windows 98 Second Edition (SE)                                                                         |
| Models                 | Only models with built-in USB ports supported                                                                                                    |
| CPU                    | 300 MHz Pentium or better                                                                                                    |
| RAM                    | 128 MB or more recommended for working with RAW images, 64 MB or more for other images                                                                                                    |
| Hard-disk              | 25 MB required for installation, 10 MB plus double the capacity of camera memory card available on system disk when Nikon View 5 is running.                                                                                                    |
| Video resolution       | $800 \times 600$ or better with High Color (True Color recommended)                                                                                                    |
| Miscellaneous          | CD-ROM drive required for installation                                                                                                    |
| System requirements (N | ikon View 5): Macintosh                                                                                                    |
| OS                     | Mac OS 9.0, Mac OS 9.1, Mac OS 9.2, Mac OS X (10.1.2 or later)                                                                                                    |
| Models                 | iMac, iMac DV, Power Mac G3 (Blue & White),<br>Power Mac G4 or later, iBook, PowerBook G3 or<br>later; only models with built-in USB ports sup-                                                                                                    |
|                        | ported                                                                                                    |
| RAM                    |                                                                                                    |
| RAM<br>Hard-disk       | ported<br>128 MB or more recommended for working with                                                                                                    |
|                        | ported<br>128 MB or more recommended for working with<br>RAW images, 64 MB or more for other images<br>25 MB required for installation, 10 MB plus dou-<br>ble the capacity of camera memory card avail-<br>able on system disk when Nikon View 5 is run- |

# Index

Symbols 3:2, 48, 51 100, 200, 400, 800, 78 🖸 (shooting) mode, 9, 22 (playback) mode, 9, 84 button, 86 Q button, 87 🕑 button, 66 5 button, 62 button, 33, 67, 84 Obutton, 50, 52 button, 9, 26 🐵 button, 53, 59, 80 **•**, **•**, 23, 65 A, 15 MH, 80 💭, 🏹, 🔺, 53, 58 **4**, 🚯, 💿, 🖾, 62 🙀, 66, 116 🛺, 淼, 淼, 兴, 八, 🗞, 101 🚱, 💽, 📦, 😳, 103 👜, 🛄, 🏨, 🖡, 🖳, 104 **●+**, **●**-, **☆+**, **☆**-, 107 , 108 w, 🚍, 109 ⊘, ⊘, ⊘, ⊗ 114 🕰, **от**, 🖍 , 7, 88 <u>,</u> 152

# Α

A See exposure mode, aperture-priority auto
 Accessories. See optional accessories
 AE. See autoexposure
 AE-L. See AE Lock
 AE-L, AF-L, 131
 AE/AF Correct button, 57

 and autoexposure lock, 57
 and focus lock, 56
 AE Lock, 110
 AE. See autofocus

AF Area Mode, 112 Aperture, 70, 132. See also exposure mode Audio See movies Audio/Visual. See television playback Auto. See flash mode; sensitivity Auto Bracketing, 115 Autoexposure bracketing, 115 lock, 57. See also AE Lock Autofocus, 28, 53, 56, 112 continuous, 113 single, 113 Autofocus indicator. See Indicators. autofocus Auto-Focus Mode, 113 Auto Off, 133 Auto Transfer, 155 A/V OUT. See television playback

#### В

BASIC, 48, 49
Battery, 14, 23
MB-E5700, 12, 158
storing, 161
Best Shot Selector, 106
BKT. See Auto Bracketing
Black-and-white, 108
Brightness, 128
Brightness
of monitor. See Brightness
of photographs. See Image Adjustment
BSS. See Best Shot Selector
BULB. See long time-exposure

#### С

C See Reset All Camera strap, 13 C dr d, 168 CF card. See memory card CF Card Format, 135

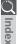

# C Index

Clear Image Mode. See Noise Reduction Clock-calendar, 19 Close ups. See focus mode, macro close-up Color in photographs. See Saturation Control: White Balance of monitor. See Hue Command dial, 4 CompactFlash<sup>™</sup> card. See memory card Compression. See image guality Computer. See image database software; Nikon View 5: transfer Continuous, 104 Contrast. See Image Adjustment Control panel, 8 Controls, 129 Copying images. See transfer D Date, 19, 141 DCF. 172 **Delete**, 145

Deleting images from PLAY BACK menu, 145 in full-screen review, 33 in full-screen playback, 84 Design rule for Camera File systems. See DCF Digital Print Order Format. See DPOF Digital Tele, 60 Diopter adjustment, 12 button, 24 DPOF, 153

# E

**Err**, 170 Error messages, 168 Exposure compensation, 66 Exposure count display, 8 Exposure information. *See* photo information Exposure metering. *See* **Metering**  Exposure mode, 70 aperture-priority auto, 74 manual, 75 programmed auto, 72 flexible program, 72 shutter-priority auto, 73 **Exposure Options**, 110

## F

Files. See image files FINE, 48, 49 Fixed Aperture, 132 Flash, built-in, 27, 62 Flash, external, 138 Flash mode, 62 Flash-ready indicator. See Indicators, flashready Flexible program. See exposure mode Focus. See autofocus: focus area: focus lock: focus mode: manual focus Focus area, 112 Focus Confirmation, 113 Focus information. See Focus Confirmation: photo information Focus lock, 56. See also AE-L/AF-L Focus mode, 53 autofocus. See autofocus with self-timer. See self-timer infinity, 53. See also manual focus macro close-up, 53 with self-timer See self-timer manual. See manual focus Focus Options, 112 Folders PLAY BACK menu option, 148 SET-UP menu option, 121 Folders, 6, 88 creating, renaming, and deleting, 121 numbering, 88 selecting for playback, 148 storing images in, 121 Ultra HS, 125, 148

Index

Formatting. *See* memory card **Func.**, 130 www.button, 11, 130

#### н

HI, 48, 49 **Hide Image**, 152 Highlights. *See* photo information Histogram. *See* photo information **Hue**, 128

#### ł.

Image Adjustment, 107 Image files, 88 file name and type, 88 file size, 48, 89 Image guality, 48 and file size, 48 and space on memory card, 48 Image Sharpening, 114 Image size, 48 and file size, 48 and print size, 51 and space on memory card, 48 Indicators, 28 autofocus, 28, 56 flash-ready, 28 INF. See focus mode: manual focus Infinity. See focus mode; manual focus info.txt, 141 Information. See photo information ISO. See sensitivity ISO button, 78

#### J

JPG. See image files JPEG. See image quality

#### L

Language, 18, 142 LCD illuminator button, 4, 8 Lens, 13, 162 Lens cap, 13 Lens, converter, 109 Lens adapter ring, 158 Long time-exposure, 76 www.button, 57, 131

#### Μ

M. See exposure mode, manual Macro close-up. See focus mode Manual focus, 80 Maximum Bulb Duration, 111 Memorize, 129 Memory card, 161 approved cards, 159 capacity of, 48 formatting, 135 insertion and removal of, 16 reading images from, 44 MENU button, 97 Menus, 91 Meterina, 103 MF button, 80 Microdrive®. See memory card Microphone 77 MODE button, 70 Mode selector, 9 Monitor, 10 brightness and hue, 128 indicators, 6 switching with viewfinder, 9 turning on and off, 24 Monitor Options, 126 Monochrome. See black-and-white MOV. See image files Movies, 104 playing back, 90 recording, 77 Multi selector, 18, 98

#### Ν

NEF. See image files Nikon Electronic Format. See image quality Q Inde

Nikon View 5, 38 system requirements for, 174 Noise, 73, 117 Norse Reduction, 117 NORMAL, 48, 49 NR. See Noise Reduction NTSC. See Video Mode

# 0

On/off. See power switch Optional accessories, 158

# Ρ

**P**. See exposure mode, programmed auto. PAL See Video Mode Photo information, 141. See also info.txt Plavback, 83. See also quick review full-screen, 84 movie, 90 thumbnail, 86 zoom, 87 PLAY BACK menu, 145 Power switch, 22 Pop up Speedlight. See Flash, built-in Print Set. 153 Programmed auto exposure. See exposure mode Protect, 151

#### Q

Quality. See image quality button, 31 Quick review, 32 full-screen, 33 thumbnail, 35 QuickTime. See movies QVGA. See **Continuous** 

#### R

RAW, 48, 49 Red-eye reduction. See flash mode Reset All, 118 Reset print, 147 Reset transfer, 147 Retouch, photo, See Image Adjustment; Image Sharpening; Saturation Control Review Options, 127

## S

**5**. See exposure mode, shutter-priority auto Saturation Control, 108 Self-portrait. See monitor; self-timer Self-timer, 53, 58 Sensitivity, 78 Seq. Numbers, 134 SET-UP menu, 120 playback, 120 User Sets 1, 2, 3, 120 User Set A. 120 SHOOTING menu, 100 Shooting mode. See 🖸 (shooting) mode Shot Confirmation, 137 Shutter-release button, 28 Shutter release delay. See self-timer Shutter Sound, 140 Shutter speed, 70. See also exposure mode Shutter-speed/aperture display, 6 Shutter Release Speed, 127 Size. See image size Slide Show, 149 Speaker, 90 Specifications, 171 Speedlight, pop up. See flash Speedlight Cntrl, 137 Speedlight Opt., 136 Start-up Display, 126 Strap. See camera strap SXGA, 48, 51

#### Т

See zoom, button
 Telephoto. See Lens; zoom

Index

Television playback, 46 Thumbnail display, 35, 86 TIF. See image files TIFF. See image quality Time and date. See **Date** Time exposure. See long time-exposure Transfer, 40 marking images for, 155 Troubleshooting, 164

#### U

Ultra HS. See Continuous; folders USB, 143. User Set, 68 1, 2, and 3, 68 A, 68 saving user settings, 68 selecting, 69 User Setting, 68 UXGA, 48, 51

#### ۷

Variable Power, 137 VCR. See television playback VGA, 48, 51 Video Mode, 142 Viewfinder, 10 focusing, 28 framing photographs in, 26 switching with monitor, 9

#### W

See zoom, button
 WB BKT. See White Balance, bracketing
 WB-L. See AE Lock
 Web resources, 163
 White Balance, 101
 bracketing, 116
 fine tuning, 102
 preset, 102
 Wide angle. See Lens; zoom

# Х

XGA, 48, 51

# Ζ

Zoom button, 27, 60 digital, 60 indicator, 60 optical, 60 Zoom Options, 131

# Nikon

NIKON CORPORATION Fuji Bldg., 2-3 Marunouchi 3-chome, Chiyoda-ku,Tokyo 100-8331, Japan Printed in Japan S2H05000301(11) 6MAA2011-03